# HP 9250C Digital Sender

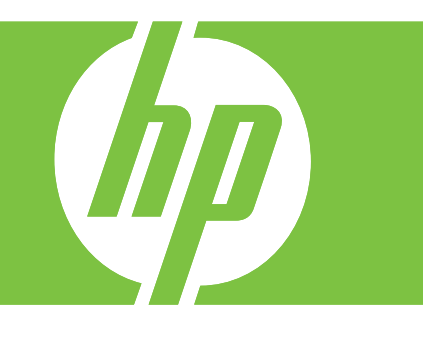

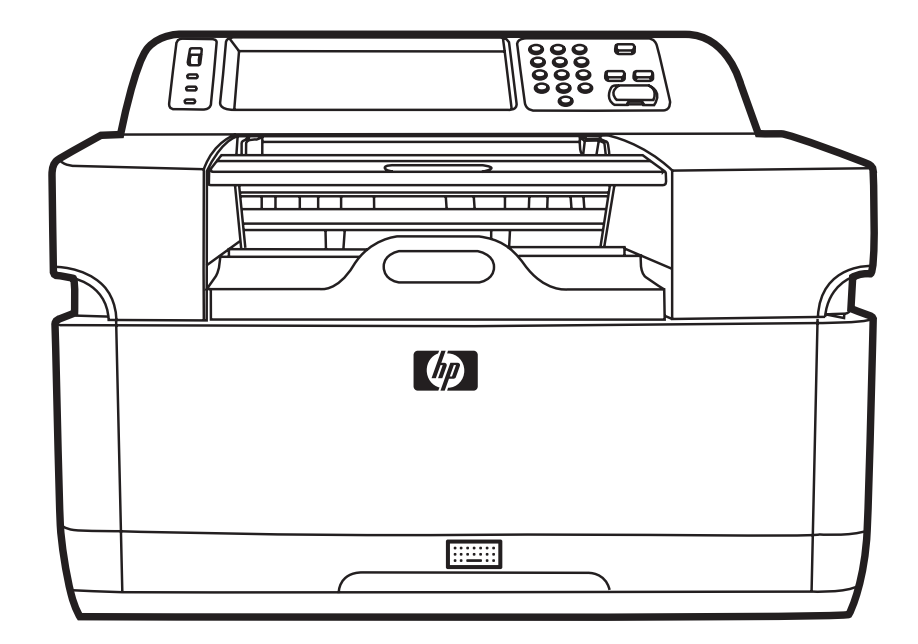

Getting Started Guide Vodič za početak rada Ghid de iniţiere Úvodná príručka Priročnik »Prvi koraki« Başlangıç Kılavuzuدليل بدء الاستخدام

#### **Copyright and License**

© 2007 Copyright Hewlett-Packard Development Company, LP

Reproduction, adaptation, or translation without prior written permission is prohibited, except as allowed under the copyright laws.

The information contained in this document is subject to change without notice.

The only warranties for HP products and services are set forth in the express warranty statements accompanying such products and services. Nothing herein should be construed as constituting an additional warranty. HP shall not be liable for technical or editorial errors or omissions contained herein.

CB472-90947

Edition 1, 6/2007

#### **FCC Regulations**

This equipment has been tested and found to comply with the limits for a Class B digital device, pursuant to Part 15 of the FCC rules. These limits are designed to provide reasonable protection against harmful interference in a residential installation. This equipment generates, uses, and can radiate radio frequency energy. If this equipment is not installed and used in accordance with the instructions, it can cause harmful interference to radio communications. However, there is no guarantee that interference will not occur in a particular installation; the presence of interference can be determined by turning the equipment off and on.

If this equipment does cause harmful interference to radio or television communications, the user is encouraged to try to correct the interference by one or more of the following measures: Reorient or relocate the receiving antenna; increase distance between equipment and receiver; connect equipment to an outlet on a circuit different from that to which the receiver is located; or consult your dealer or an experienced radio/television technician.

Note: Any changes or modifications to the device that are not expressly approved by HP could void the user's authority to operate this equipment

#### **Trademark Credits**

Microsoft® and Windows® are U.S. registered trademarks of Microsoft Corporation.

Pentium® is a registered trademark of Intel Corporation or its subsidiaries in the United States and other countries.

# **Install and Setup the Device**

# **Installation environment**

## **Prepare the site**

Select a well-ventilated, dust-free area to install the device. Place the device on a sturdy surface.

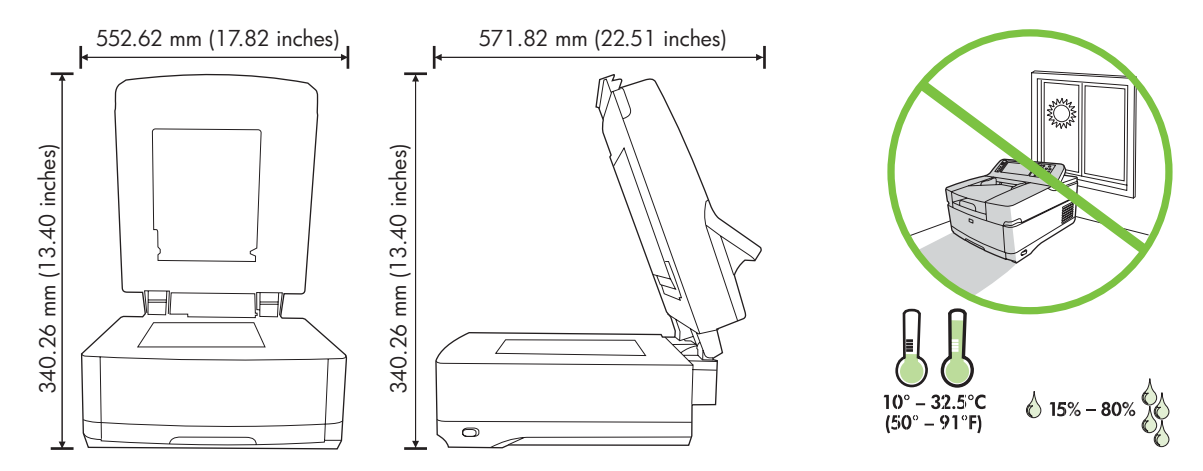

### **System requirements**

To install the HP 9250C Digital Sender, the computer system must have the following features:

- Fast Ethernet 100Base-TX or Ethernet 10Base-T
- Access to an SMTP e-mail gateway

 $\begin{bmatrix} \frac{1}{2} & \frac{1}{2} \\ \frac{1}{2} & \frac{1}{2} \end{bmatrix}$ **NOTE** HP *highly recommends* establishing SMTP gateway on your own local area network. However, the device can be configured for e-mail functionality even if mail services are provided by an outside Internet service provider (ISP) over a digital subscription line (DSL).

# **Device components**

# **Unpack the device**

Remove all shipping bags, tape, and packing material.

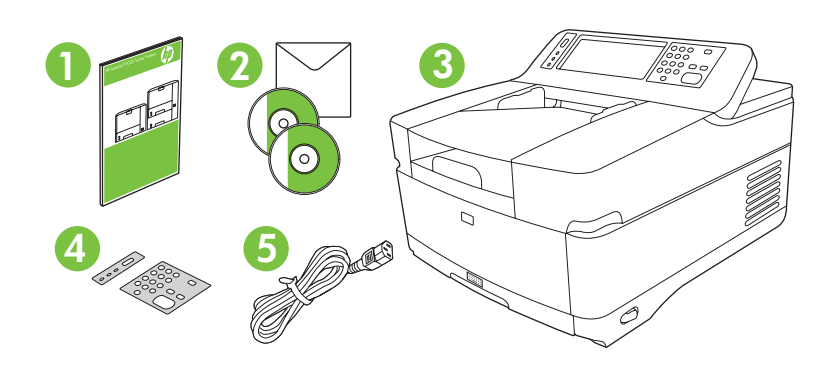

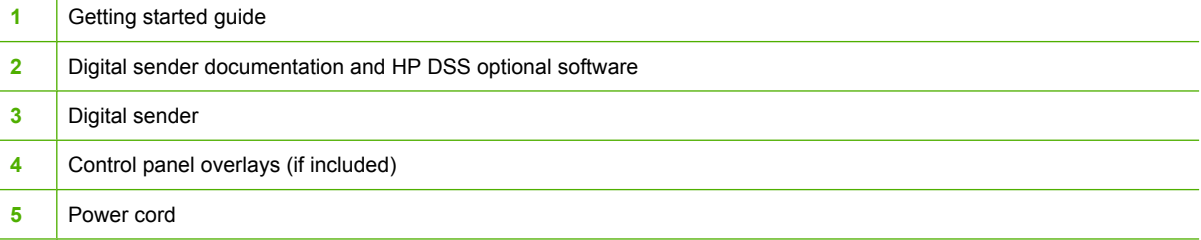

# **Identify device parts**

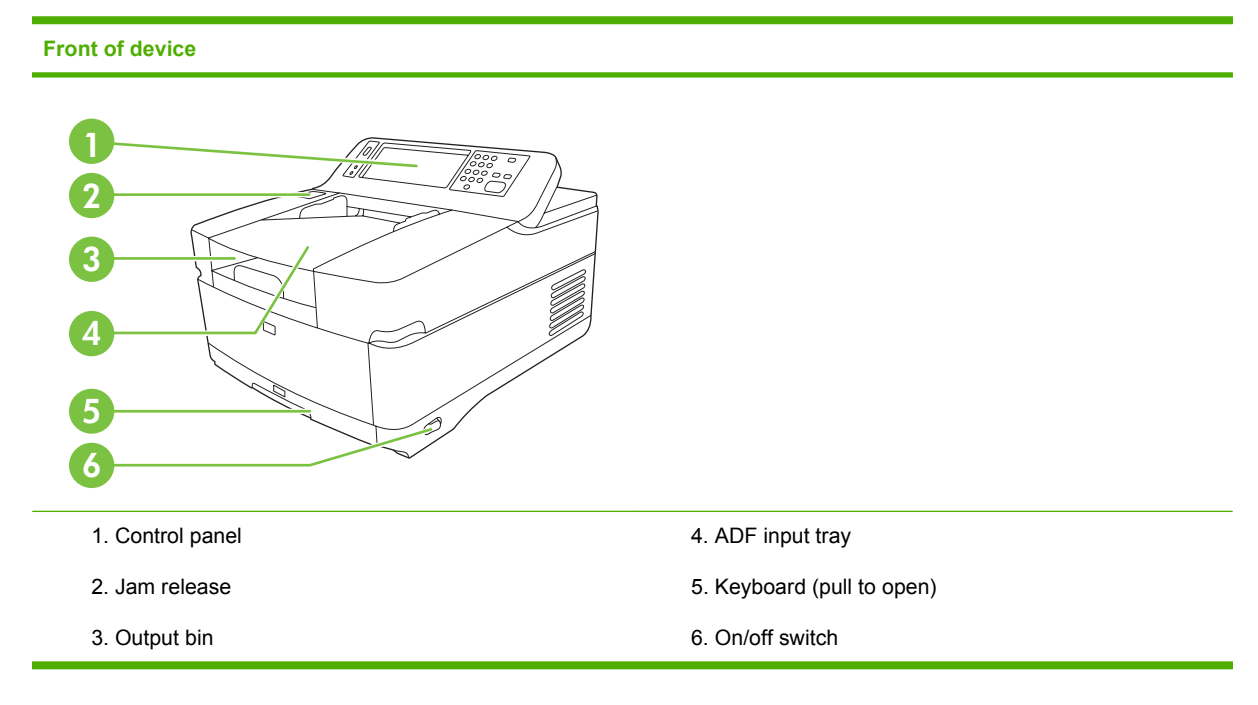

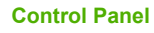

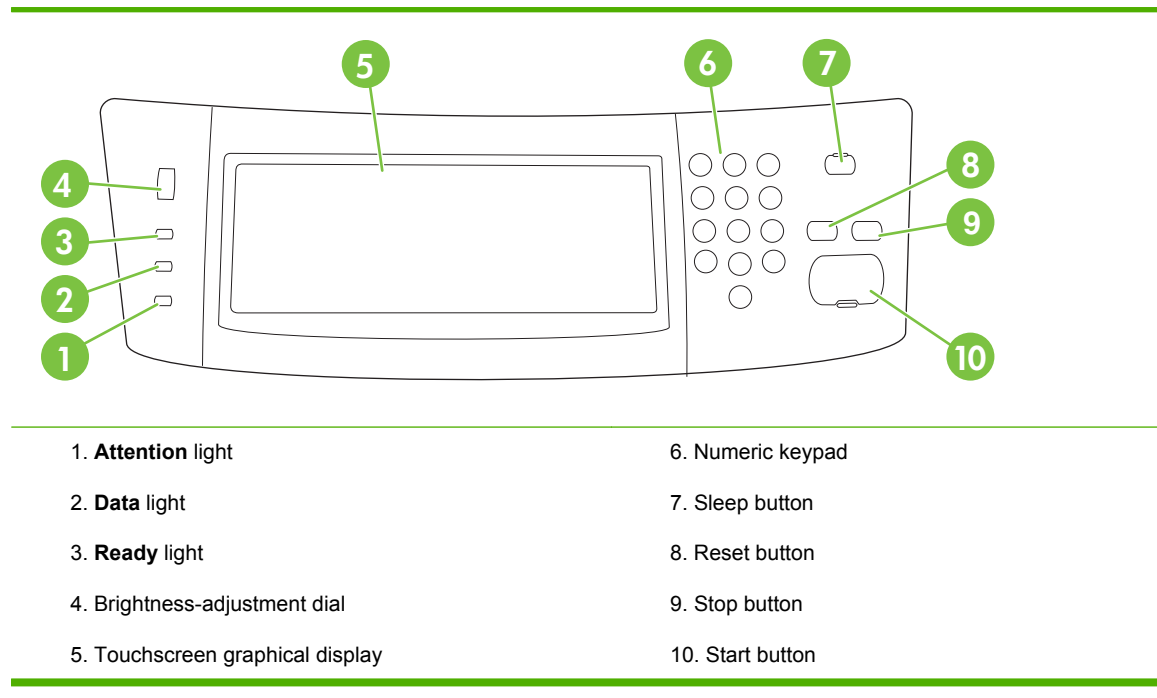

#### **Back of device, lock, and serial number**

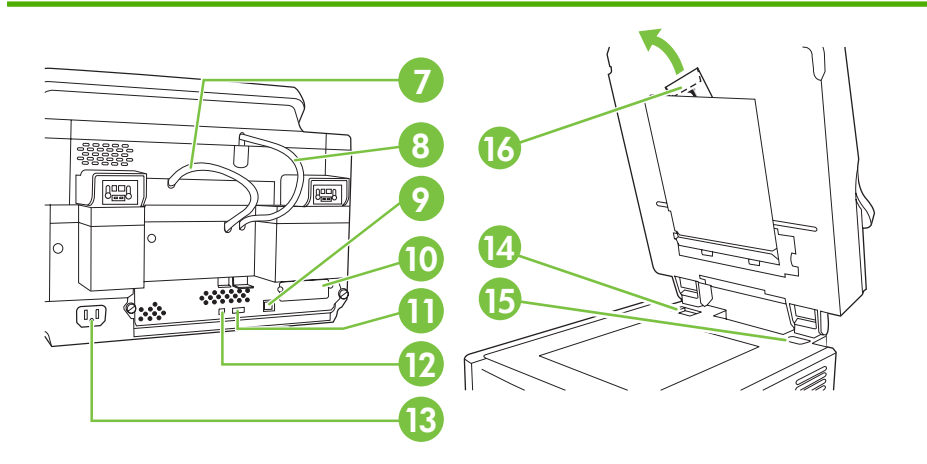

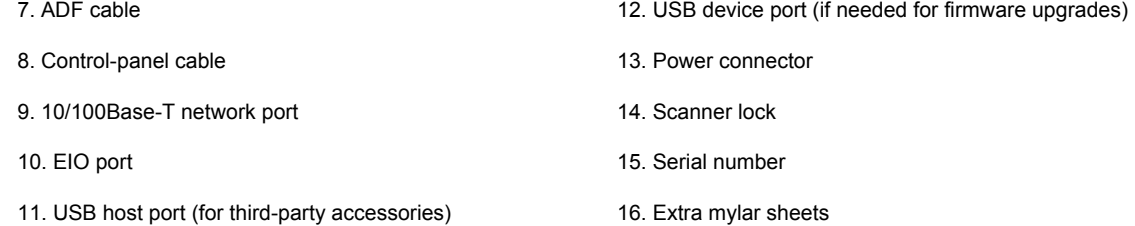

# <span id="page-5-0"></span>**Starting up**

# **Changing the control panel overlays**

Use the following procedure to change the control-panel overlay, if needed.

**1.** Insert a small, flat-blade tool in the slot at the top edge. Lift the top and pull it off the control panel.

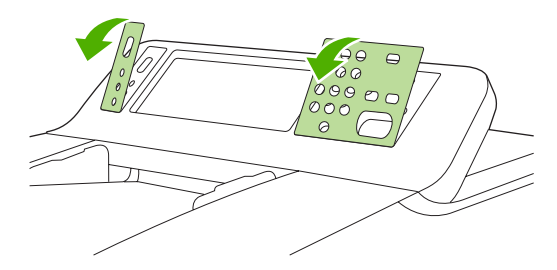

**2.** Place the overlay to align correctly with the buttons. Slide the bottom edge down first and snap it onto the control panel

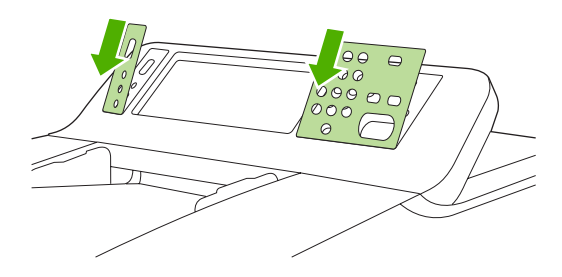

# **Unlock the scanner**

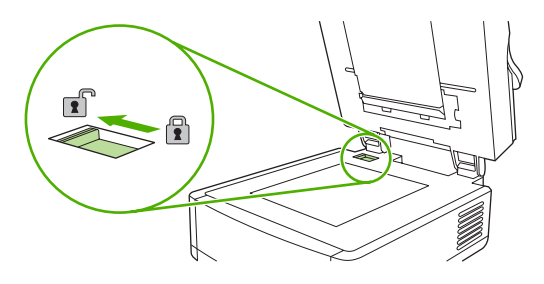

# **Connect the network cable**

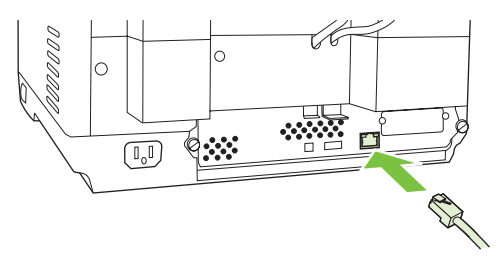

# **Connect the power cord**

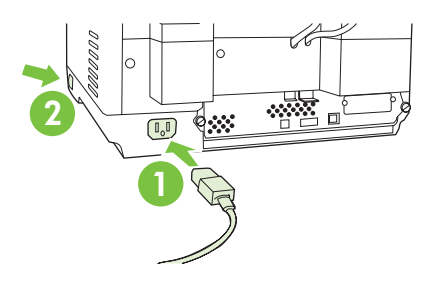

- **1.** Connect the power cord to the device and outlet.
- **2.** Turn on the power switch and follow the prompts on the control panel.

# **Configure the control-panel settings**

# **Basic default settings**

#### **Language settings**

After the device warms up, the messages on the control panel appear in English. Change the language in one of two ways:

Select the preferred language from the **Language** menu the first time the device is turned on. The language must be selected within 60 seconds after the menu appears.

or

● Change the language at any time from the **Administration** menu. First touch **Device Behavior**, touch **Language**, touch the preferred language, and then touch **Save**.

#### **Date and time settings**

Touch **Exit** if the date and time settings are correct. Touch **OK** to change these settings.

### **Assign the IP address**

The device must be assigned a valid IP (Internet Protocol) address on the network. If the network uses dynamic host configuration protocol (DHCP), the IP address can be assigned automatically. DHCP is the default setting in the digital sender. Manually assign an IP address if DHCP is not being used.

### **Find the automatically assigned DHCP IP address**

On the home screen, touch **Network Address**. The IP address appears on the Network Address screen.

If the **Network Address** button does not appear, find the IP address:

- Touch **Administration**, and then touch **Information**.
- Touch **Configuration/Status Pages**, and then touch **Configuration Page**.
- Touch **Show**. The digital-sender configuration information appears.
- Touch OK to see the Jetdirect data. Scroll through the information to find the IP address.

#### **Manually assign an IP address**

- **1.** Touch **Administration**, and then touch **Initial Setup**.
- **2.** Touch **Networking and I/O**, and then touch **Embedded Jetdirect**.
- **3.** Touch **TCP/IP**, and then touch either **IPV4 Settings** (such as http://192.168.1.1) or **IPV6** (such as http://[2001:0ba0:0000.0000.0000.0000.0000:1234]).
- **4.** Touch **Config Method**.
- **5.** Touch **Manual**, and then touch **Save**.
- **6.** Touch **Manual settings**.
- **7.** Touch **IP address**. Touch the IP address field, and then type the IP address.
- **8.** Touch **OK**.

# **Device configuration**

Before configuring, have the following information:

- The host name or IP address of the simple mail transfer protocol (SMTP) e-mail server that will send e-mail from the digital sender
- The host name or IP address of the Lightweight Directory Access Protocol (LDAP) server that will retrieve e-mail addresses (optional)
- The preferred folder paths for the send-to-folder feature
- The host name or IP address of the digital sender

Use the following keys on the keyboard to help navigate through the configuration screens.

- **Press the Escape** key to return to the previous screen.
- **•** Press the **Tab** key to move the cursor to the next field.

# **Install and configure Embedded Web Server (EWS)**

Install and configure EWS to access the following features:

- E-mail
- Folder
- Addressing
- Kerberos authentication
- **LDAP** authentication
- Group 1/Group 2 PIN authentication
- **1.** Open a web browser and type the device IP address.
- **2.** Select the **Digital Sending** tab and complete the **General Settings** information.
- **3.** Select **E-mail Settings** and then type the SMTP server address.

If you are using an Internet Service Provider (ISP) for Internet access and e-mail you might need to contact your ISP to obtain the SMTP server name, and to determine if you need to enter an account name and password for SMTP authentication.

- **4.** Select **E-mail Address Book** to enter frequently-used e-mail addresses and e-mail distribution lists. The **Fax Address Book** and **Fax Speed Dials** are located in the left navigation area.
- **5.** Select **Send To Folder** to set up one or more folder destinations for scanned documents.

### **Install and configure digital sending software (DSS)**

Install and configure digital sending software (optional) to access the following features:

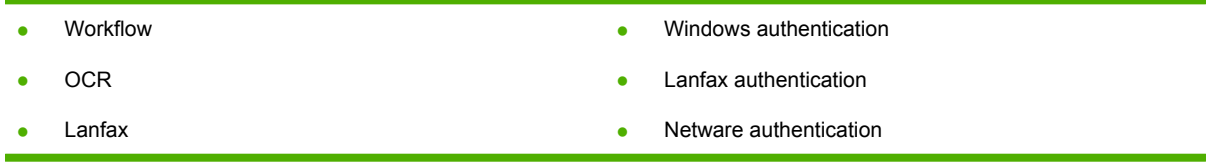

**Tip** If a previous version of HP DSS is already installed, save time by copying settings with the **copy settings** feature in the **MFP configuration** tab when installing the newer device.

The digital sender must be on and connected to the network in order to successfully complete the software installation process.

Install the software on the server that will be supporting the HP Digital Sending Software (HP DSS) service. After installation, the HP DSS runs in the background as a service, starting automatically whenever the server is restarted.

### **Verify the device installation**

Test the installation and configuration using the **E-Mail** and **Network Folder** options on the controlpanel display.

- **1.** Place a document face-up in the ADF or face-down on the flatbed glass.
- **2.** Touch **E-Mail**.
- **3.** Type the user name and password, if prompted.
- **4.** If not prompted to log in, touch **From:** and then type an e-mail address.
- **5.** Touch **To:** and then type the same e-mail address.
- **6.** Touch **OK** and then press Start. The device scans the document and sends it to you as an e-mail attachment.
- **7.** Repeat this process using the **Network Folder** option, and verify that the file is sent to the correct folder.

A successful test shows that the device will scan and send documents to the configured e-mail address or folder.

If the device does not send the file correctly, verify the device installation and configuration.

## **Where to look for more information**

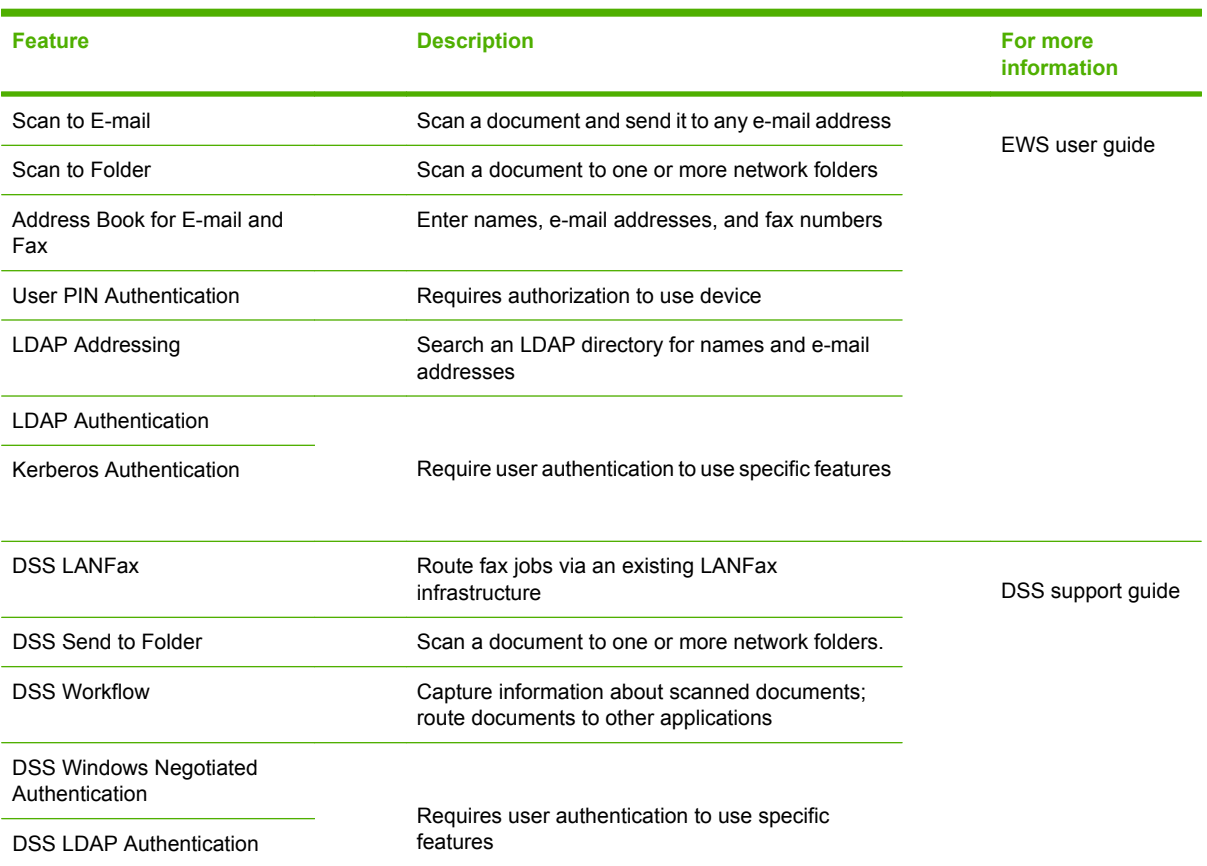

# **Troubleshooting and customer support**

# **Troubleshooting**

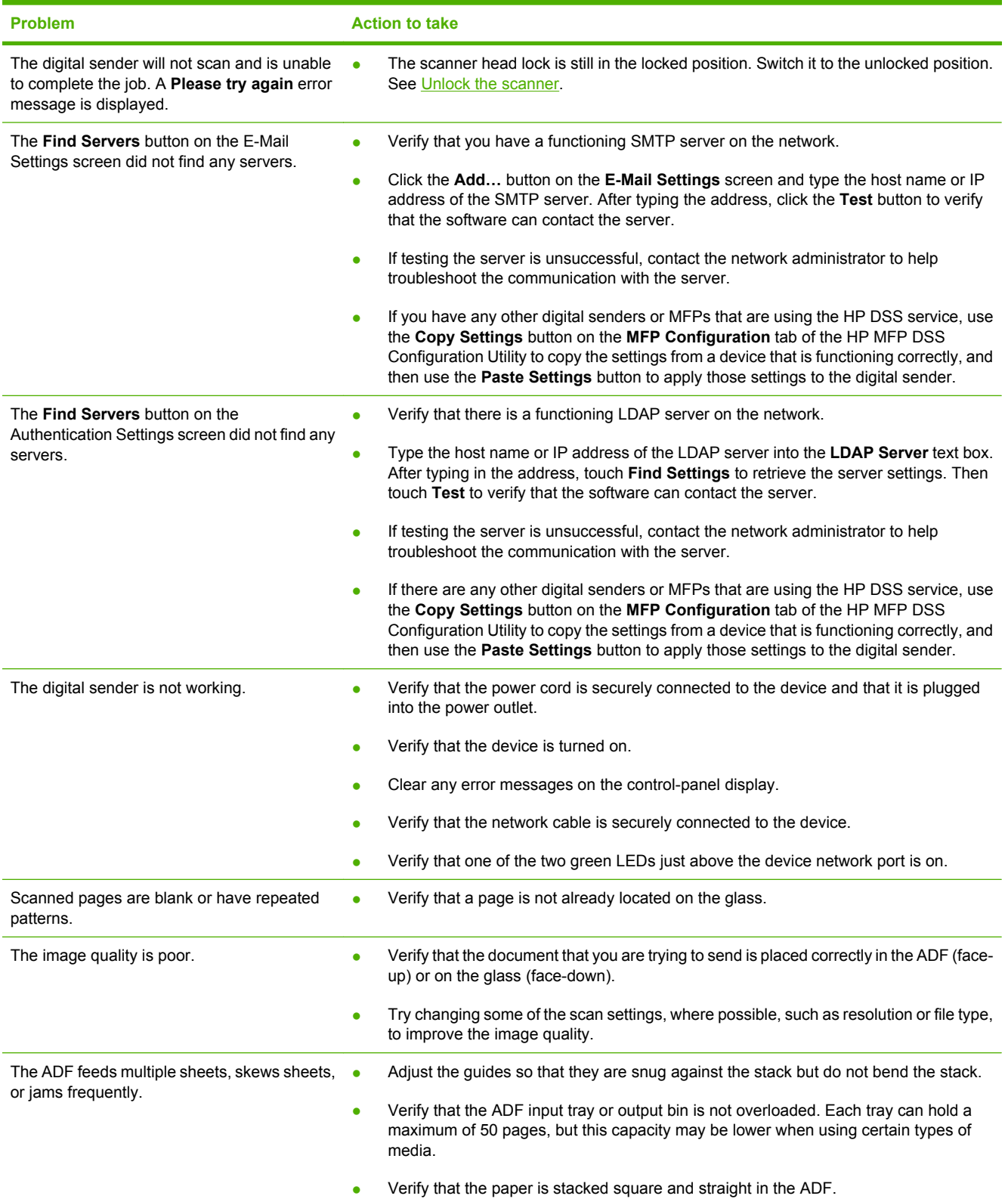

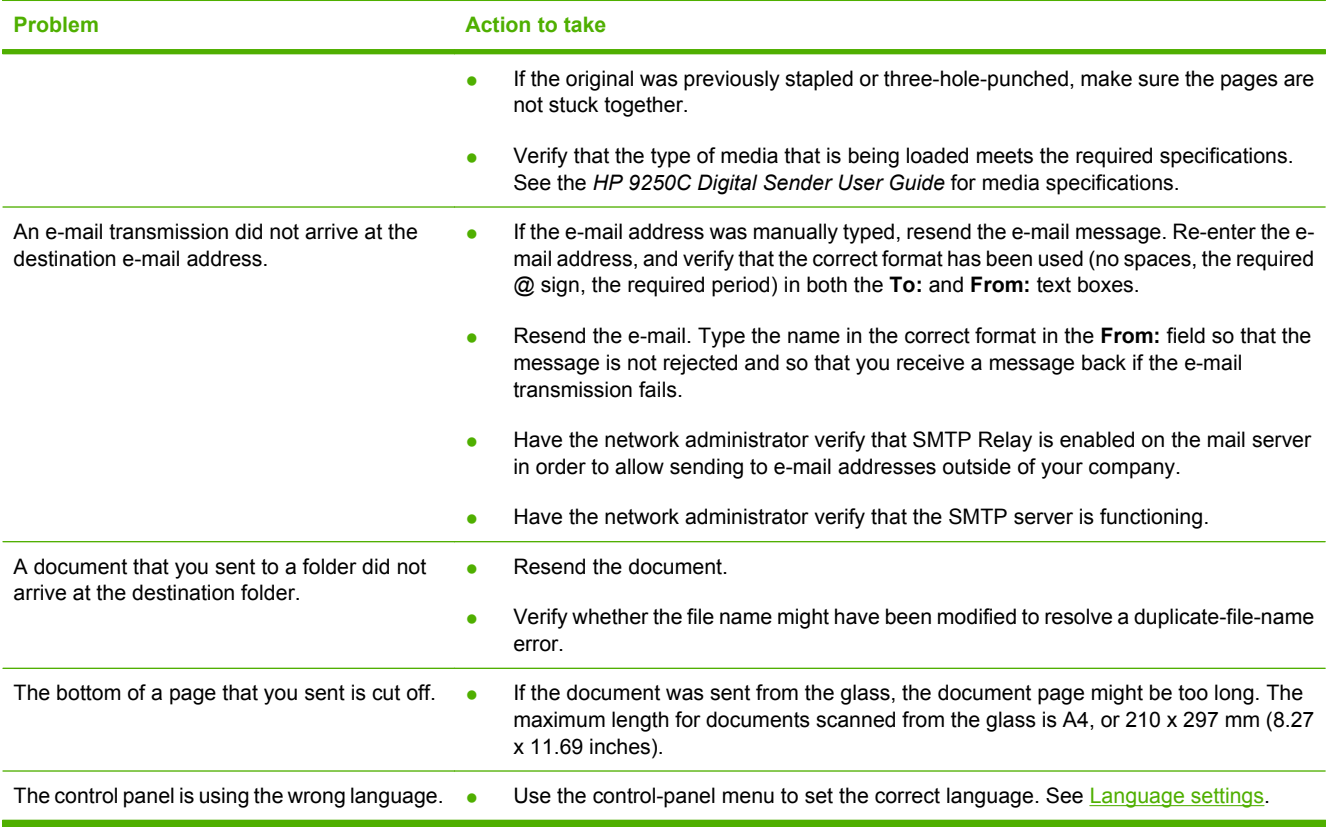

# **Customer support**

See the *HP 9250C Digital Sender User Guide* on the CD-ROM. For HP Customer Care information, see the support flyer that came with the device, or go to [www.hp.com/support/9250c.](http://www.hp.com/support/9250c)

Izaberite dobro prozračan prostor u kojem nema prašine za postavljanje uređaja. Uređaj postavite na čvrstu površinu.

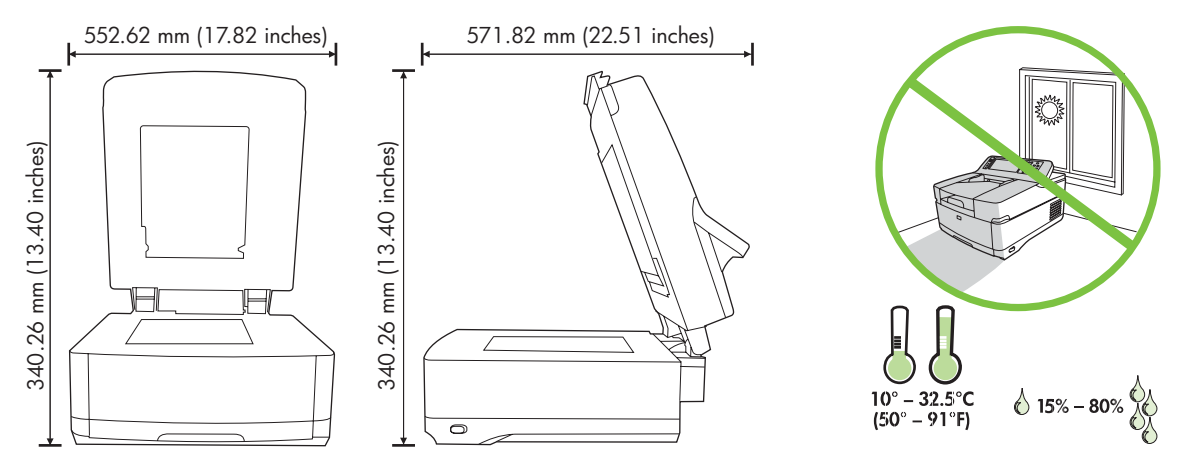

# **Zahtjevi sustava**

 $\begin{bmatrix} \frac{1}{2} & \frac{1}{2} \\ \frac{1}{2} & \frac{1}{2} \end{bmatrix}$ 

**Okružje instalacije**

**Priprema mjesta**

Da biste instalirali uređaj HP 9250C Digital Sender, računalni sustav mora imati sljedeće značajke:

Brzi ethernet 100Base-TX ili ethernet 10Base-T

**Instaliranje i postavljanje uređaja**

Pristup SMTP ulazu e-pošte

**Napomena** HP *preporuča* stvaranje SMTP ulaza s lokalnom mrežom. Međutim, uređaj je moguće konfigurirati za funkcionalnost e-pošte, čak i kad usluge pošte daje vanjski davatelj Internet usluga (ISP) preko digitalne pretplatničke linije (DSL).

# **Komponente uređaja**

# **Raspakiravanje uređaja**

Uklonite sve vrećice, trake i materijal za pakiranje.

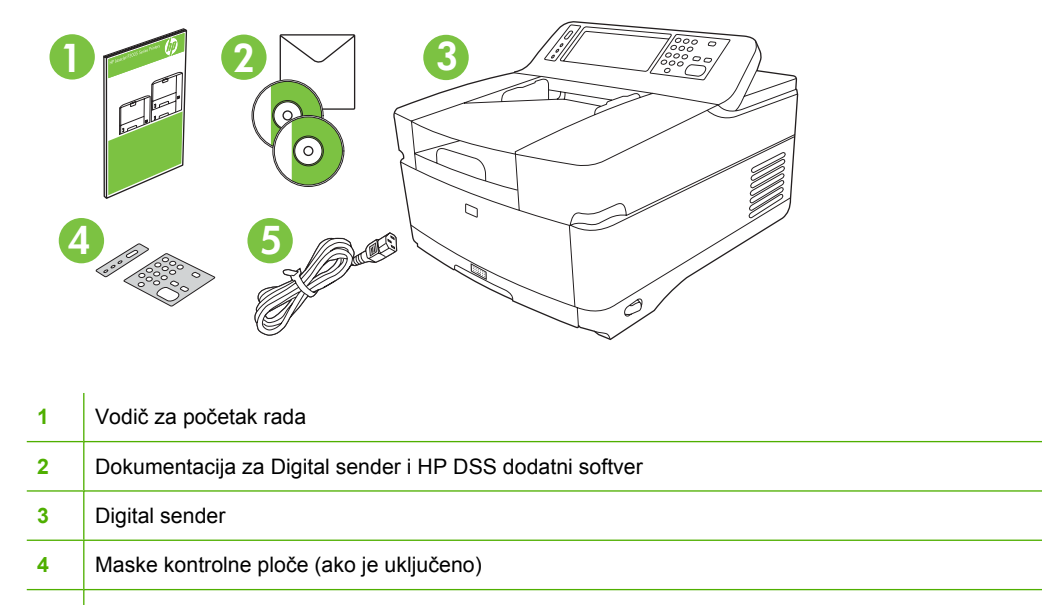

**5** Kabel napajanja

# **Identifikacija dijelova uređaja**

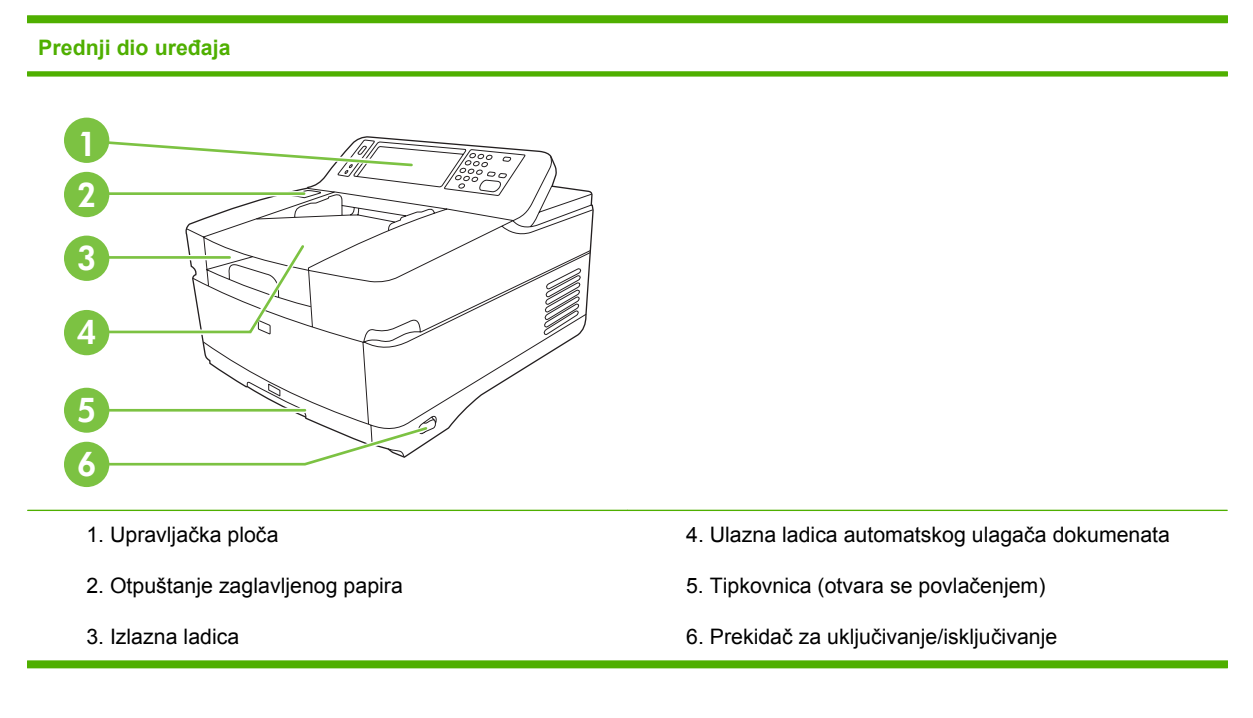

#### **Upravljačka ploča**

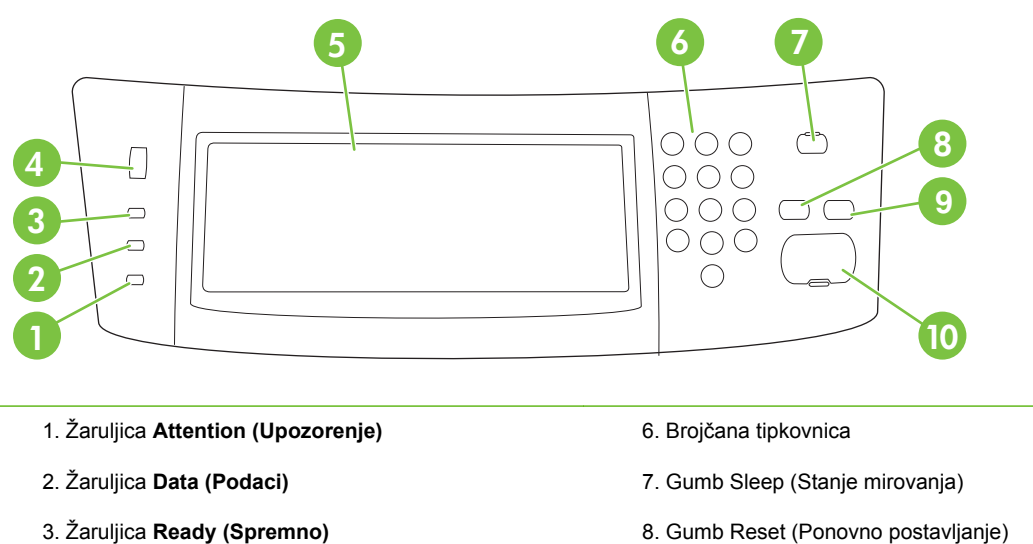

- 4. Brojčanik za podešavanje svjetline
- 5. Grafički zaslon osjetljiv na dodir
- 8. Gumb Reset (Ponovno postavljanje)
- 9. Gumb Stop
- 10. Gumb Start

#### **Stražnja strana uređaja, zasun i serijski broj**

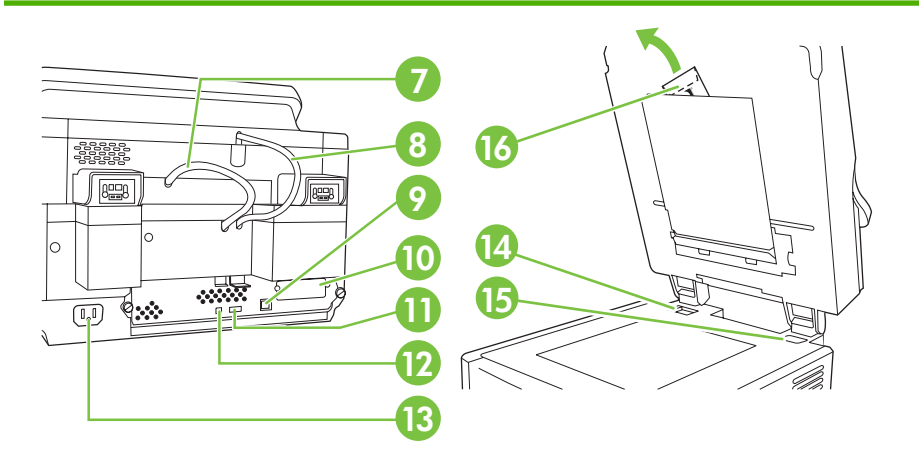

- 7. Kabel automatskog ulagača dokumenata
- 8. Kabel upravljačke ploče
- 9. 10/100Base-T mrežni priključak
- 10. EIO priključak
- 11. USB glavni priključak (za dodatke trećih strana)

12. USB priključak uređaja (ako je potrebna nadogradnja ugrađenih programa)

- 13. Priključak za napajanje
- 14. Blokada skenera
- 15. Serijski broj
- 16. Dodatne mylar folije

# <span id="page-15-0"></span>**Pokretanje**

# **Promjena maske upravljačke ploče**

Sljedećim postupkom promijenite masku upravljačke ploče, ako je potrebno.

**1.** U utor koji se nalazi u gornjem uglu umetnite mali alat s tupom oštricom. Podignite vrh i povucite ga s upravljačke ploče.

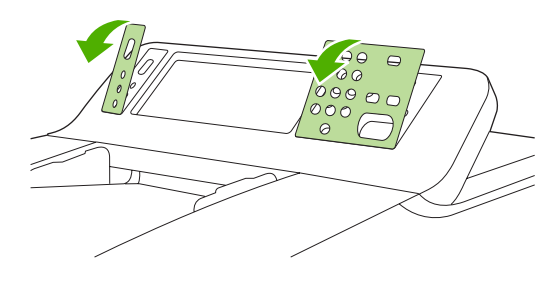

**2.** Masku poravnajte s gumbima. Povucite donji dio prema dolje i smjestite na upravljačku ploču.

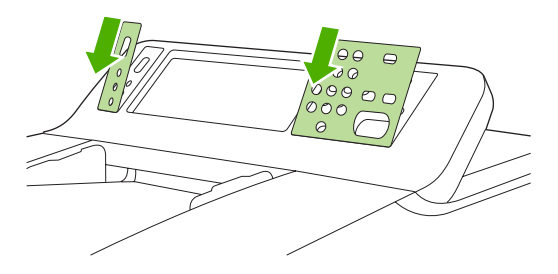

## **Otključajte skener**

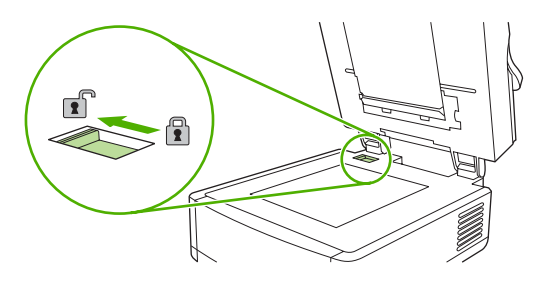

# **Priključite mrežni kabel**

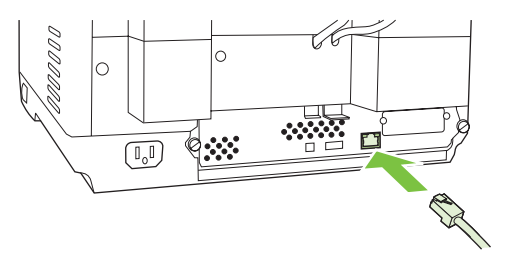

# **Priključite kabel za napajanje**

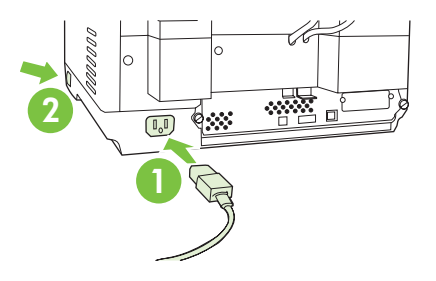

- **1.** Priključite kabel za napajanje na uređaj te u zidnu utičnicu.
- **2.** Uključite prekidač za napajanje i slijedite upite na upravljačkoj ploči.

# **Konfiguriranje postavki upravljačke ploče**

### **Osnovne zadane postavke**

#### **Postavke jezika**

Nakon zagrijavanja uređaja, poruke na upravljačkoj ploči bit će na engleskom. Jezik promijenite na dva načina:

● Odaberite željeni jezika u izborniku **Language (Jezik)** nakon prvog uključivanja uređaja. Jezik morate odabrati unutar prvih 60 sekundi nakon što se pojavi izbornik.

ili

● Promijenite jezik kad god želite u izborniku **Administration (Administracija)**. Prvo dodirnite **Device Behavior (Rad uređaja)**, dodirnite **Language (Jezik)**, dodirnite željeni jezik, a zatim dodirnite **Save (Spremi)**.

#### **Postavke datuma i vremena**

Dodirnite **Exit (Izlaz)** ako su postavke datuma i vremena ispravne. Dodirnite **OK (U redu)** da biste promijenili te postavke.

### **Dodjela IP adrese**

Uređaj na mreži mora imati dodijeljenu valjanu IP (Internet Protocol) adresu. Ako mreža koristi dinamički protokol konfiguracije glavnog računala (dynamic host configuration protocol-DHCP), IP adresa dodjeljuje se automatski. DHCP zadana je postavka uređaja za digitalno slanje. Ručno dodijelite IP adresu ako se ne koristi DHCP.

#### **Traženje automatski dodijeljene DHCP IP adrese**

Na početnom zaslonu dodirnite **Network Address (Adresa mreže)**. IP adresa pojavit će se na zaslonu Network Address (Adrese mreže)

Ako se ne pojavi gumb **Network Address (Adresa mreže)** IP adresu tražite:

- Dodirnite **Administration (Administracija)**, a zatim dodirnite **Information (Informacije)**.
- Dodirnite **Configuration/Status Pages (Stranice s konfiguracijom/statusom)**, a zatim dodirnite **Configuration Page (Stranica s konfiguracijom)**.
- Dodirnite **Show (Pokaži)**. Pojavit će se informacije o konfiguraciji uređaja za digitalno slanje.
- Dodirnite **OK (U redu)** da biste vidjeli podatke Jetdirect. Pomičite se po informacijama da biste pronašli IP adresu.

#### **Ručno dodjeljivanje IP adrese**

- **1.** Dodirnite **Administration (Administracija)**, a zatim dodirnite **Initial Setup (Početno postavljanje)**.
- **2.** Dodirnite **Networking and I/O (Umrežavanje i ulaz/izlaz)**, a zatim dodirnite **Embedded Jetdirect (Ugrađeni Jetdirect)**.
- **3.** Dodirnite **TCP/IP**, a zatim dodirnite **IPV4 Settings (IPV4 postavke)** (npr. http://192.168.1.1) ili **IPV6** (npr. http://[2001:0ba0:0000.0000.0000.0000.0000:1234]).
- **4.** Dodirnite **Config Method (Način konfiguracije)**.
- **5.** Dodirnite **Manual (Ručno)**, a zatim dodirnite **Save (Spremi)**.
- **6.** Dodirnite **Manual settings (Ručne postavke)**.
- **7.** Dodirnite **IP address (IP adresa)**. Dodirnite polje IP adrese, a zatim upišite IP adresu.
- **8.** Dodirnite **OK (U redu)**.

# **Konfiguracija uređaja**

Prije konfiguracije trebali biste imati sljedeće informacije:

- Naziv glavnog računala ili IP adresa jednostavnog protokola za prijenos e-pošte (simple mail transfer protocol-SMTP) koji će poslati e-poštu s uređaja za digitalno slanje
- Naziv glavnog računala ili IP adresa laganog protokola pristupa (Lightweight Directory Access Protocol-LDAP) poslužitelju koji će preuzeti adrese e-pošte (neobavezno)
- Željeni putovi mape za značajku slanja u mapu
- Naziv glavnog računala ili IP adresa uređaja za digitalno slanje

Pomoću sljedećih tipki krećete se po konfiguracijskom zaslonu.

- Pritisnite tipku Escape da biste se vratili na prethodni zaslon.
- Pritisnite tipku Tab da biste pomakli pokazivač na sljedeće polje.

### **Instaliranje i konfiguracija ugrađenog web poslužitelja (EWS)**

Instalirajte i konfigurirajte EWS da biste pristupili sljedećim značajkama:

- E-pošta Mapa Adresiranje ● Autentikaciju sustava zaštite (Kerberos) LDAP autentikaciju Grupa 1/Grupa 2 PIN autentikaciju
- **1.** Otvorite web preglednik i upišite IP adresu uređaja.
- **2.** Odaberite karticu **Digital Sending (Digitalno slanje)** i popunite podatke **General Settings (Opće postavke)**.
- **3.** Odaberite **E-mail Settings (Postavke e-pošte)**, a zatim upišite adresu SMTP poslužitelja.

Ako za pristup Internetu i e-pošti koristite davatelja internetskih usluga (ISP), možda ćete mu se morati obratiti kako biste dobili naziv SMTP poslužitelja i odredili trebate li unijeti naziv računa i lozinku za SMTP potvrdu valjanosti.

- **4.** Odaberite **E-mail Address Book (Imenik e-pošte)** da biste unijeli često korištene adrese e-pošte i popise za grupno slanje e-pošte. **Fax Address Book (Imenik faks brojeva)** i **Fax Speed Dials (Brzo biranje faks brojeva)** se nalaze u lijevom navigacijskom području.
- **5.** Odaberite **Send To Folder (Pošalji u mapu)** kako biste postavili jednu ili više odredišnih mapa za skenirane dokumente.

### **Instaliranje i konfiguracija softvera za digitalno slanje (DSS)**

Instalirajte i konfigurirajte softver za digitalno slanje (neobavezno) da biste pristupili sljedećim značajkama:

- **Tijek rada**
- **OCR**
- Lanfax
- **•** Autentikacija Windowsa
	- Autentikacija Lanfaxa
	- Autentikacija Netwarea

**Naputak** U ranijim verzijama HP DSS je unaprijed instaliran, uštedite vrijeme i kopirajte postavke značajkom **copy settings (kopiranja postavki)** na karticu **MFP configuration (MFP konfiguracija)** kod instaliranja novijeg uređaja.

Uređaj za digitalno slanje mora biti uključen i povezan s mrežom kako bi se postupak instaliranja softvera uspješno dovršio.

Instalirajte softver na poslužitelja koji će podržavati uslugu HP Digital Sending Software (HP DSS). Nakon instaliranja HP DSS pokreće se u pozadini kao servis, s radom automatski počinje nakon svakog ponovnog pokretanja poslužitelja.

# **Provjera instalacije uređaja**

Testirajte instalaciju i konfiguraciju pomoću mogućnosti **E-Mail (E-pošta)** i **Network Folder (Mrežne mape)** na zaslonu upravljačke ploče.

- **1.** Postavite dokument licem okrenutim prema gore u automatski ulagač dokumenata ili licem okrenutim prema dolje na plošno staklo.
- **2.** Dodirnite **E-Mail (E-pošta)**.
- **3.** Ako se to od vas zatraži, unesite korisničko ime i lozinku.
- **4.** Ako se pojavi upit za prijavu dodirnite **From: (Od:)** i upišite adresu e-pošte.
- **5.** Dodirnite **To: (Prima:)** i upišite istu adresu e-pošte.
- **6.** Dodirnite **OK (U redu)** i pritisnite Start. Uređaj skenira dokument i šalje vam ga kao privitak e-pošte.
- **7.** Ponovite postupak pomoću mogućnosti **Network Folder (Mrežna mapa)** i provjerite je li datoteka poslana u ispravnu mapu.

Uspješan test pokazuje da će uređaj skenirati i slati dokumente na konfiguriranu adresu e-pošte ili mapu.

Ako uređaj ne pošalje datoteku ispravno, provjerite instalaciju i konfiguraciju uređaja.

# **Gdje tražiti informacije**

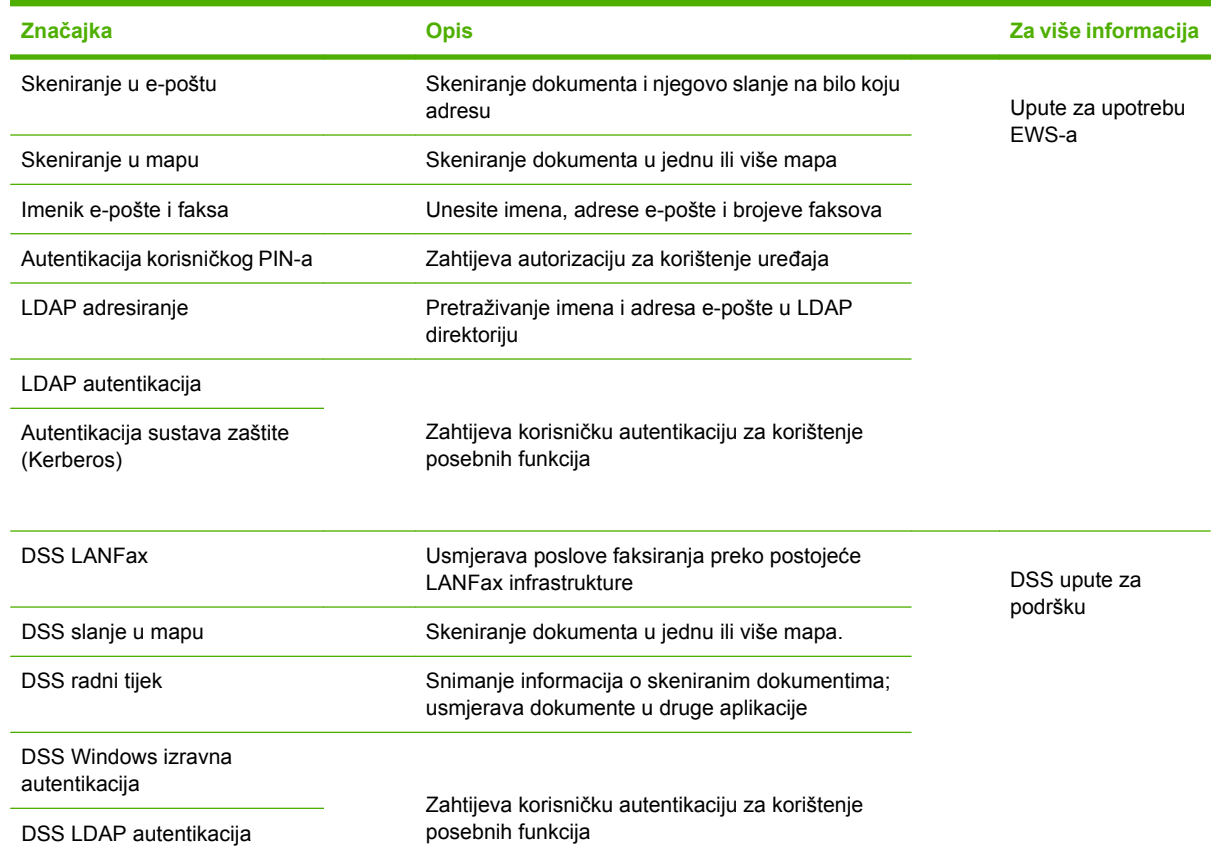

# **Rješavanje problema i korisnička podrška**

# **Rješavanje problema**

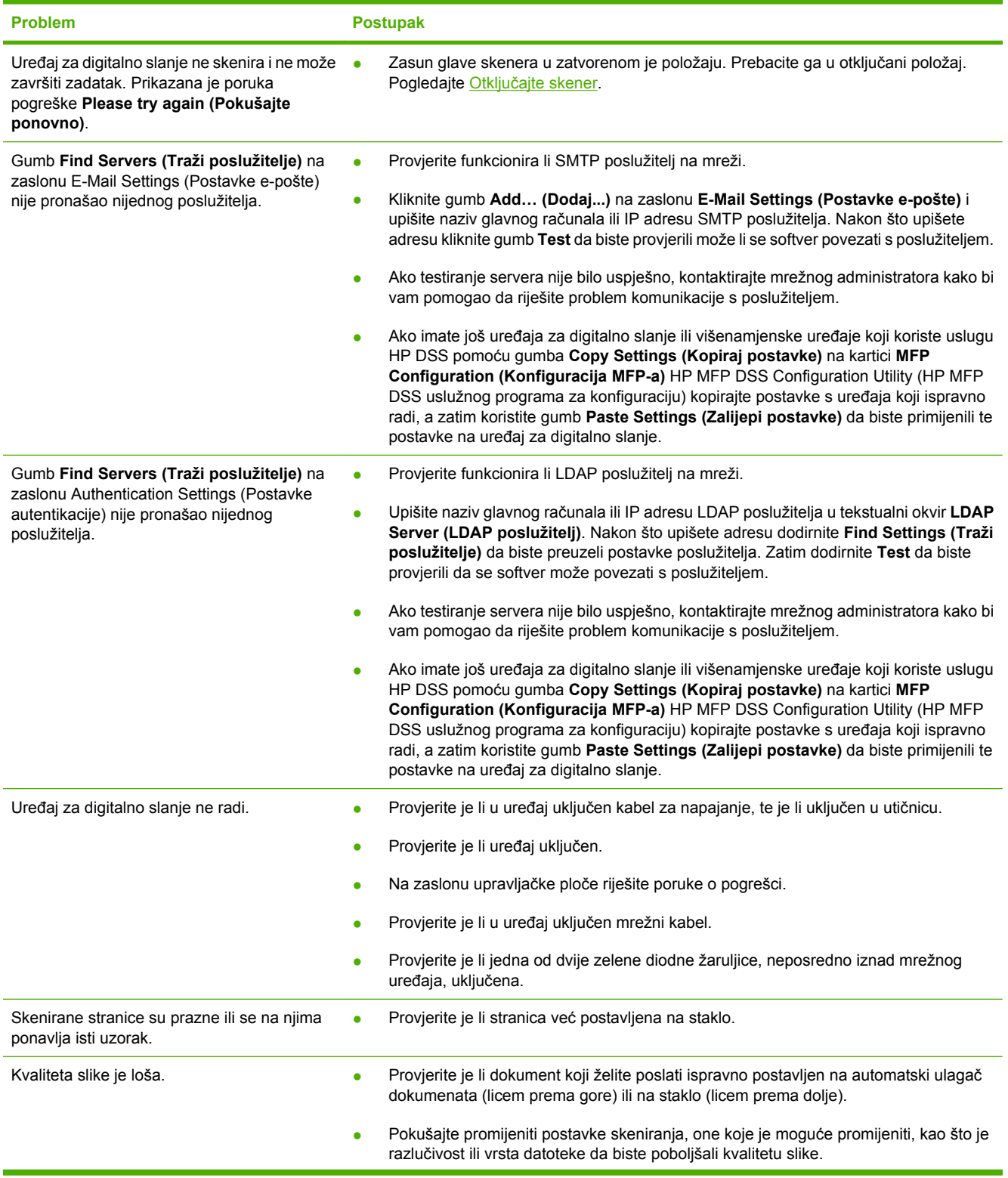

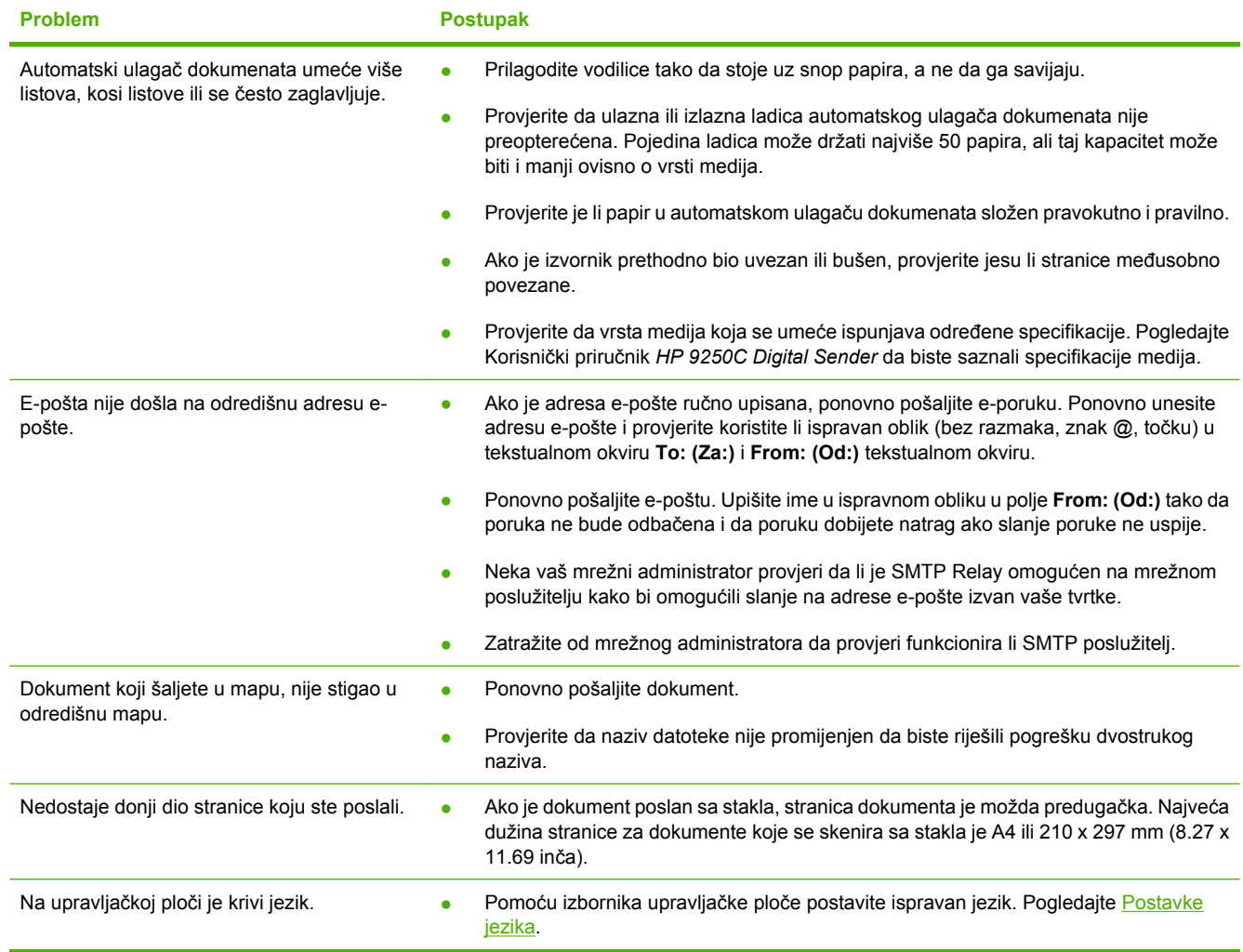

# **Korisnička podrška**

Pogledajte Korisnički priručnik *HP 9250C Digital Sender* na CD-ROM-u. Više o korisničkoj podršci HPa potražite na listiću kojeg ste dobili s uređajem ili idite na web-mjesto [www.hp.com/support/9250c](http://www.hp.com/support/9250c).

# **Instalarea şi configurarea dispozitivului**

# **Mediul de instalare**

# **Pregătirea locului de amplasare**

Pentru a instala dispozitivul, alegeți un spațiu bine ventilat și ferit de praf. Așezați echipamentul pe o suprafaţă stabilă.

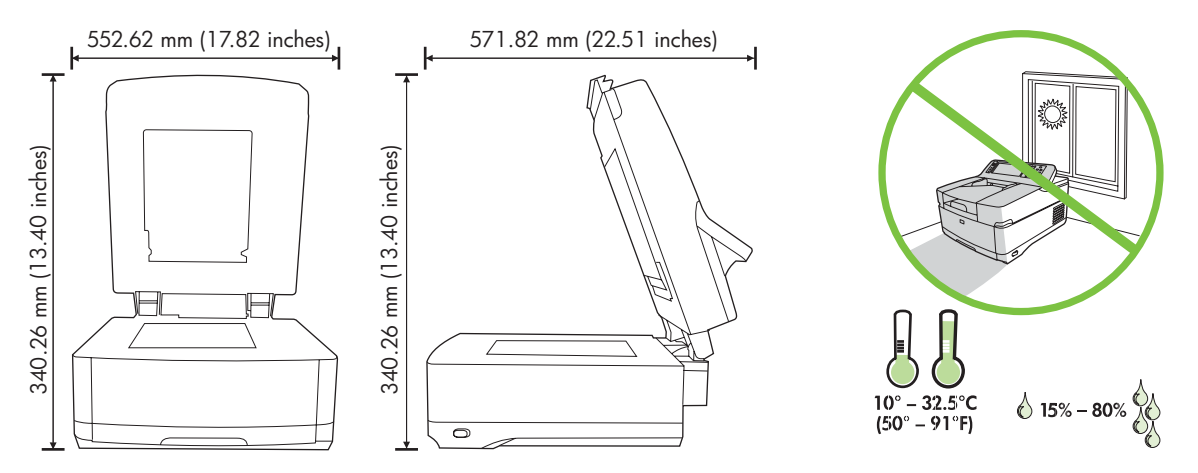

### **Cerinţe de sistem**

|∌

Pentru a instala HP 9250C Digital Sender, sistemul computerului trebuie să aibă următoarele caracteristici:

- Fast Ethernet 100Base-TX sau Ethernet 10Base-T
- Acces la un gateway de e-mail SMTP

**Notă** HP *recomandă cu insistenţă* stabilirea unui gateway SMTP pe propria reţea locală. Oricum, dispozitivul poate fi configurat pentru funcţionalitate de e-mail chiar dacă serviciile poştale sunt asigurate de un furnizor extern de servicii Internet (ISP) pe o linie de abonament digital (DSL).

# **Componentele dispozitivului**

### **Despachetarea dispozitivului**

Înlăturaţi toate pungile, benzile şi materialele de împachetare utilizate pentru transport.

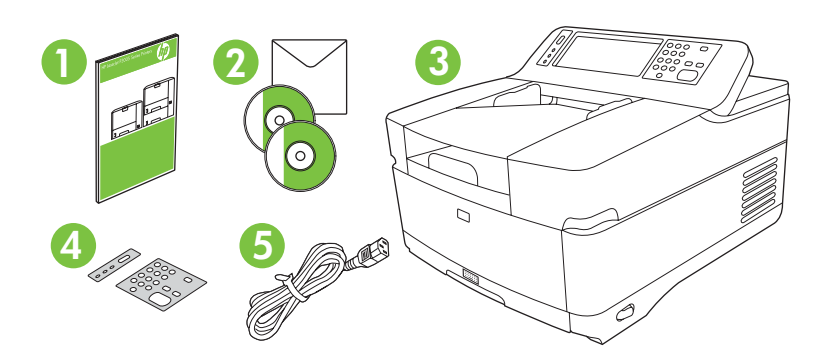

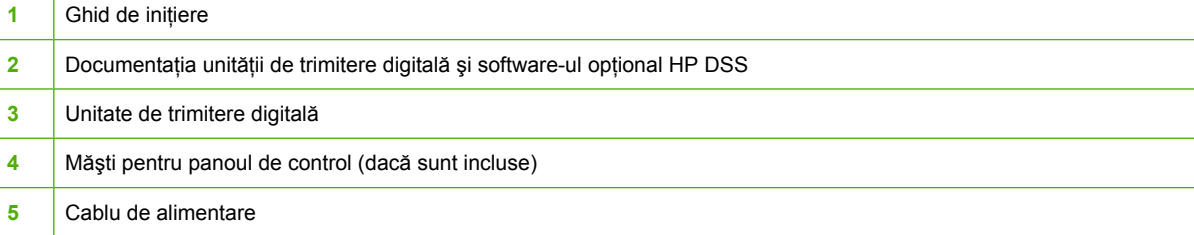

# **Identificarea componentelor dispozitivului**

**Partea frontală a dispozitivului**

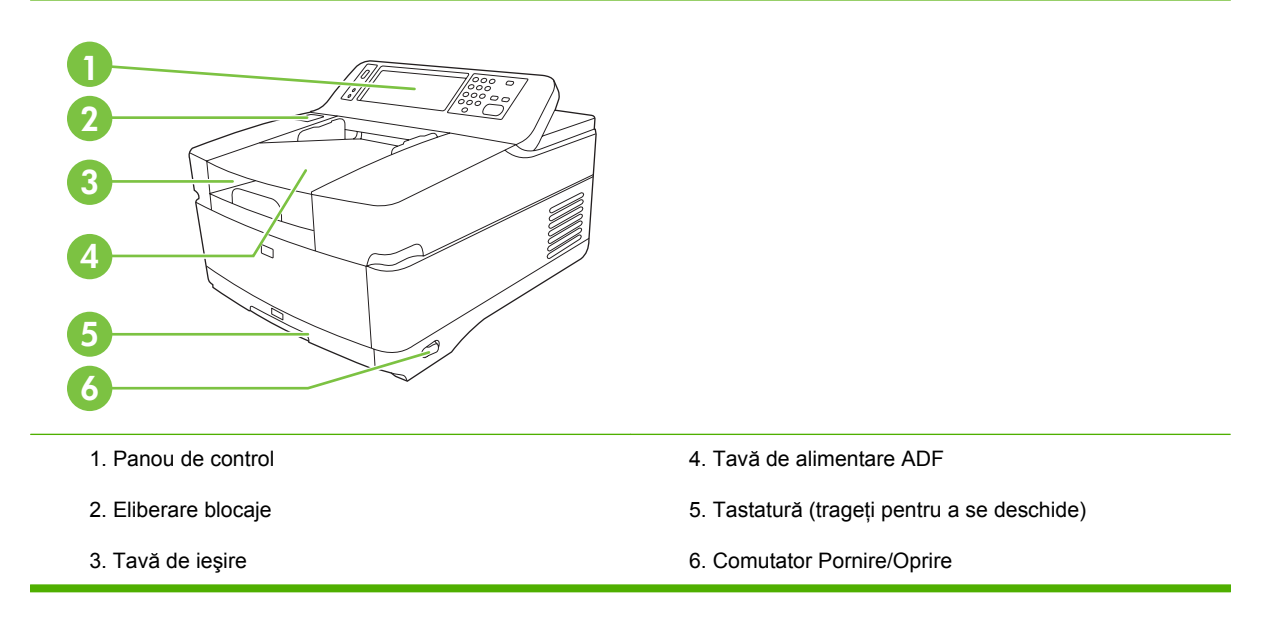

#### **Panoul de control**

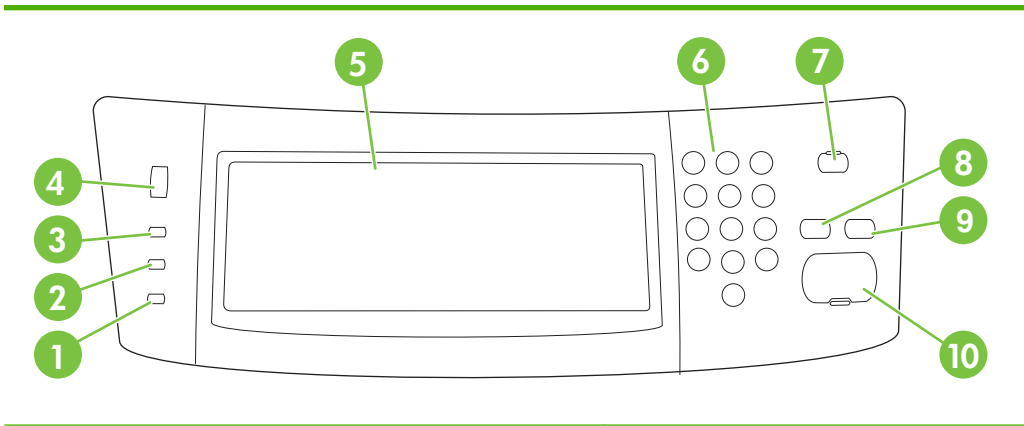

- 1. Indicatorul luminos **Atenţie**
- 2. Indicatorul luminos **Date**
- 3. Indicatorul luminos **Pregătit**
- 4. Potenţiometru pentru ajustarea luminozităţii
- 5. Afişaj grafic cu ecran senzitiv
- 6. Tastatură numerică
- 7. Butonul Hibernare
- 8. Butonul Parametri iniţiali
- 9. Butonul Stop
- 10. Butonul Start

#### **Partea din spate a dispozitivului, zăvorul şi numărul de serie**

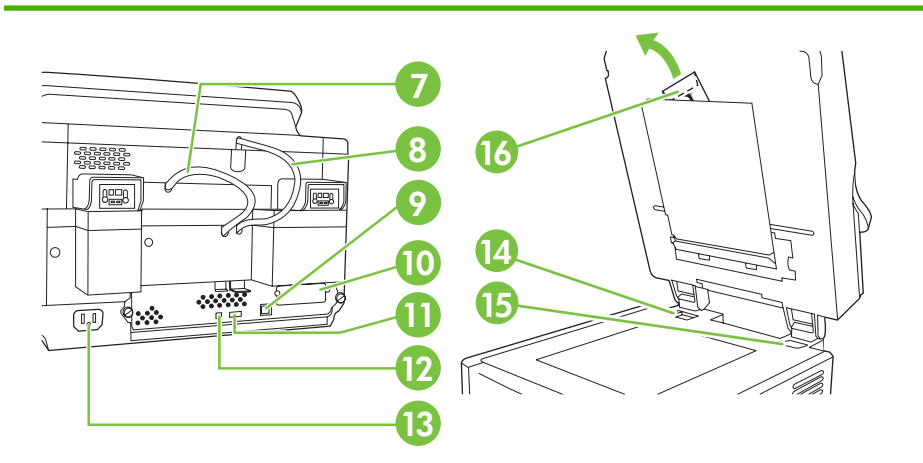

- 7. Cablu ADF
- 8. Cablul panoului de control
- 9. Port de reţea 10/100Base-T
- 10. Port EIO
- 11. Port gazdă USB (pentru accesorii de la terţi)

12. Port dispozitiv USB (dacă este necesar pentru upgrade-uri de firmware)

- 13. Conector de alimentare
- 14. Zăvor scaner
- 15. Număr de serie
- 16. Foi electroizolante suplimentare

# <span id="page-27-0"></span>**Pornirea**

# **Schimbarea măştilor panoului de control**

Utilizaţi următoarea procedură pentru a schimba masca panoului de control, dacă este necesar.

**1.** Introduceţi un mic instrument plat şi ascuţit în slotul de la marginea superioară. Ridicaţi partea superioară şi detaşaţi-o de la panoul de control.

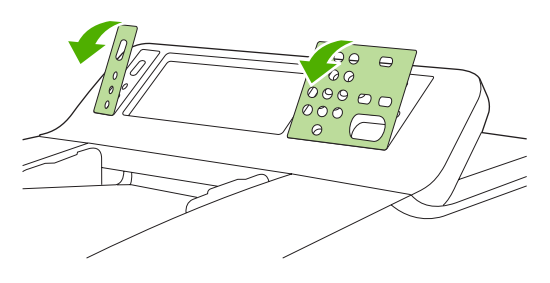

**2.** Plasaţi masca astfel încât să se alinieze corect cu butoanele. Mai întâi glisaţi în jos marginea inferioară şi fixaţi-o pe panoul de control

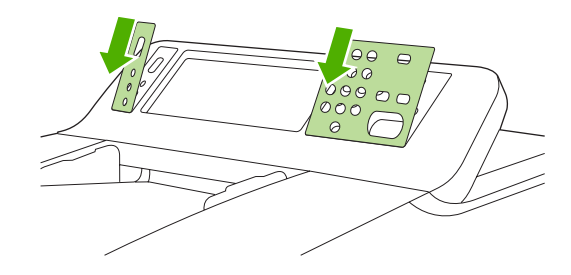

### **Deblocarea scanerului**

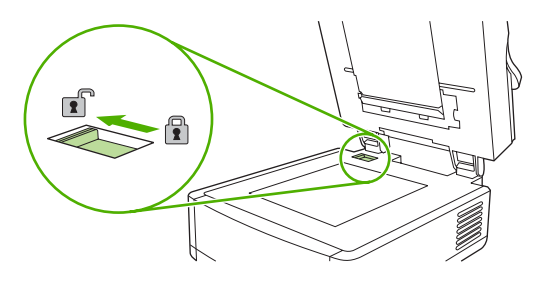

## **Conectarea cablului de reţea**

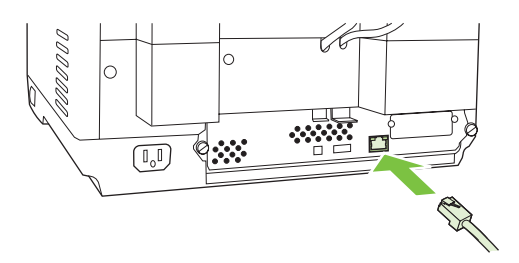

# **Conectarea cablului de alimentare**

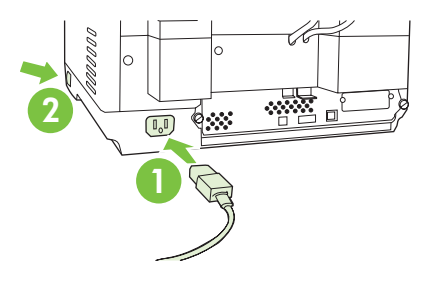

- **1.** Conectaţi cablul de alimentare la dispozitiv şi la priza electrică.
- **2.** Activaţi comutatorul de alimentare şi urmaţi solicitările de pe panoul de control.

# **Configurarea setărilor de la panoul de control**

# **Setări implicite de bază**

#### **Setări de limbă**

După ce dispozitivul se încălzeşte, mesajele de pe panoul de control apar în limba engleză. Schimbaţi limba prin una din următoarele două proceduri:

Selectați limba dorită din meniul Language (Limbă) când porniți dispozitivul pentru prima dată. Limba trebuie selectată într-un interval de 60 de secunde, începând de la apariția meniului.

sau

● Schimbaţi limba în orice moment din meniul **Administrare**. Mai întâi atingeţi **Comportament dispozitiv**, atingeţi **Limbă**, atingeţi limba dorită, apoi atingeţi **Salvare**.

#### **Setări pentru dată şi oră**

Atingeţi **Ieşire** dacă setările de dată şi oră sunt corecte. Atingeţi **OK** pentru a modifica aceste setări.

### **Asocierea adresei IP**

Dispozitivul trebuie asociat cu o adresă IP (Internet Protocol) validă în rețea. Dacă rețeaua utilizează protocolul de configurare dinamică a gazdelor (DHCP), adresa IP poate fi asociată automat. DHCP este setarea implicită în unitatea de trimitere digitală. Asociati manual o adresă IP dacă DHCP nu este utilizat.

#### **Găsirea adresei IP asociate automat prin DHCP**

Pe ecranul de reşedinţă, apăsaţi **Adresă reţea**. Adresa IP apare pe ecranul Adresă reţea.

Dacă butonul **Adresă reţea** nu apare, găsiţi adresa IP:

- Atingeţi **Administrare**, apoi atingeţi **Informaţii**.
- Atingeţi **Pagini de configurare/de stare**, apoi atingeţi **Pagină de configurare**.
- Atingeţi **Afişare**. Apar informaţiile de configurare pentru unitatea de trimitere digitală.
- Atingeti OK pentru a vedea datele Jetdirect. Defilati prin informatii pentru a găsi adresa IP.

#### **Asocierea manuală a unei adrese IP**

- **1.** Atingeţi **Administrare**, apoi atingeţi **Configurare iniţială**.
- **2.** Atingeţi **Reţea şi intrări/ieşiri**, apoi atingeţi **Jetdirect încorporat**.
- **3.** Atingeţi **TCP/IP**, apoi atingeţi fie **Setări IPV4**, fie **IPV6** (precum http:// [2001:0ba0:0000.0000.0000.0000.0000:1234]).
- **4.** Atingeţi **Metodă de configurare**.
- **5.** Atingeţi **Manual**, apoi atingeţi **Salvare**.
- **6.** Atingeţi **Setări manuale**.
- **7.** Atingeţi **Adresă IP**. Atingeţi câmpul Adresă IP, apoi introduceţi adresa IP.
- **8.** Atingeţi **OK**.

# **Configurarea dispozitivului**

Înainte de configurare, trebuie să aveţi pregătite următoarele informaţii:

- Numele de gazdă sau adresa IP a serverului de e-mail SMTP (Simple Mail Transfer Protocol -Protocol de transfer poştal simplu), care va trimite mesaje de e-mail de la unitatea de trimitere digitală
- Numele de gazdă sau adresa IP a serverului LDAP (Lightweight Directory Access Protocol Protocol de acces simplu la directoare), care va prelua adresele de e-mail (opţional)
- Căile preferate pentru foldere, pentru caracteristica "trimitere la folder"
- Numele de gazdă sau adresa IP a unității de trimitere digitală

Utilizaţi următoarele taste de pe tastatură pentru a vă ajuta la navigarea prin ecranele de configurare.

- Apăsaţi tasta **Escape** pentru a reveni la ecranul anterior.
- Apăsaţi tasta **Tab** pentru a muta cursorul la câmpul următor.

### **Instalarea şi configurarea serverului Web încorporat (EWS)**

Instalați și configurați EWS pentru a accesa următoarele caracteristici:

- E-mail **Folder** Adresare Autentificare Kerberos Autentificare LDAP Autentificare PIN Grup 1/Grup 2
- **1.** Deschideţi un browser web şi introduceţi adresa IP a dispozitivului.
- **2.** Selectaţi fila **Trimitere digitală** şi completaţi informaţiile **Setări generale**.
- **3.** Selectaţi **Setări e-mail**, apoi introduceţi adresa serverului SMTP.

Dacă utilizaţi un furnizor de servicii Internet (ISP) pentru a accesa Internetul şi poşta electronică, este posibil să fie necesară contactarea furnizorului ISP pentru a obţine numele serverului SMTP şi pentru a stabili dacă trebuie să introduceţi un nume de cont şi o parolă pentru autentificarea SMTP.

- **4.** Selectaţi **Agendă e-mail** pentru a introduce adrese de e-mail utilizate frecvent şi liste de distribuţie pentru e-mail. **Agendă fax** şi **Taste rapide fax** se află în zona de navigare din partea stângă.
- **5.** Selectaţi **Trimitere la folder** pentru a seta una sau mai multe destinaţii de folder pentru documentele scanate.

### **Instalarea şi configurarea software-ului de trimitere digitală (DSS)**

Instalaţi şi configuraţi software-ul de trimitere digitală (opţional) pentru a accesa următoarele caracteristici:

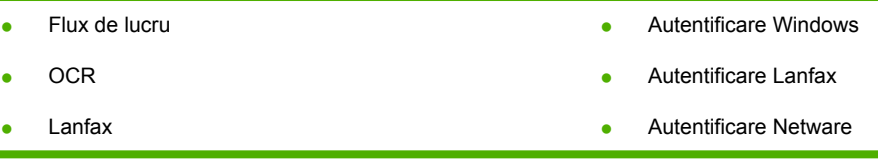

**Sfat** Dacă este deja instalată o versiune anterioară de HP DSS, economisiți timp copiind setările prin **copiere setări** din fila **Configuraţie MFP** când instalaţi dispozitivul mai nou.

Unitatea de trimitere digitală trebuie să fie pornită şi conectată la reţea pentru a finaliza cu succes procesul de instalare a software-ului.

Instalaţi software-ul pe serverul care va accepta serviciul HP Digital Sending Software (Software pentru trimiteri digitale - HP DSS). După instalare, HP DSS se execută în fundal ca un serviciu, pornind automat când serverul este repornit.

### **Verificarea instalării dispozitivului**

Testaţi instalarea şi configuraţia utilizând opţiunile **E-Mail** şi **Folder reţea** de pe afişajul panoului de control.

- **1.** Plasaţi un document cu faţa în sus în ADF sau cu faţa în jos pe geamul suport al scanerului.
- **2.** Atingeţi **E-Mail**.
- **3.** Introduceţi numele de utilizator şi parola, dacă vi se solicită.
- **4.** Dacă nu vi se solicită să faceţi login, atingeţi **Expeditor:** apoi introduceţi o adresă de e-mail.
- **5.** Atingeţi **Destinatar:** apoi introduceţi aceeaşi adresă de e-mail.
- **6.** Atingeţi **OK**, apoi apăsaţi Start. Dispozitivul scanează documentul şi vi-l trimite ca ataşare de email.
- **7.** Repetaţi acest proces utilizând opţiunea **Folder reţea** şi verificaţi dacă fişierul este trimis în folderul corect.

Un test reuşit constă în faptul că dispozitivul scanează şi trimite documente la adresa de e-mail sau folderul configurate.

Dacă dispozitivul nu trimite corect fişierul, verificaţi instalarea şi configuraţia dispozitivului.

# **Unde se găsesc informaţii suplimentare**

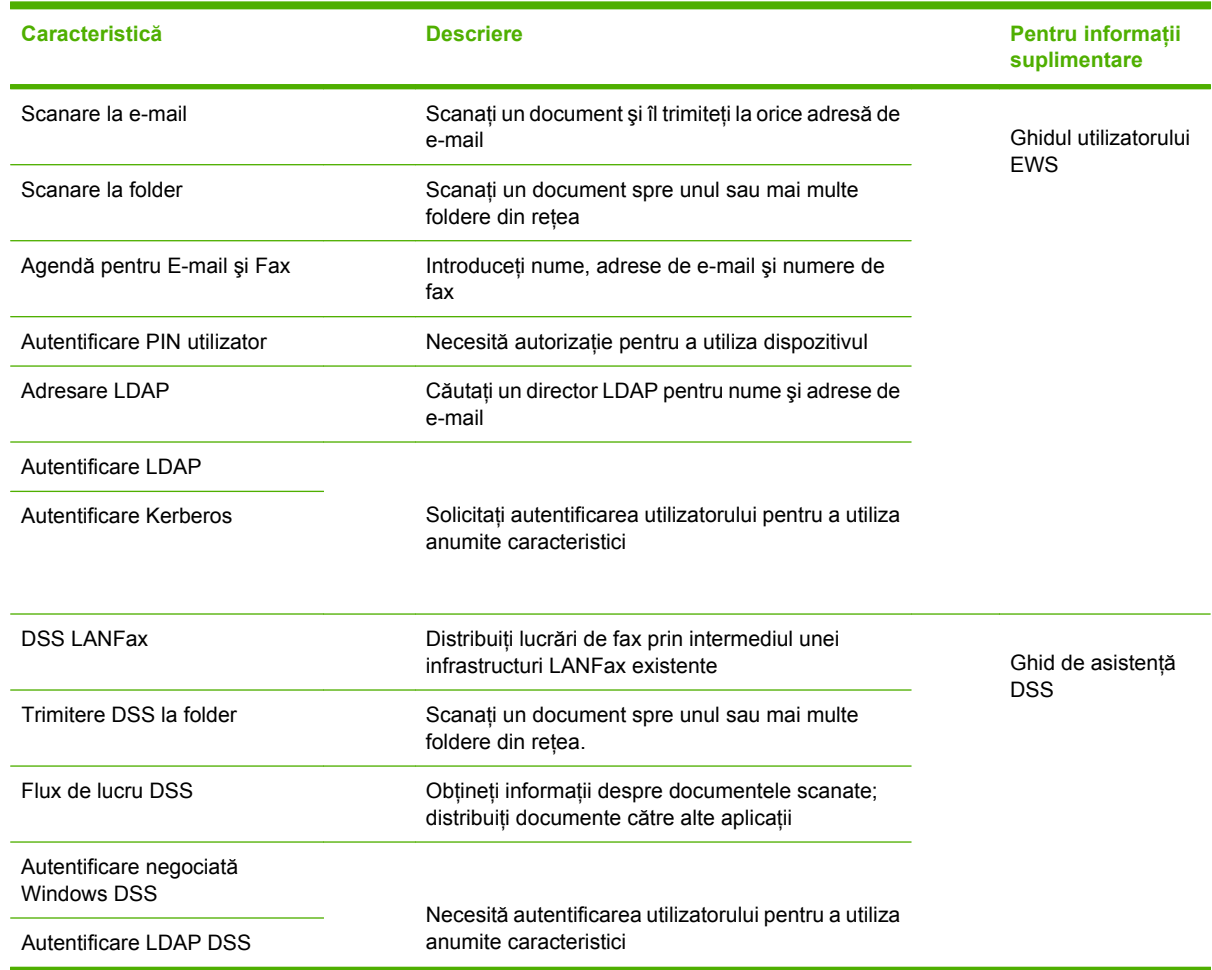

# **Depanare şi asistenţă pentru clienţi**

# **Depanare**

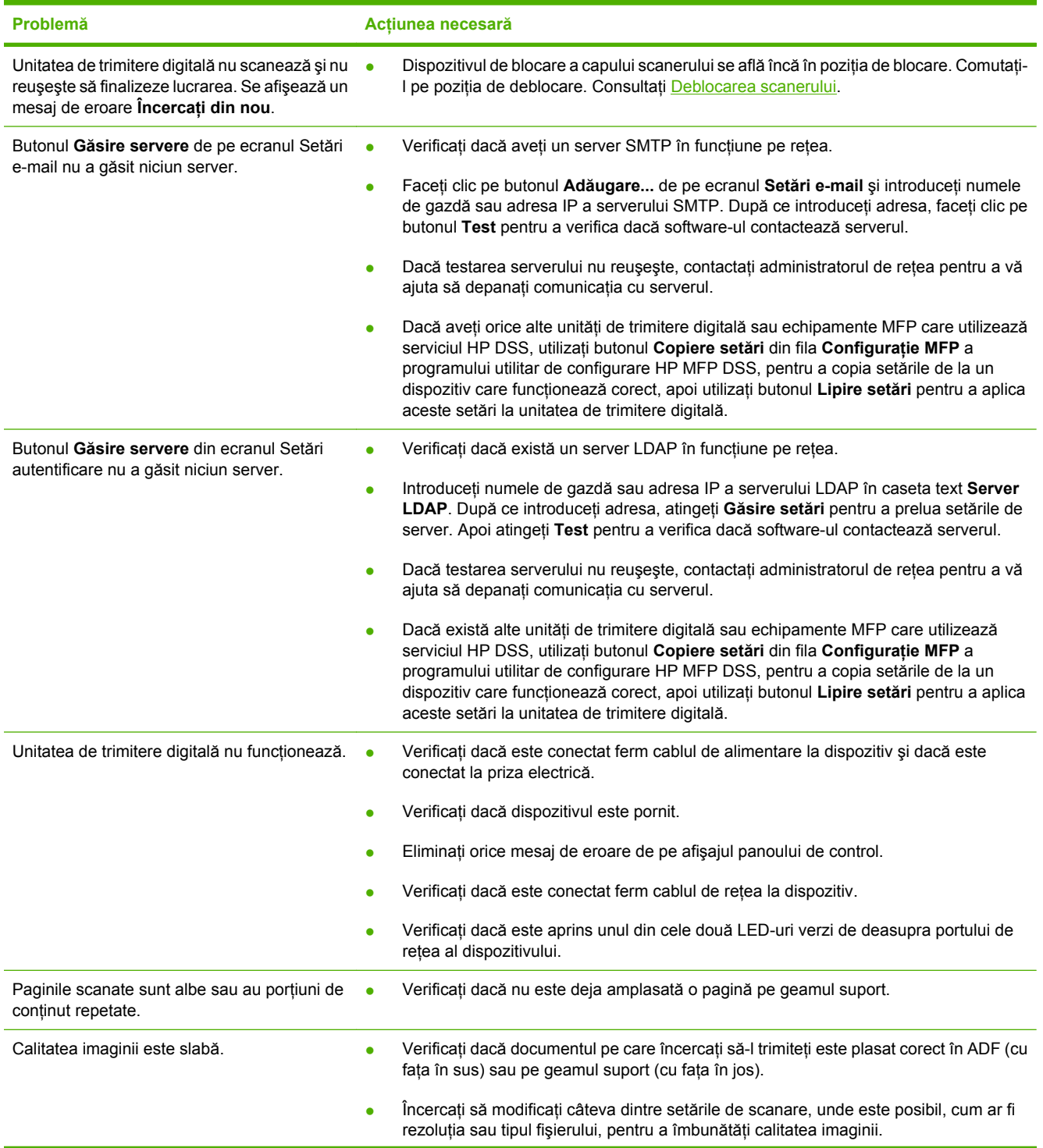

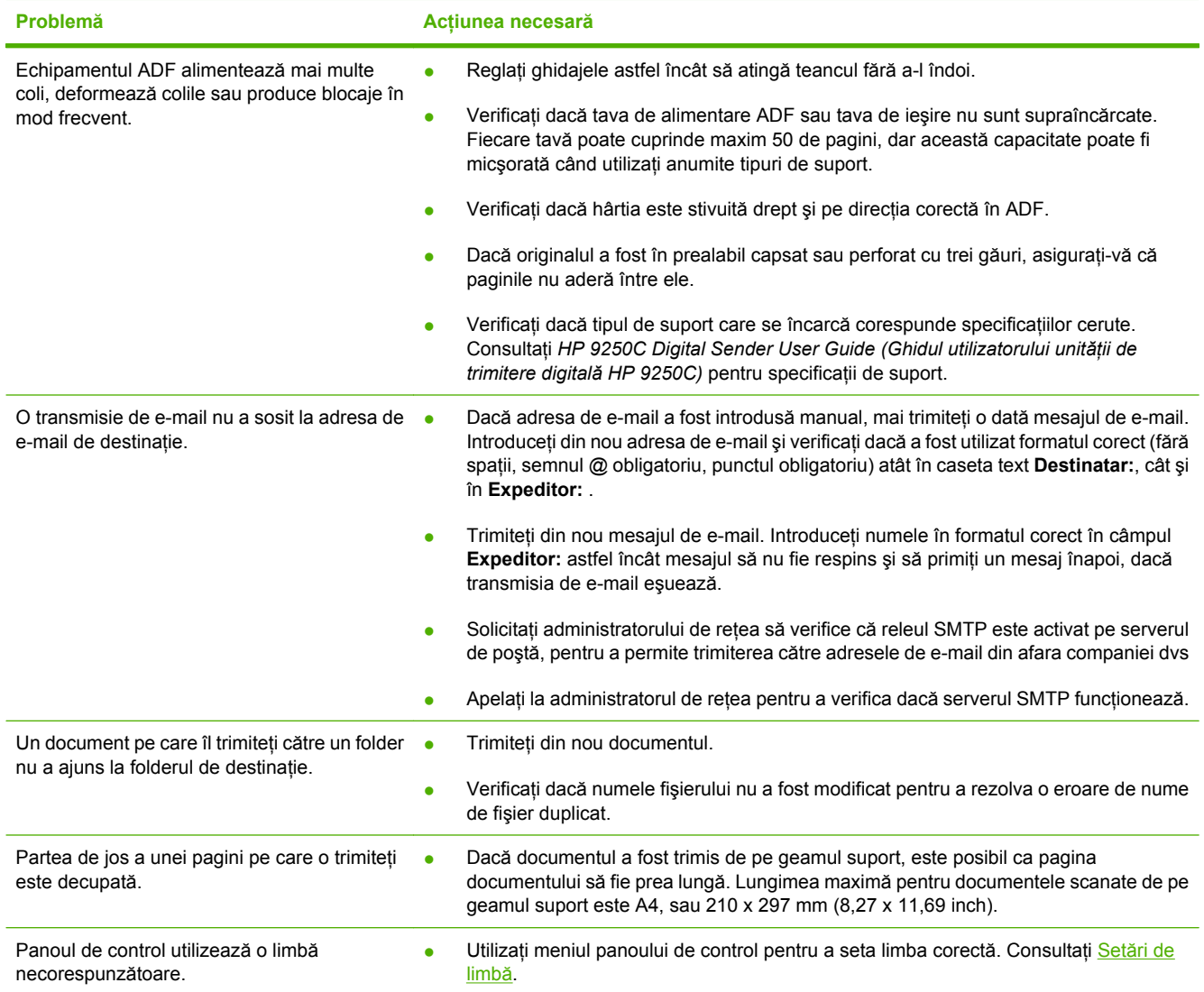

**Asistenţă pentru clienţi**

Consultaţi *HP 9250C Digital Sender User Guide (Ghidul utilizatorului unităţii de trimitere digitală HP 9250C)* de pe CD-ROM. Pentru informaţii despre Asistenţa pentru clienţi HP, consultaţi broşura de asistență livrată împreună cu dispozitivul, sau accesați [www.hp.com/support/9250c.](http://www.hp.com/support/9250c)
# **Inštalácia a nastavenie zariadenia**

## **Umiestnenie zariadenia**

#### **Príprava miesta**

Pri umiestňovaní zariadenia vyberte dobre vetrané miesto bez prítomnosti prachu. Zariadenie umiestnite na pevný povrch.

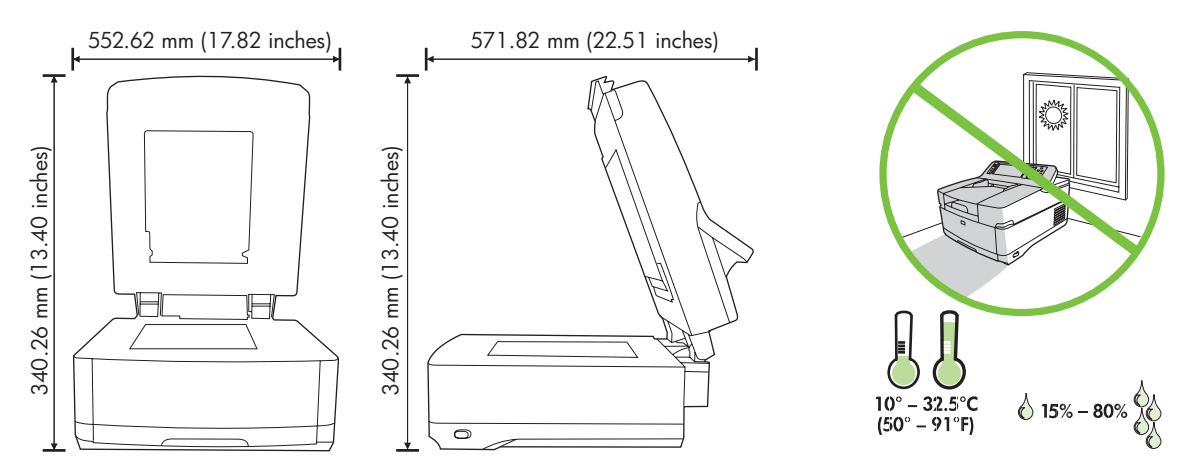

#### **Systémové požiadavky**

|∌

Pri inštalácii zariadenia na digitálne odosielanie HP 9250C musí byť počítačový systém vybavený nasledujúcimi funkciami:

- Fast Ethernet 100Base-TX alebo Ethernet 10Base-T
- Prístup k e-mailovej bráne s protokolom SMTP (Simple Mail Transfer Protocol)

**Poznámka** Spoločnosť HP *dôrazne odporúča* vytvoriť bránu protokolu SMTP vo svojej lokálnej sieti. Funkciu e-mailu však pre zariadenie možno nakonfigurovať aj v prípade, že sú e-mailové služby poskytované zvonka prostredníctvom poskytovateľa internetových služieb (ISP) pomocou pripojenia DSL (Digital Subscription Line).

# **Časti zariadenia**

### **Vybalenie zariadenia**

Odstráňte všetky prepravné obaly, pásku a baliaci materiál.

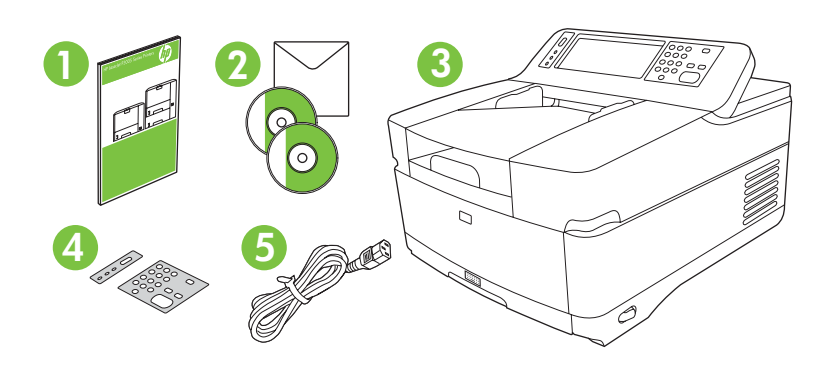

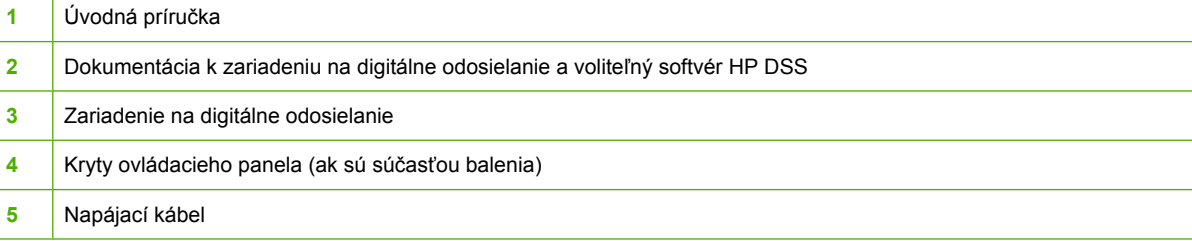

### **Umiestnenie jednotlivých častí**

**Predná strana zariadenia**

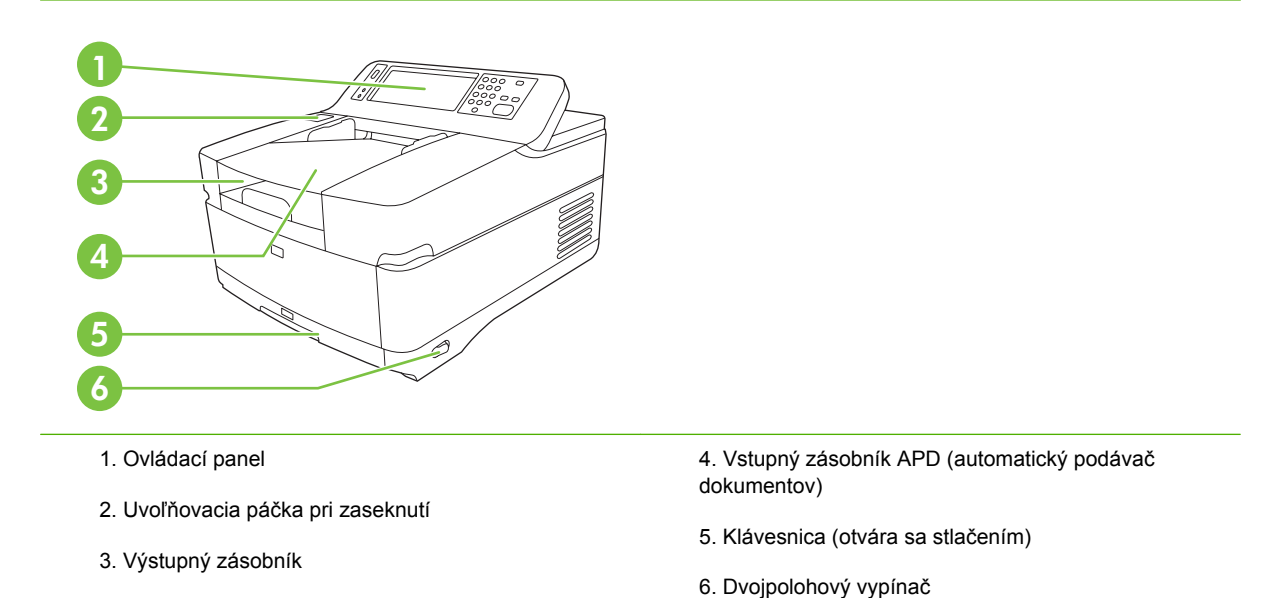

2 Inštalácia a nastavenie zariadenia SKWW

#### **Ovládací panel**

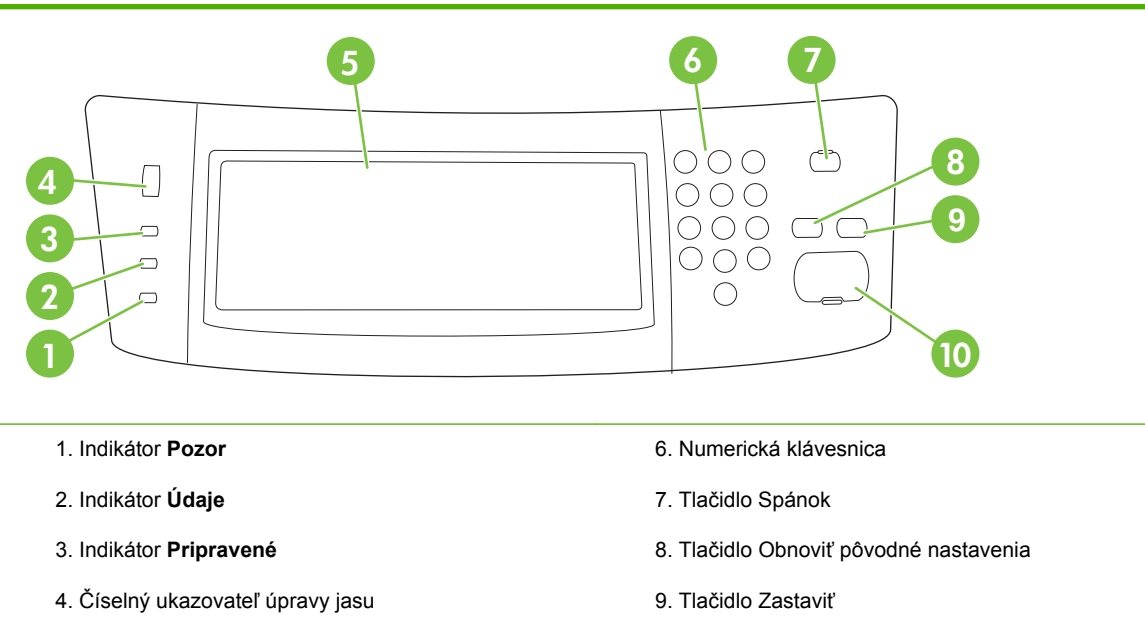

- 5. Dotyková obrazovka grafického displeja
- 10. Tlačidlo Spustiť

#### **Zadná strana zariadenia, zámok a sériové číslo**

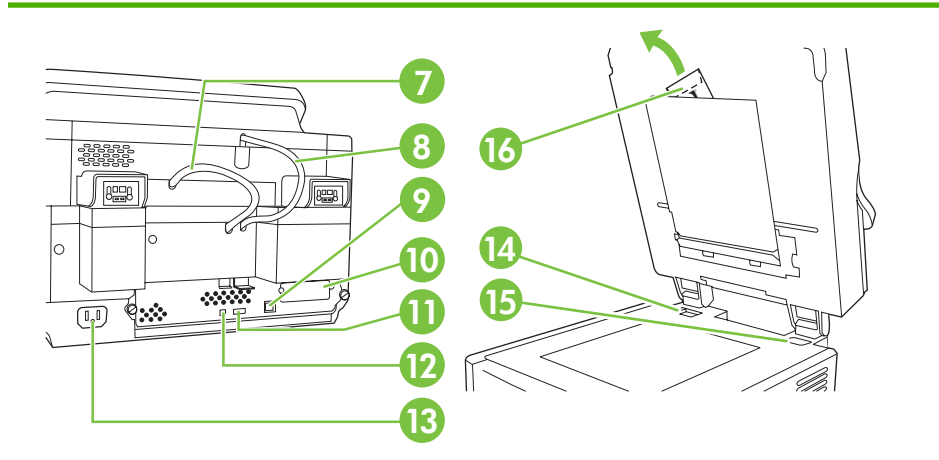

- 7. Kábel APD
- 8. Kábel ovládacieho panela
- 9. Port rozhrania siete 10/100Base-T
- 10. Port rozhrania EIO
- 11. Hostiteľský port rozhrania USB (pre príslušenstvo tretej strany)
- 12. Port pre zariadenie s rozhraním USB (ak je potrebný pre aktualizácie firmvéru)
- 13. Konektor napájania
- 14. Zámok skenera
- 15. Sériové číslo
- 16. Špeciálne mylarové hárky

# <span id="page-39-0"></span>**Spustenie**

### **Výmena krytu ovládacieho panela**

Ak je to potrebné, vymeňte kryt ovládacieho panela pomocou nasledujúceho postupu:

**1.** Vložte do otvoru pri hornom okraji malý plochý nástroj. Zdvihnite vrch a vytiahnite ovládací panel.

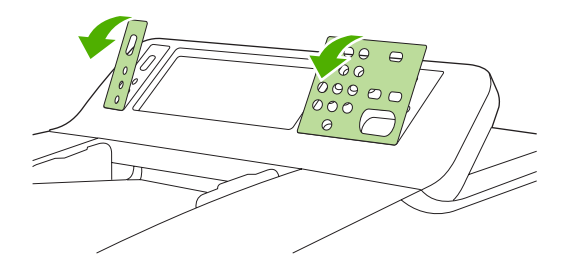

**2.** Priložte kryt zarovnaný podľa tlačidiel. Najprv zasuňte spodný okraj a zacvaknite ho na ovládací panel.

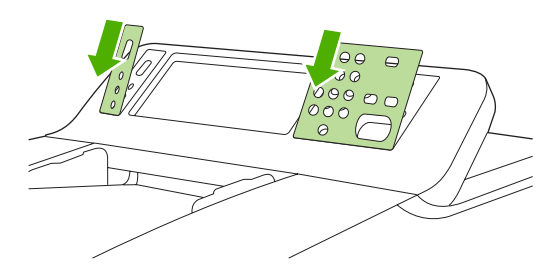

#### **Odomknite skener.**

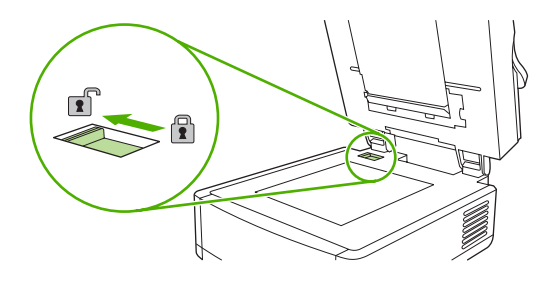

### **Pripojte sieťový kábel.**

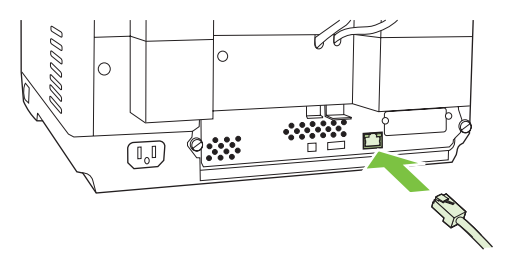

### **Pripojte napájací kábel.**

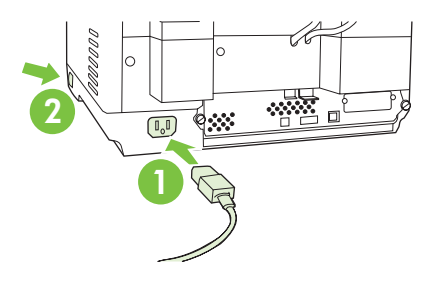

- **1.** Pripojte napájací kábel do zariadenia a do elektrickej zásuvky.
- **2.** Zapnite dvojpolohový vypínač a postupujte podľa pokynov na ovládacom paneli.

# **Konfigurácia nastavení ovládacieho panela**

### **Základné predvolené nastavenie**

#### **Nastavenie jazyka**

Po zahriatí zariadenia sa objavia hlásenia na ovládacom paneli v angličtine. Jazyk je možné zmeniť dvomi spôsobmi:

● V ponuke **Language (Jazyk)** vyberte pri prvom zapnutí zariadenia jazyk, ktorý uprednostňujete. Jazyk musíte vybrať do 60 sekúnd od zobrazenia ponuky.

#### alebo

● Jazyk je možné zmeniť kedykoľvek v ponuke **Administration (Správa)**. Najprv stlačte položku **Device Behavior (Správanie zariadenia)**, stlačte položku **Language (Jazyk)**, stlačte uprednostňovaný jazyk, a potom stlačte položku **Save (Uložiť)**.

#### **Nastavenie dátumu a času**

Ak je nastavenie dátumu a času správne, stlačte položku **Exit (Skončiť)**. Stlačením položky **OK** tieto nastavenia zmeňte.

#### **Priradenie adresy IP**

Zariadenie musí mať v sieti priradenú platnú adresu IP (Internet Protocol). Ak sieť používa protokol dynamickej hostiteľskej konfigurácie (DHCP), adresa IP môže byť priradená automaticky. Protokol DHCP je v zariadení na digitálne odosielanie predvolený. Ak sa protokol DHCP nepoužíva, priraďte adresu IP manuálne.

#### **Zistenie automaticky priradenej adresy DHCP IP**

Na domovskej obrazovke stlačte položku **Network Address (Sieťová adresa)**. Na obrazovke Network Address (Sieťová adresa) sa objaví adresa IP.

Ak sa tlačidlo **Network Address (Sieťová adresa)** neobjaví, zistite adresu IP:

- Stlačte položku **Administration (Správa)**, potom stlačte položku **Information (Informácie)**.
- Stlačte položku **Configuration/Status Pages (Strany s informáciami o konfigurácii/stave)**, potom stlačte položku **Configuration Page (Konfiguračná strana)**.
- Stlačte položku **Show (Ukázať)**. Objavia sa informácie o konfigurácii zariadenia na digitálne odosielanie.
- Stlačením položky OK sa zobrazia údaje o serveri Jetdirect. Adresu IP vyhľadajte posúvaním sa po obrazovke s informáciami.

#### **Manuálne priradenie adresy IP**

- **1.** Stlačte položku **Administration (Správa)**, potom stlačte položku **Initial Setup (Počiatočné nastavenie)**.
- **2.** Stlačte položku **Networking and I/O (Sieťové pripojenie a Vstupy/Výstupy)**, potom stlačte položku **Embedded Jetdirect (Vstavaný server Jetdirect)**.
- **3.** Stlačte položku **TCP/IP**, potom stlačte buď položku **IPV4 Settings (Nastavenie IPV4)** alebo **IPV6**.
- **4.** Stlačte položku **Config Method (Metóda konfigurácie)**.
- **5.** Stlačte položku **Manual (Manuálne)**, potom stlačte položku **Save (Uložiť)**.
- **6.** Stlačte položku **Manual settings (Manuálne nastavenie)**.
- **7.** Stlačte položku **IP address (Adresa IP)**. Stlačte pole pre adresu IP a zadajte ju.
- **8.** Stlačte položku **OK**.

# **Konfigurácia zariadenia**

Pred konfigurovaním je potrebné mať k dispozícii nasledujúce informácie:

- Názov hostiteľa alebo adresu IP servera protokolu LDAP (Lightweight Directory Access Protocol), cez ktorý sa budú získavať e-mailové adresy (voliteľné).
- Názov hostiteľa alebo adresu IP servera protokolu LDAP (Lightweight Directory Access Protocol), cez ktorý sa budú získavať e-mailové adresy (voliteľné).
- Cestu k uprednostňovanému priečinku pre funkciu odosielania do priečinka.
- Názov hostiteľa alebo adresu IP zariadenia na digitálne odosielanie.

Na pohyb po obrazovkách s konfiguráciou použite nasledujúce klávesy.

- Stlačením klávesu Escape sa vráťte na predchádzajúcu obrazovku.
- Stlačením klávesu Tab presuňte kurzor na nasledujúce pole.

#### **Inštalácia a konfigurácia vstavaného webového servera (EWS)**

Nainštalujte a nakonfigurujte vstavaný webový server (EWS) kvôli prístupu k nasledujúcim funkciám:

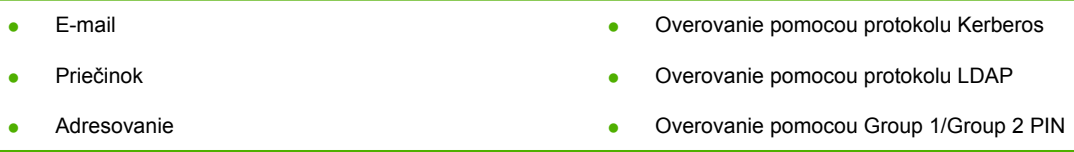

- **1.** Otvorte webový prehľadávač a zadajte adresu IP zariadenia.
- **2.** Vyberte kartu **Digital Sending (Digitálne odosielanie)** a vyplňte údaje v časti **General Settings (Všeobecné nastavenie)**.
- **3.** Vyberte položku **E-mail Settings (Nastavenie e-mailu)** a zadajte adresu servera SMTP.

Ak používate na prístup k internetu a k e-mailu poskytovateľa internetových služieb (ISP), možno sa na neho budete musieť obrátiť a zistiť názov servera SMTP a informácie, či je potrebné pri overovaní cez protokol SMTP zadať názov účtu a heslo.

- **4.** Vyberte položku **E-mail Address Book (Adresár e-mailu)** a zadajte často používané e-mailové adresy a e-mailové distribučné zoznamy. Položky **Fax Address Book (Adresár faxu)** a **Fax Speed Dials (Rýchle voľby faxu)** sú umiestnené v navigačnej oblasti naľavo.
- **5.** Vyberte položku **Send To Folder (Odoslať do priečinka)**, ak chcete nastaviť jeden alebo niekoľko cieľových priečinkov pre skenované dokumenty.

#### **Inštalácia a konfigurácia softvéru na digitálne odosielanie (DSS)**

Nainštalujte a nakonfigurujte softvér na digitálne odosielanie (DSS) pre prístup k nasledujúcim funkciám:

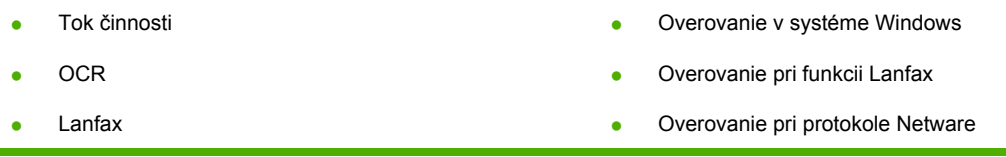

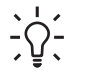

**Tip** Ak už je nainštalovaná predchádzajúca verzia softvéru HP DSS, je možné pri inštalácii jeho novšej verzie ušetriť čas skopírovaním nastavenia pomocou funkcie **Copy Settings (Kopírovať nastavenie)** na karte **MFP configuration (Konfigurácia MFP)**.

Zariadenie na digitálne odosielanie musí byť pripojené k sieti, aby bol proces inštalácie softvéru úspešne dokončený.

Nainštalujte softvér na server, ktorý tak bude podporovať službu HP Digital Sending Software (HP DSS). Po dokončení inštalácie bude softvér HP DSS spustený na pozadí ako služba, ktorá sa automaticky spúšťa po každom reštartovaní servera.

#### **Overenie inštalácie zariadenia**

Inštaláciu a konfiguráciu otestujte pomocou možnosti **E-Mail** a **Network Folder (Sieťový priečinok)** na displeji ovládacieho panela.

- **1.** Položte dokument lícom nahor do automatického podávača dokumentov alebo lícom nadol na skenovacie sklo.
- **2.** Stlačte položku **E-Mail**.
- **3.** Keď sa zobrazí výzva, zadajte meno používateľa a heslo.
- **4.** Ak sa výzva na prihlásenie neobjaví, stlačte položku **From: (Od:)** a zadajte e-mailovú adresu.
- **5.** Stlačte položku **To: (Komu:)** a zadajte rovnakú e-mailovú adresu.
- **6.** Stlačte **OK** a potom stlačte tlačidlo Start (Spustiť). Zariadenie naskenuje dokument a odošle ho ako e-mailovú prílohu.
- **7.** Opakujte proces pomocou možnosti **Network Folder (Sieťový priečinok)** a skontrolujte, či je súbor odoslaný do správneho priečinka.

Úspešné otestovanie znamená, že zariadenie naskenuje a odošle dokumenty na nastavenú e-mailovú adresu alebo do správneho priečinka.

Ak zariadenie neodošle súbor správne, skontrolujte inštaláciu a konfiguráciu zariadenia.

## **Kde nájdete ďalšie informácie**

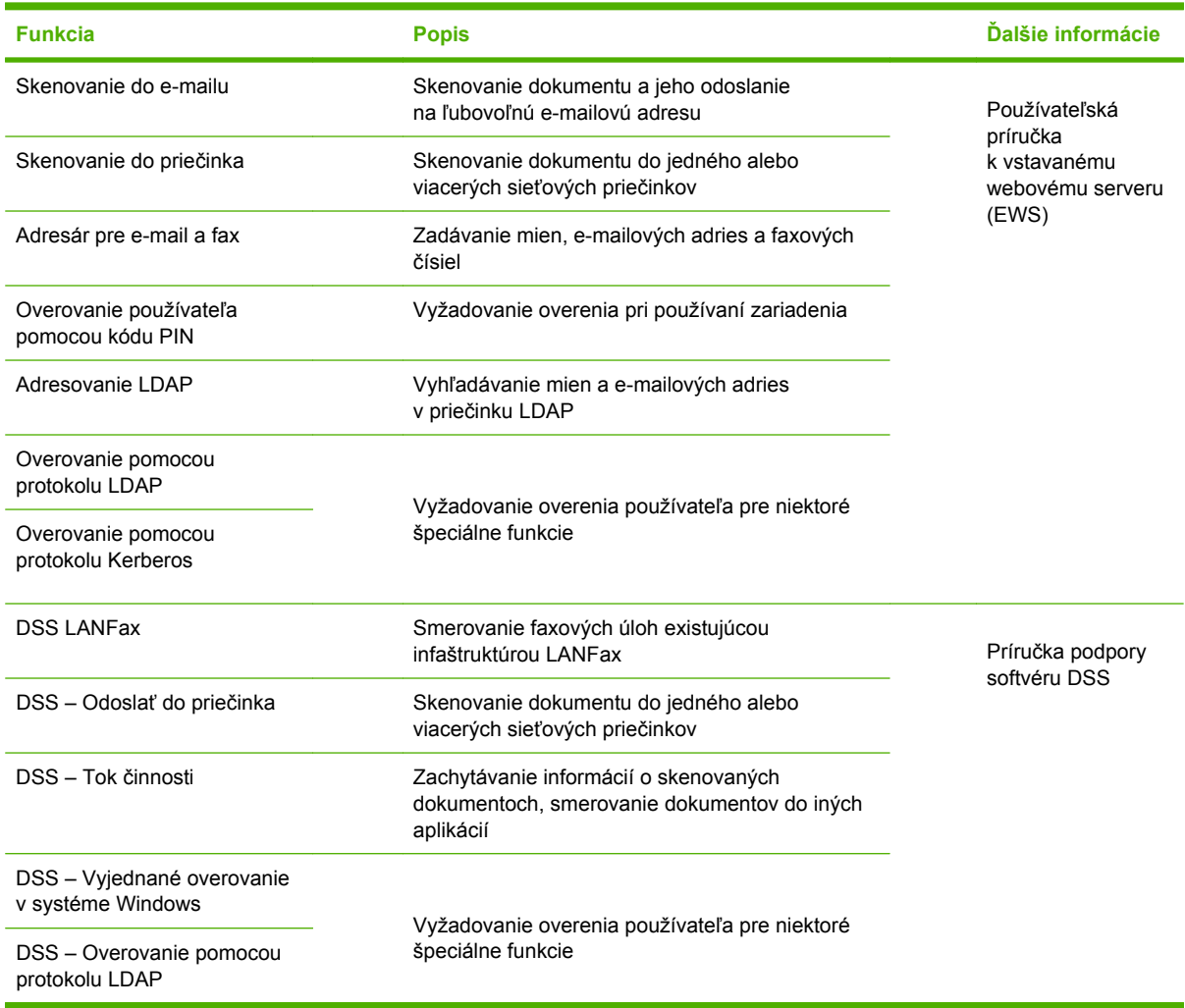

# **Riešenie problémov a podpora zákazníkom**

### **Riešenie problémov**

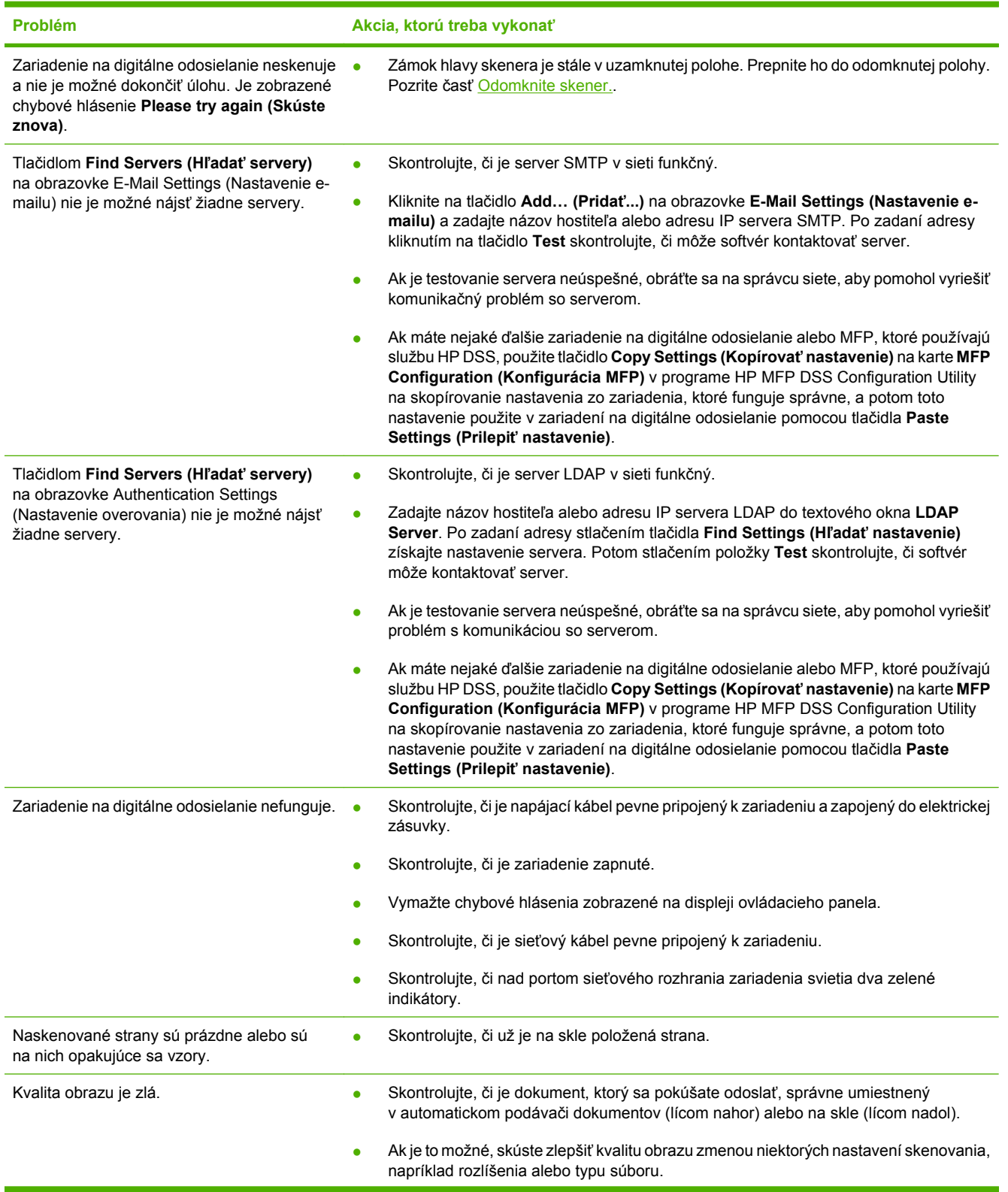

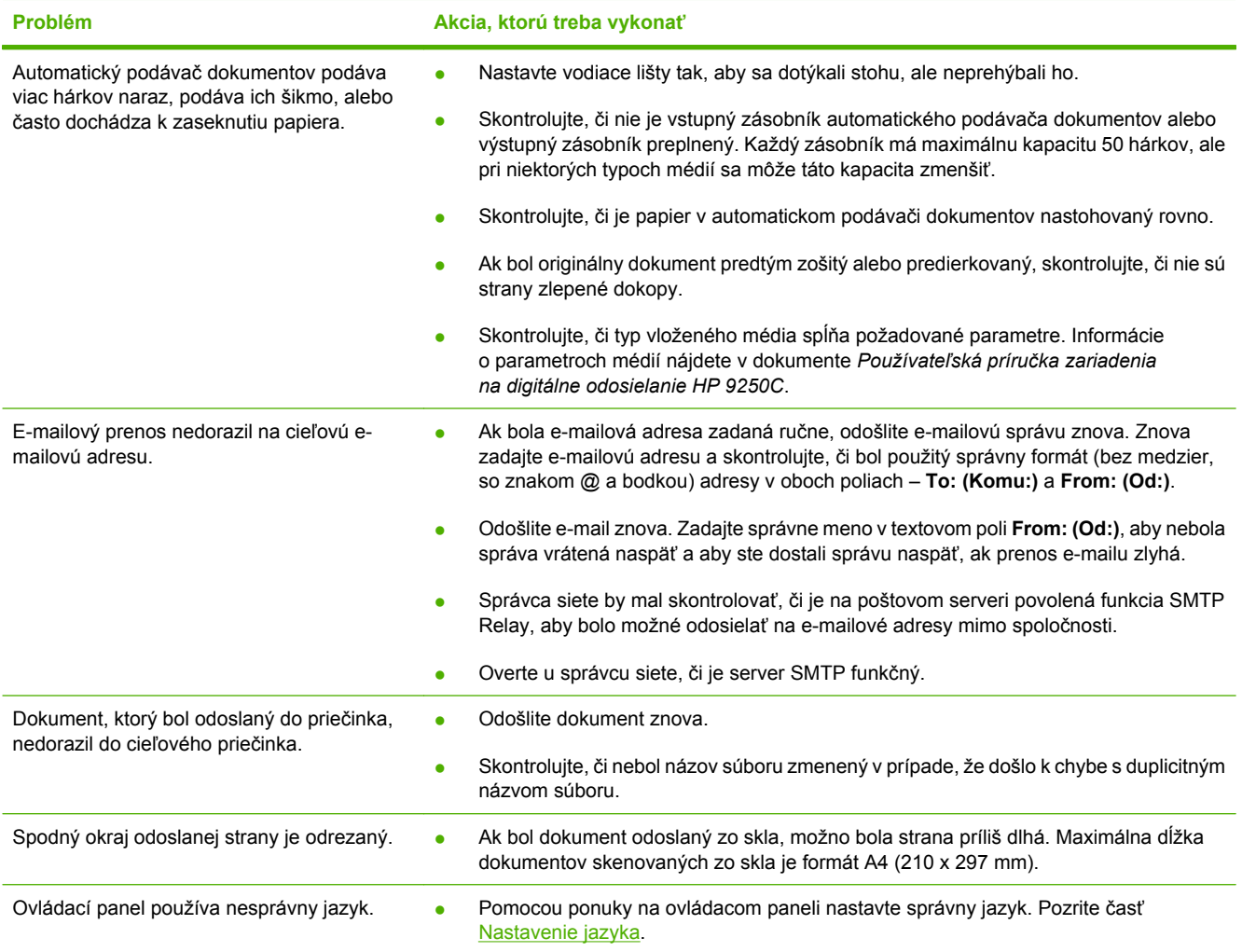

### **Podpora zákazníkom**

Pozrite dokument *Používateľská príručka zariadenia na digitálne odosielanie HP 9250C*, ktorý sa nachádza na disku CD-ROM. Informácie o podpore zákazníkom spoločnosti HP nájdete v letáku, ktorý bol dodaný spolu so zariadením, alebo prejdite na webovú stránku [www.hp.com/support/9250c.](http://www.hp.com/support/9250c)

# **Nameščanje in priprava naprave**

# **Okolje za nameščanje**

#### **Priprava delovnega mesta**

Za postavitev naprave izberite dobro prezračeno okolje, kjer ni prahu. Napravo postavite na čvrsto podlago.

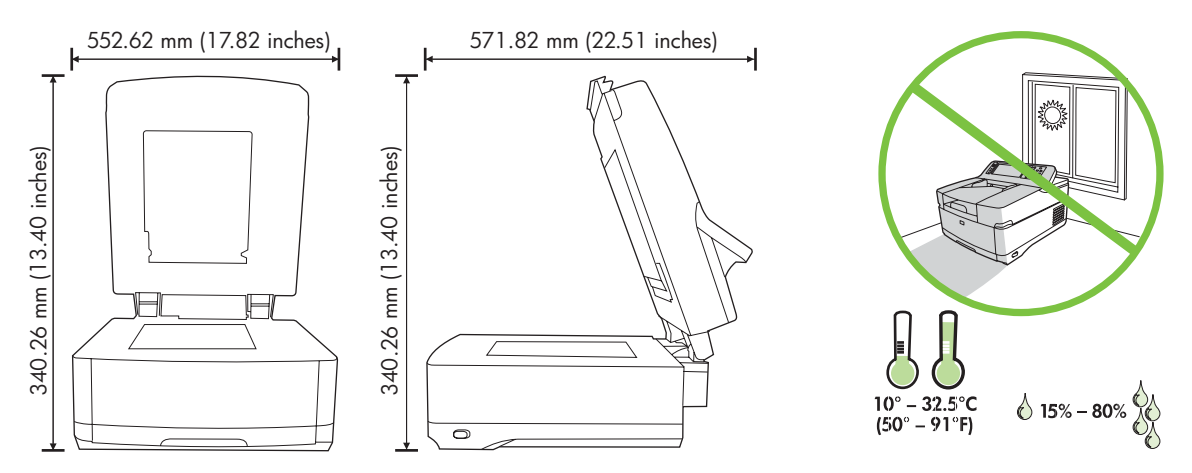

#### **Sistemske zahteve**

∣⋽

Če želite namestiti napravo za digitalno pošiljanje HP 9250C, potrebujete računalniški sistem z naslednjimi funkcijami:

- hitri ethernet 100Base-TX ali ethernet 10Base-T;
- dostop do e-poštnega prehoda SMTP.

**Opomba** HP *močno priporoča*, da si ustvarite prehod SMTP v svojem omrežju LAN. Napravo pa lahko konfigurirate, da z njo pošiljate e-pošto, tudi če poštne storitve zagotavlja zunanji ponudnik internetnih storitev (ISP) prek povezave DSL.

# **Komponente naprave**

#### **Odstranitev embalaže z naprave**

Odstranite vse vrečke, trake in embalažo, v kateri je naprava zapakirana.

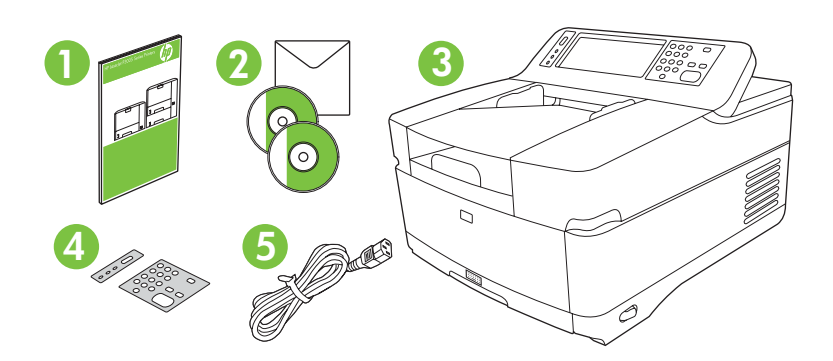

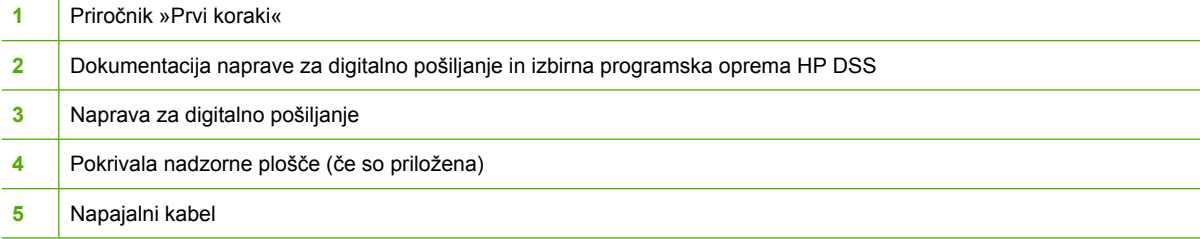

### **Deli tiskalnika**

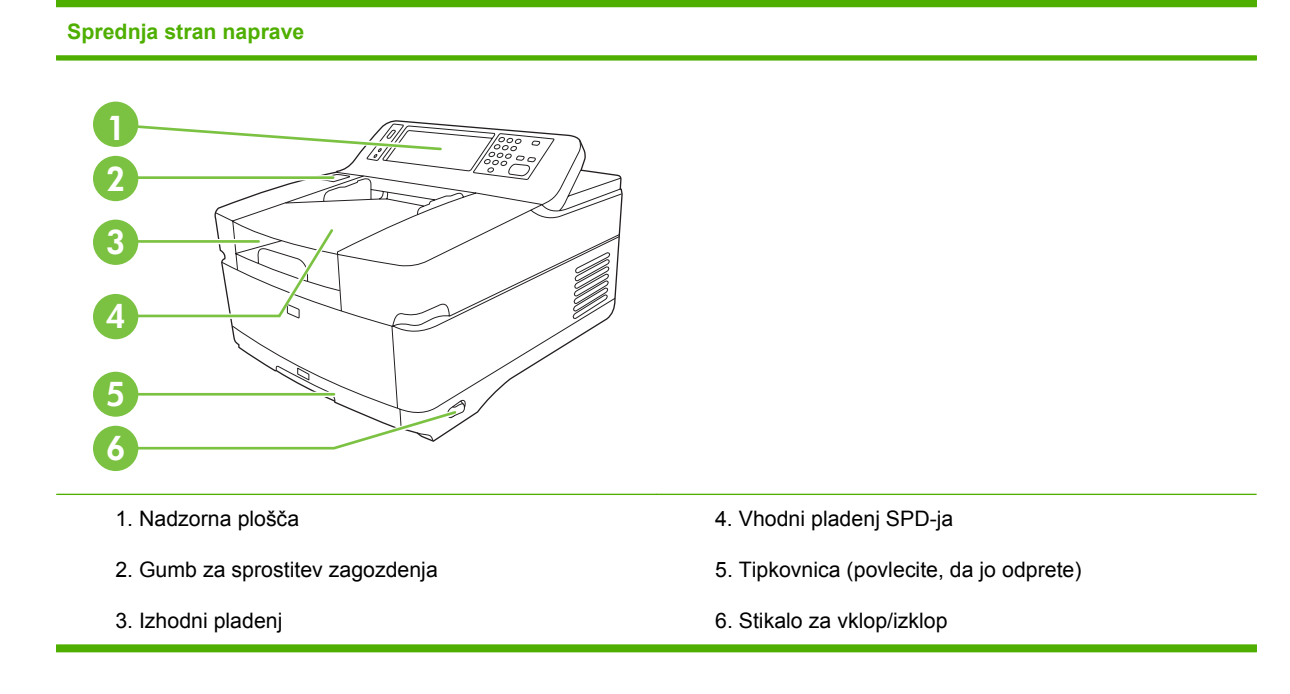

#### **Nadzorna plošča**

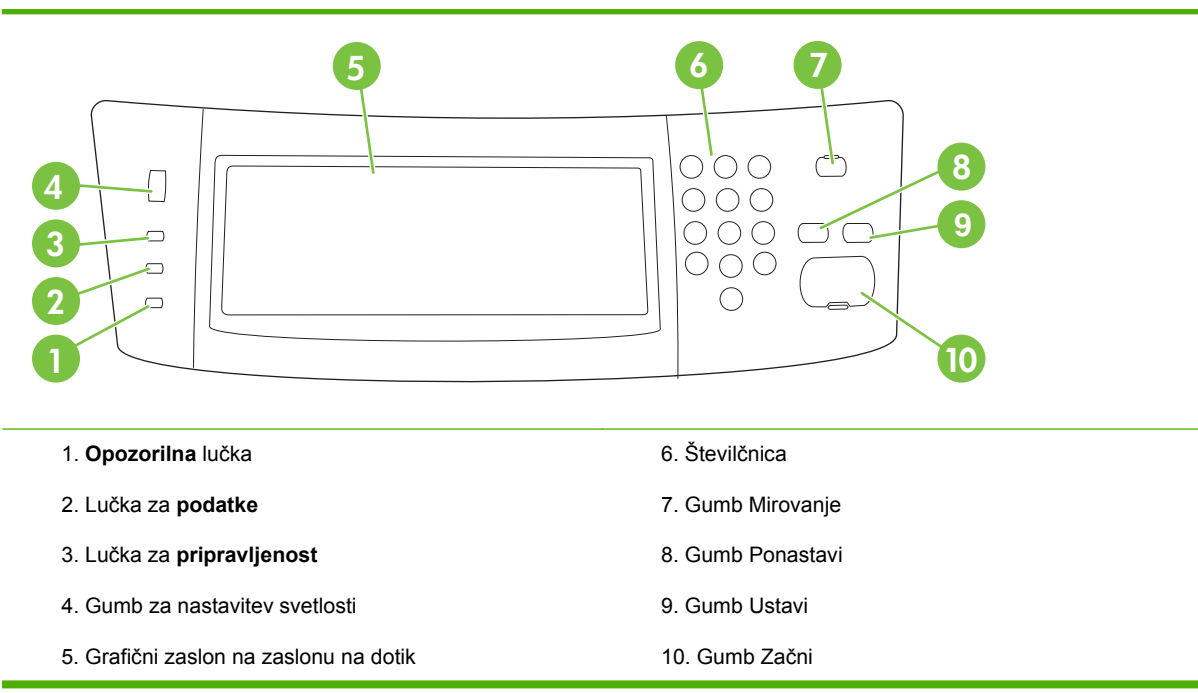

#### **Hrbtna stran naprave, zapora in serijska številka**

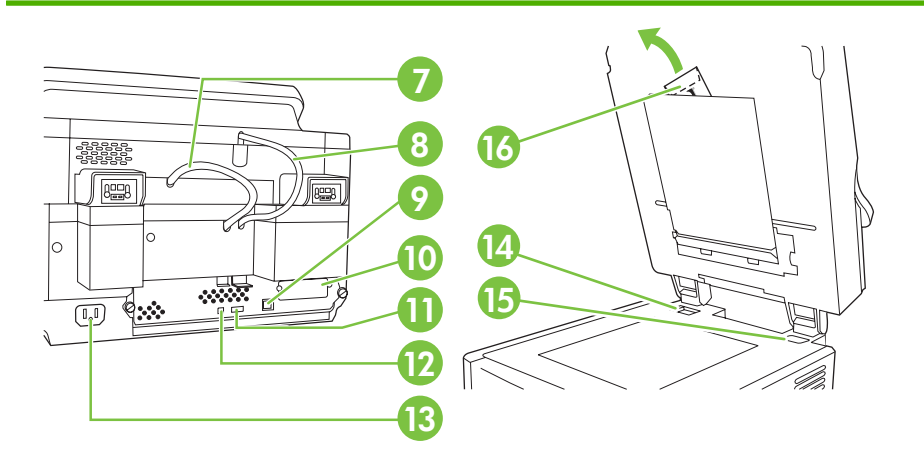

- 7. Kabel SPD-ja
- 8. Kabel nadzorne plošče
- 9. Vrata za omrežje 10/100Base-T
- 10. Vrata EIO
- 11. Gostiteljska vrata USB (za pripomočke drugih proizvajalcev)

12. Vrata za naprave USB (potrebna za nadgradnje vdelane programske opreme)

- 13. Priključek za napajanje
- 14. Zapora optičnega bralnika
- 15. Serijska številka
- 16. Posebni listi mylar

# <span id="page-51-0"></span>**Vklop naprave**

### **Zamenjava pokrival nadzorne plošče**

Če želite zamenjati pokrivalo nadzorne plošče, sledite naslednjemu postopku.

**1.** V režo na zgornji strani vstavite majhno orodje s ploščatim rezilom. Dvignite zgornji del in ga povlecite z nadzorne plošče.

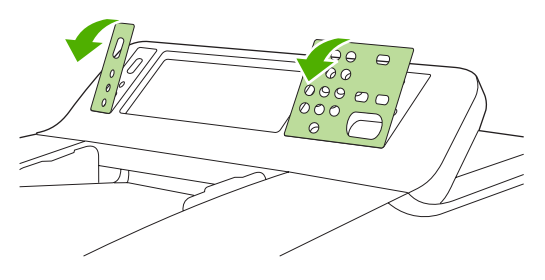

**2.** Pokrivalo položite tako, da se pravilno poravna z gumbi. Najprej nastavite spodnji del in nato pritisnite pokrivalo, da se zaskoči na nadzorni plošči.

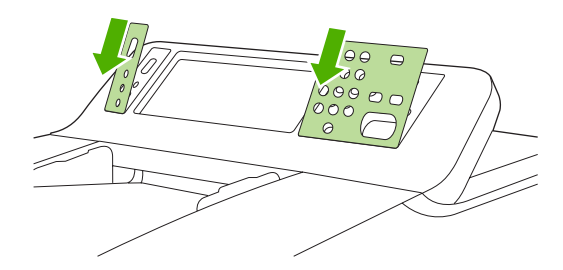

#### **Sprostitev optičnega bralnika**

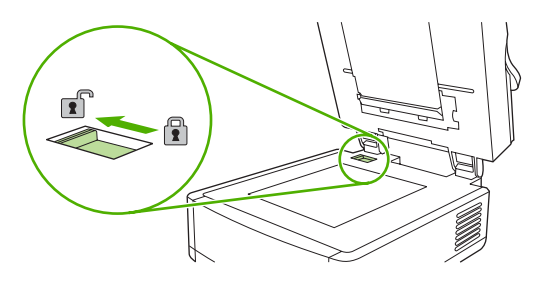

### **Priključitev omrežnega kabla**

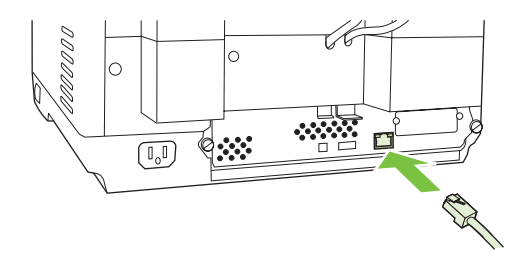

### **Priključitev napajalnega kabla**

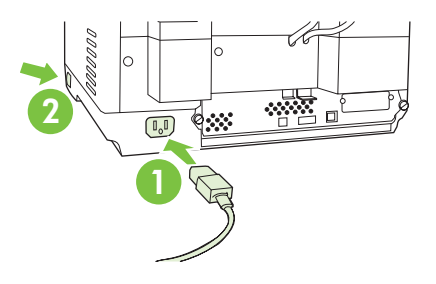

- **1.** Napajalni kabel priključite v napravo in vtičnico.
- **2.** Vklopite stikalo za vklop/izklop in sledite navodilom na nadzorni plošči.

# **Konfiguriranje nastavitev nadzorne plošče**

#### **Osnovne privzete nastavitve**

#### **Jezikovne nastavitve**

Ko se naprava ogreje, se na nadzorni plošči prikaže sporočilo v angleščini. Jezik lahko spremenite na enega od naslednjih načinov:

● Ko prvič vklopite napravo, v meniju **Language (Jezik)** izberite želeni jezik. Ko se meni prikaže, morate v 60 sekundah izbrati jezik.

ali

● Jezik lahko kadar koli spremenite v meniju **Administration (Skrbništvo)**. Najprej se dotaknite možnosti **Device Behavior (Vedenje naprave)**, nato **Language (Jezik)**, dotaknite se želenega jezika in nato možnosti **Save (Shrani)**.

#### **Nastavitve datuma in časa**

Če so nastavitve za datum in čas točne, se dotaknite možnosti **Exit (Izhod)**. Če želite te nastavitve spremeniti, se dotaknite možnosti **OK (V redu)**.

#### **Dodeljevanje naslova IP**

Napravi je potrebno v omrežju dodeliti veljaven naslov IP (internetni protokol). Če omrežje uporablja protokol DHCP (Dynamic Host Configuration Protocol), je lahko naslov IP dodeljen samodejno. Pri napravi za digitalno pošiljanje je protokol DHCP privzeta nastavitev. Če omrežje ne uporablja protokola DHCP, ročno dodelite naslov IP.

#### **Iskanje samodejno dodeljenega naslova IP pri protokolu DHCP**

Na začetnem zaslonu se dotaknite možnosti **Network Address (Omrežni naslov)**. Na zaslonu Network Address (Omrežni naslov) se prikaže naslov IP.

Če se gumb **Network Address (Omrežni naslov)** ne prikaže, naslov IP najdete tako:

- Dotaknite se možnosti **Administration (Skrbništvo)** in nato **Information (Informacije)**.
- Dotaknite se možnosti **Configuration/Status Pages (Konfiguracijske strani/strani stanja)** in nato **Configuration Page (Konfiguracijska stran)**.
- Dotaknite se možnosti **Show (Prikaži)**. Prikažejo se podatki o konfiguraciji naprave za digitalno pošiljanje.
- Če želite videti podatke za strežnik Jetdirect, se dotaknite možnosti **OK (V redu)**. Pomikajte se med informacijami, da najdete naslov IP.

#### **Ročno dodeljevanje naslova IP**

- **1.** Dotaknite se možnosti **Administration (Skrbništvo)** in nato **Initial Setup (Začetna nastavitev)**.
- **2.** Dotaknite se možnosti **Networking and I/O (Omrežje in V/I)** in nato **Embedded Jetdirect (Vdelani Jetdirect)**.
- **3.** Dotaknite se možnosti **TCP/IP** in nato **IPV4 Settings (Nastavitve IPV4)** (kot je http://192.168.1.1) ali **IPV6** (kot je http://[2001:0ba0:0000.0000.0000.0000.0000:1234]).
- **4.** Dotaknite se možnosti **Config Method (Način konfiguracije)**.
- **5.** Dotaknite se možnosti **Manual (Ročno)** in nato **Save (Shrani)**.
- **6.** Dotaknite se možnosti **Manual Settings (Ročne nastavitve)**.
- **7.** Dotaknite se možnosti **IP address (Naslov IP)**. Dotaknite se polja za naslov IP in vpišite naslov IP.
- **8.** Dotaknite se možnosti **OK (V redu)**.

# **Konfiguriranje naprave**

Preden začnete s konfiguracijo, imejte pripravljene naslednje informacije:

- gostiteljsko ime ali naslov IP e-poštnega strežnika SMTP (Simple Mail Transfer Protocol), s katerim boste pošiljali e-pošto iz naprave za digitalno pošiljanje;
- gostiteljsko ime ali naslov IP strežnika LDAP (Lightweight Directory Access Protocol), ki pridobiva e-poštne naslove (izbirno);
- želene poti map za funkcijo pošiljanja v mapo;
- gostiteljsko ime ali naslov IP naprave za digitalno pošiljanje.

Če se želite premikati po zaslonih s konfiguracijo, lahko na tipkovnici uporabljate naslednje tipke.

- Če se želite vrniti na prejšnji zaslon, pritisnite tipko **Escape**.
- Če želite kazalec premakniti na naslednje polje, pritisnite tipko **Tab**.

#### **Nameščanje in konfiguriranje vdelanega spletnega strežnika (EWS)**

Če želite imeti dostop do naslednjih funkcij, namestite in konfigurirajte EWS:

E-mail (E-pošta)

● Kerberos authentication (Preverjanje pristnosti Kerberos)

Folder (Mapa)

- LDAP authentication (Preverjanje pristnosti LDAP)
- Addressing (Dodeljevanje naslova)
- Group 1/Group 2 PIN authentication (Preverjanje pristnosti Group 1/Group 2 PIN)
- **1.** Odprite spletni brskalnik in vnesite naslov IP naprave.
- **2.** Izberite kartico **Digital Sending (Digitalno pošiljanje)** in izpolnite informacije pod **General Settings (Splošne nastavitve)**.
- **3.** Izberite **E-mail Settings (E-poštne nastavitve)** in vnesite naslov strežnika SMTP.

Če za dostop do interneta in e-pošto uporabljate ponudnika internetnih storitev (ISP), boste morda morali stopiti v stik njim, če želite pridobiti ime strežnika SMTP in ugotoviti, ali morate za preverjanje pristnosti SMTP vnesti ime računa in geslo.

- **4.** Izberite **E-mail Address Book (E-poštni imenik)** za vnos pogosto uporabljenih e-poštnih naslovov in seznamov naslovnikov. **Fax Address Book (Imenik faksa)** in **Fax Speed Dials (Hitro klicanje faksa)** sta v levem navigacijskem območju.
- **5.** Izberite možnost **Send To Folder (Pošlji v mapo)**, če želite določiti eno ali več ciljnih map za optično prebrane dokumente.

#### **Nameščanje in konfiguriranje programske opreme za digitalno pošiljanje (DSS)**

Če želite imeti dostop do naslednjih funkcij, namestite in konfigurirajte programsko opremo za digitalno pošiljanje (izbirno):

- Workflow (Potek dela)
- **OCR**
- Windows authentication (Preverjanje pristnosti Windows)
- Lanfax authentication (Preverjanje pristnosti Lanfax)

Lanfax

Netware authentication (Preverjanje pristnosti Netware)

**Nasvet** Če je že nameščena HP-jeva prejšnja različica DSS, pri nameščanju novejše naprave prihranite čas z nastavitvami kopiranja s funkcijo **copy settings (Nastavitve kopiranja)** na kartici **MFP configuration (Konfiguracija MFP)**.

Če želite uspešno dokončati nameščanje programske opreme, mora biti naprava za digitalno pošiljanje vklopljena in povezana v omrežje.

Programsko opremo namestite v strežnik, ki bo podpiral storitev HP-jeve programske opreme za digitalno pošiljanje (HP DSS). Po namestitvi HP DSS deluje v ozadju kot storitev, ki se samodejno zažene vedno ko ponovno zaženete strežnik.

#### **Preverjanje namestitve naprave**

Namestitev in konfiguracijo lahko preverite z možnostma **E-Mail (E-pošta)** in **Network Folder (Omrežna mapa)** na zaslonu nadzorne plošče.

- **1.** Dokument položite v SPD s sprednjo stranjo navzgor, na steklo optičnega bralnika pa s sprednjo stranio navzdol.
- **2.** Dotaknite se možnosti **E-Mail (E-pošta)**.
- **3.** Po potrebi vnesite uporabniško ime in geslo.
- **4.** Če niste pozvani, da se prijavite, se dotaknite možnosti **From (Od):** in vnesite e-poštni naslov.
- **5.** Dotaknite se možnosti **To (Za):** in vnesite isti e-poštni naslov.
- **6.** Dotaknite se možnosti **OK (V redu)** in pritisnite gumb Začni. Naprava optično prebere dokument in vam ga pošlje kot e-poštno prilogo.
- **7.** Ta postopek ponovite z možnostjo **Network Folder (Omrežna mapa)** in preverite, ali je bil dokument poslan v pravo mapo.

Če je preizkus bil uspešen, bo naprava optično prebrala dokumente in jih poslal na konfigurirane epoštne naslov ali mape.

Če naprava datoteke ne pošlje uspešno, preverite namestitev in konfiguracijo naprave.

## **Več informacij**

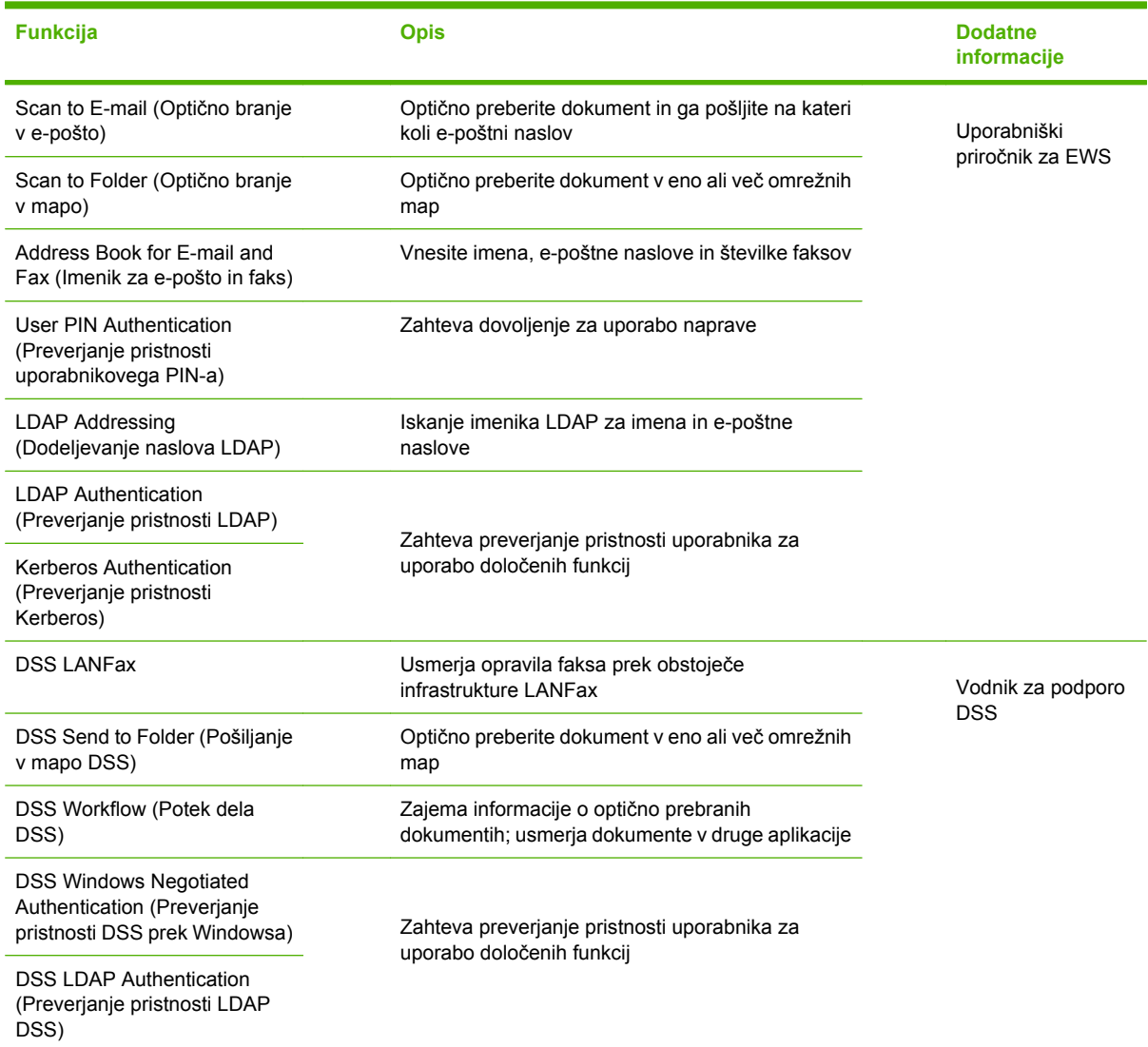

# **Odpravljanje težav in podpora uporabnikom**

## **Odpravljanje težav**

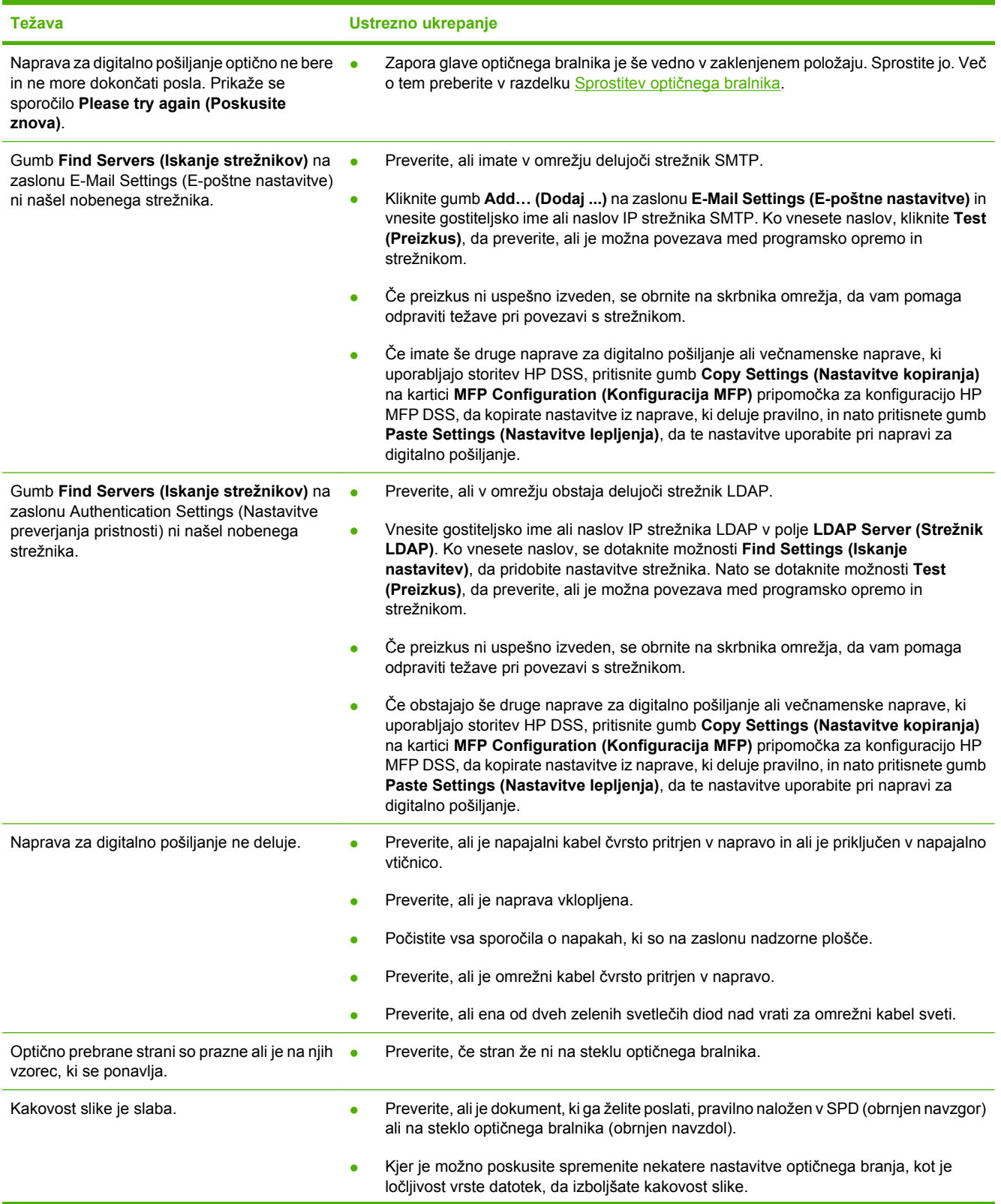

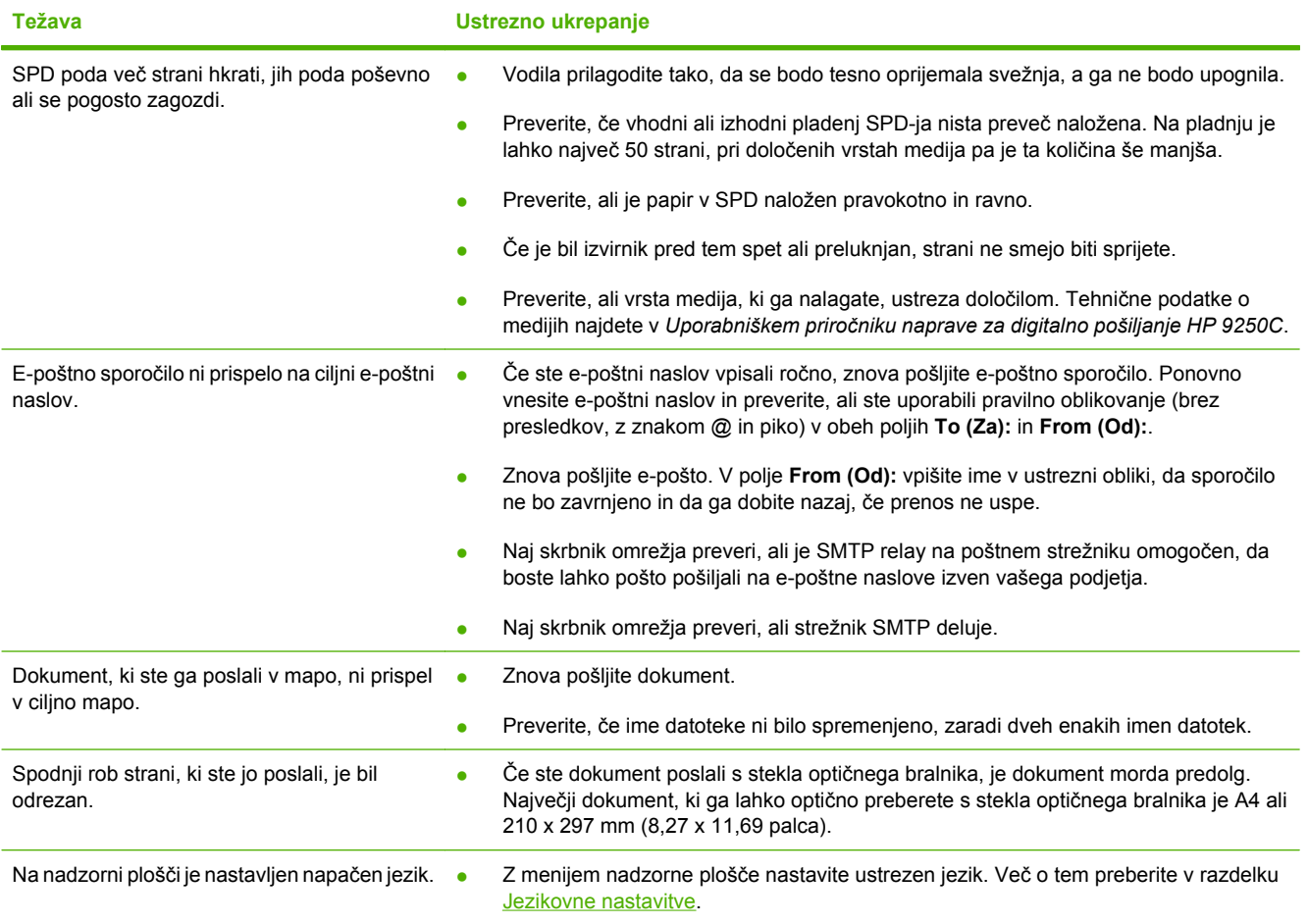

### **Podpora uporabnikom**

Glejte *Uporabniški priročnik naprave za digitalno pošiljanje HP 9250C* na CD-ju. Informacije o HP Customer Care najdete na letaku za podporo, ki je priložen napravi, ali obiščite spletno mesto [www.hp.com/support/9250c](http://www.hp.com/support/9250c).

# **Aygıtı Yerleştirme ve Kurma**

# **Yerleştirileceği ortam**

#### **Yeri hazırlama**

Aygıtı yerleştirmek için iyi havalandırılan, tozlanmayan bir alan seçin. Aygıtı sağlam bir yüzeye yerleştirin.

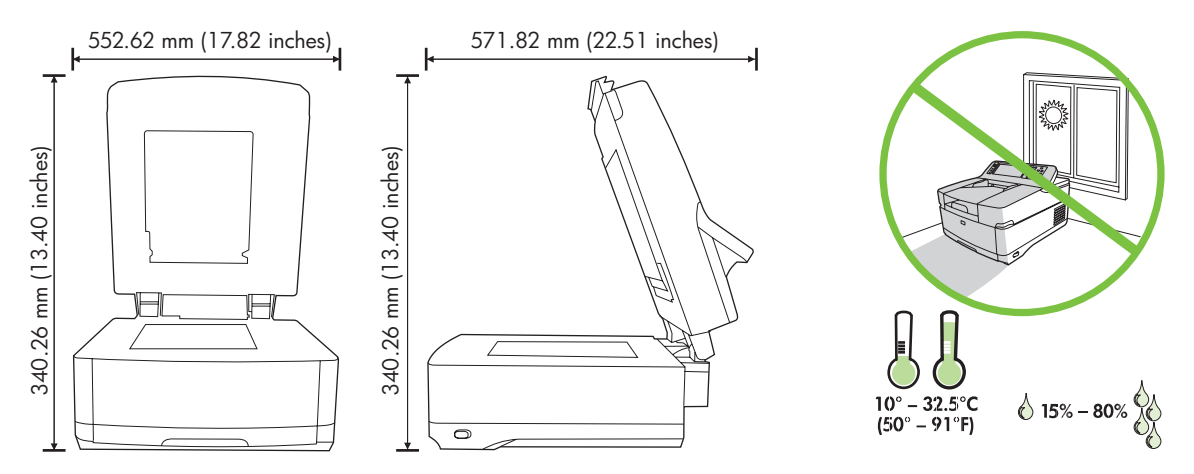

#### **Sistem gereksinimleri**

 $\begin{bmatrix} \frac{1}{2} & \frac{1}{2} \\ \frac{1}{2} & \frac{1}{2} \end{bmatrix}$ 

HP 9250C Digital Sender'ı yüklemek için bilgisayar sisteminin aşağıdaki özelliklere sahip olması gerekir:

- Fast Ethernet 100Base-TX veya Ethernet 10Base-T
- SMTP e-posta ağ geçidine erişim

**Not** HP, kendi yerel alan ağınızda bir SMTP ağ geçidi kurmanızı *önerir*. Ancak, posta hizmetleri sayısal abonelik hattı (DSL) üzerinde harici bir İnternet servis sağlayıcısı (İSS) tarafından sağlanıyorsa bile aygıt e-posta işlevi sunacak şekilde yapılandırılabilir.

# **Aygıt bileşenleri**

### **Aygıtı paketinden çıkarma**

Tüm taşıma torbalarını, bantları ve ambalaj malzemelerini çıkarın.

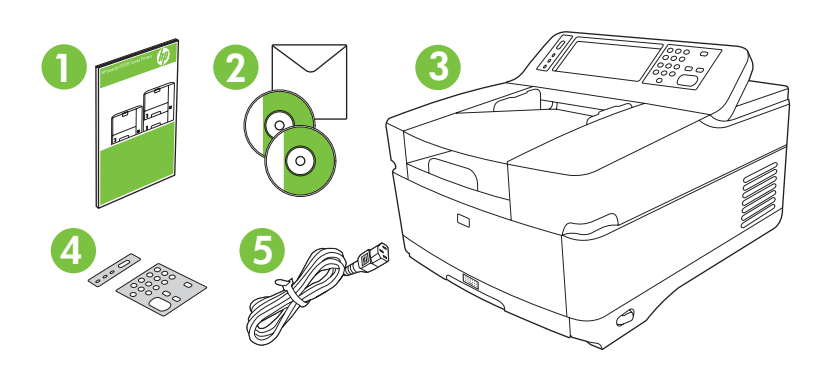

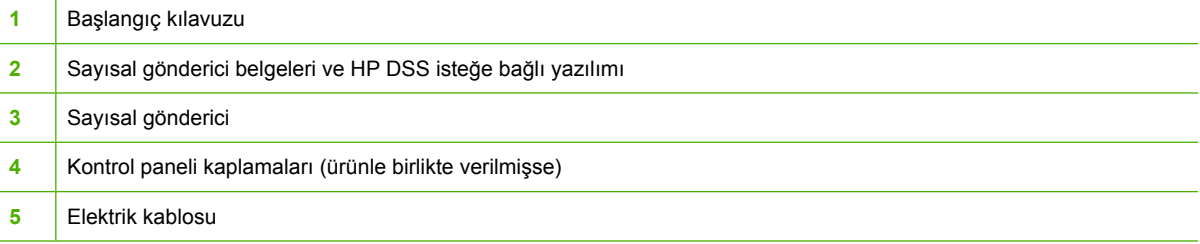

### **Aygıtın parçalarını tanıma**

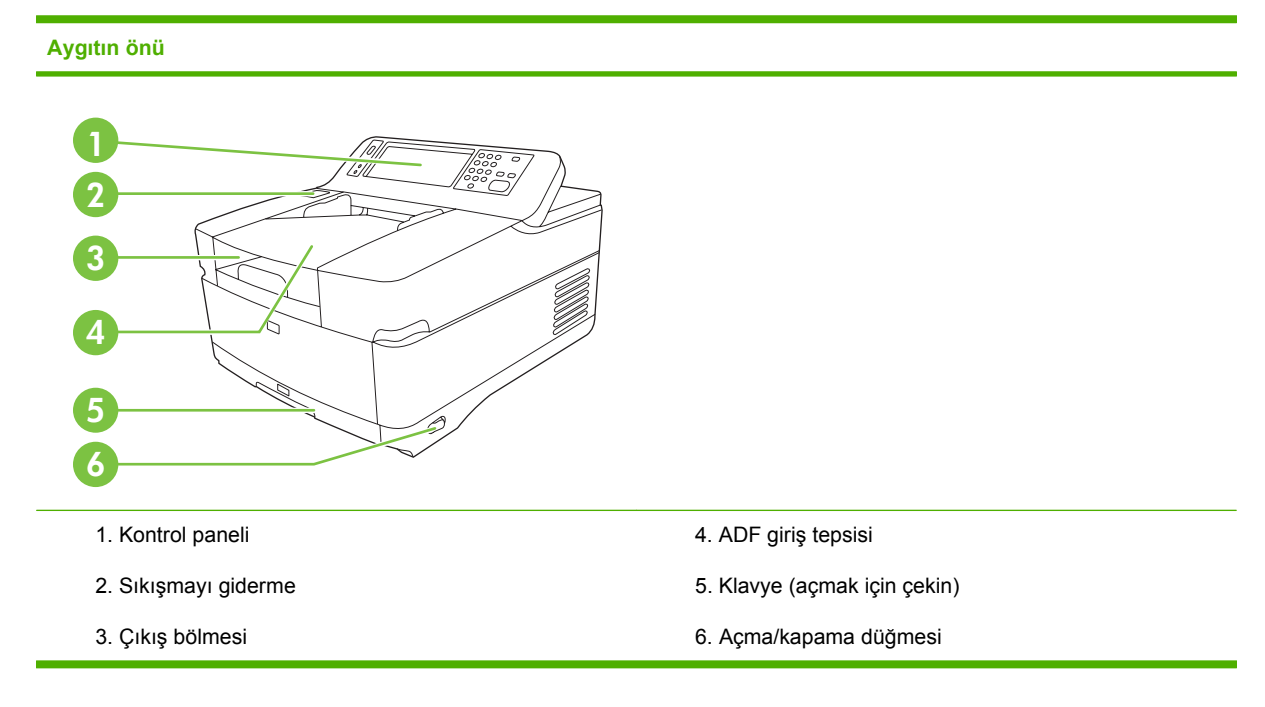

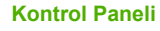

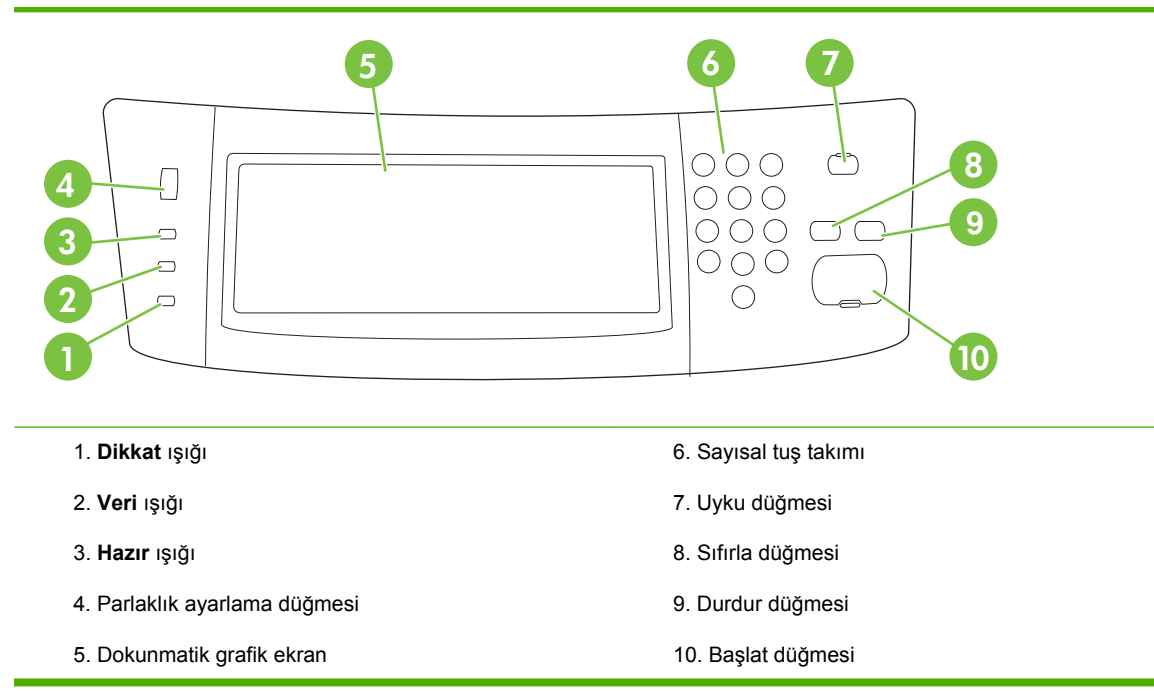

#### **Aygıtın arkası, kilit ve seri numarası**

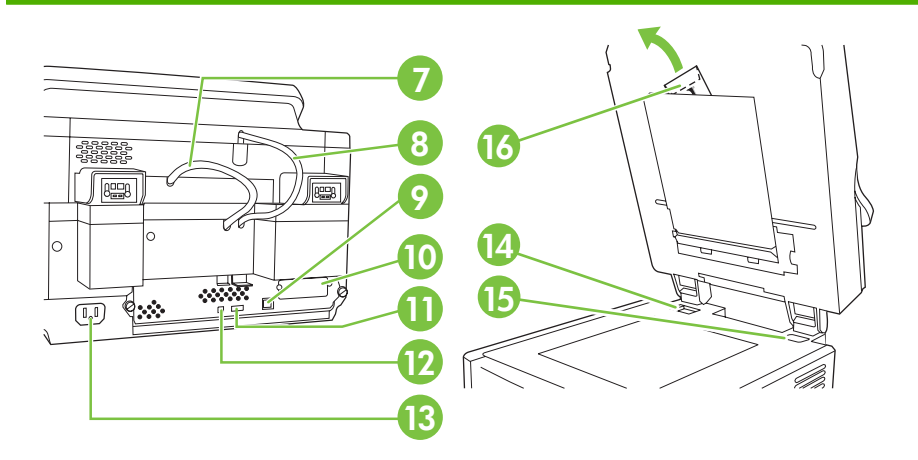

- 7. ADF kablosu
- 8. Kontrol paneli kablosu
- 9. 10/100Base-T ağ bağlantı noktası
- 10. EIO bağlantı noktası

11. USB ana bilgisayar bağlantı noktası (üçüncü taraf aksesuarlar için)

12. USB aygıt bağlantı noktası (ürün yazılımı güncelleştirmeleri için gerekirse)

- 13. Güç konektörü
- 14. Tarayıcı kilidi
- 15. Seri numarası
- 16. Ekstra mylar kağıt

# <span id="page-63-0"></span>**Başlangıç**

### **Kontrol paneli kaplamalarını değiştirme**

Gerekirse kontrol paneli kaplamasını değiştirmek için aşağıdaki yordamı kullanın.

**1.** Küçük, yassı bir aleti üst yuvaya yerleştirin. Üst tarafı kaldırın ve kontrol panelinden çekerek çıkarın.

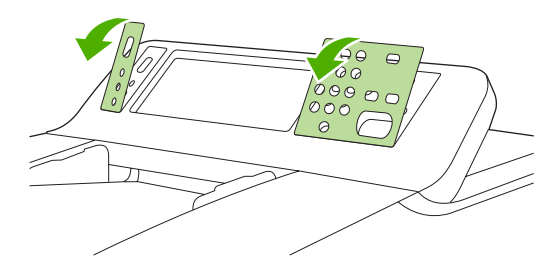

**2.** Kaplamayı düğmelerle düzgün hizalanacak şekilde yerleştirin. Önce alt tarafı aşağıya kaydırın ve kontrol panelinin üstüne oturtun.

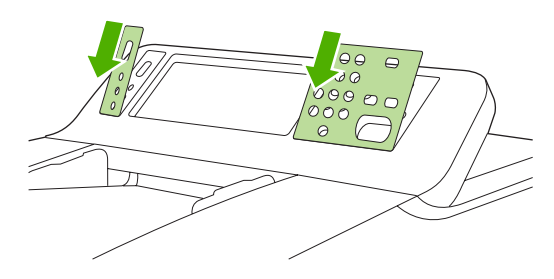

### **Tarayıcının kilidini açma**

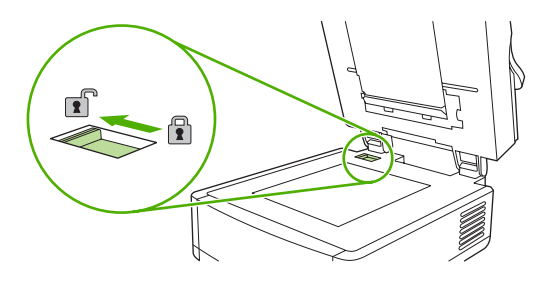

## **Ağ kablosunu bağlama**

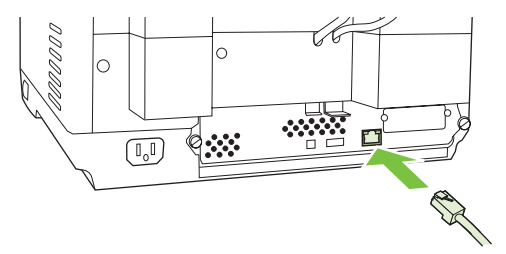

## **Elektrik kablosunu bağlama**

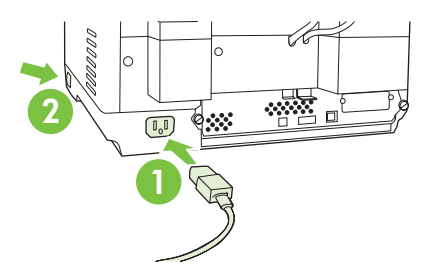

- **1.** Elektrik kablosunu aygıta ve prize bağlayın.
- **2.** Elektrik düğmesini açın ve kontrol panelindeki komutları uygulayın.

# **Kontrol paneli ayarlarını yapılandırma**

#### **Temel varsayılan ayarlar**

#### **Dil ayarları**

Aygıt ısındıktan sonra kontrol panelindeki iletiler İngilizce olarak görüntülenir. Dili aşağıdaki iki yöntemden birini kullanarak değiştirin:

● Aygıt ilk defa açıldığında **Dil** menüsünden tercih ettiğiniz dili seçin. Dil, menü görüntülendikten sonra 60 saniye içinde seçilmelidir.

#### veya

● Dili **Yönetim** menüsünden istediğiniz zaman değiştirebilirsiniz. Önce **Aygıt Davranışı**'na, **Dil**'e, tercih ettiğiniz dile ve ardından **Kaydet**'e dokunun.

#### **Tarih ve saat ayarları**

Tarih ve saat ayarları doğruysa **Çıkış**'a dokunun. Bu ayarları değiştirmek için **Tamam**'a dokunun.

#### **IP adresini atama**

Aygıta ağ üzerinde geçerli bir IP (İnternet Protokolü) adresi atanmalıdır. Ağ, dinamik ana bilgisayar yapılandırma protokolü (DHCP) kullanıyorsa IP adresi otomatik olarak atanabilir. DHCP, sayısal göndericideki varsayılan ayardır. DHCP kullanılmıyorsa el ile bir IP adresi atayın.

#### **Otomatik olarak atanan IP adresini bulma**

Ana ekranda **Ağ Adresi**'ne dokunun. Ağ Adresi ekranında IP adresi görüntülenir.

**Ağ Adresi** düğmesi görüntülenmezse IP adresini bulun:

- **Yönetim**'e dokunun ve ardından **Bilgi**'ye dokunun.
- **Yapılandırma/Durum Sayfaları**'na ve ardından **Yapılandırma Sayfası**'na dokunun.
- Göster'e dokunun. Sayısal gönderici yapılandırma bilgileri görüntülenir.
- Jetdirect verilerini görmek için **Tamam**'a dokunun. IP adresini bulmak için bilgilerin içinde ilerleyin.

#### **El ile IP adresi atama**

- **1. Yönetim**'e dokunun ve ardından **Başlangıç Ayarı**'na dokunun.
- **2. Ağ ve G/Ç**'a ve ardından **Katıştırılmış Jetdirect**'e dokunun.
- **3. TCP/IP**'ye ve ardından **IPV4 Ayarları**'na (http://192.168.1.1 gibi) veya **IPV6**'ya (http:// [2001:0ba0:0000.0000.0000.0000.0000:1234] gibi) dokunun.
- **4. Yapılandırma Yöntemi**'ne dokunun.
- **5. El ile**'ye dokunun ve ardından **Kaydet**'e dokunun.
- **6. El ile yapılan ayarlar**'a dokunun.
- **Türkçe**
- **7. IP adresi**'ne dokunun. IP adresi alanına dokunun ve ardından IP adresini yazın.
- **8. Tamam**'a dokunun.

## **Aygıt yapılandırması**

Yapılandırmadan önce aşağıdaki bilgileri hazırlayın:

- Sayısal göndericiden e-posta gönderecek basit posta aktarma protokolü (SMTP) e-posta sunucusunun ana bilgisayar adı veya IP adresi
- E-posta adreslerini alacak Hafif Dizin Erişimi Protokolü (LDAP) sunucusunun ana bilgisayar adı veya IP adresi (isteğe bağlı)
- Klasöre gönder özelliği için tercih edilen klasör yolları
- Sayısal göndericinin ana bilgisayar adı veya IP adresi

Yapılandırma ekranlarında gezinmenize yardımcı olması için aşağıdaki tuşları kullanın.

- Önceki ekrana dönmek için **Escape** tuşuna basın.
- İmleci bir sonraki alana hareket ettirmek için **Tab** tuşuna basın.

#### **Katıştırılmış Web Sunucusu'nu (EWS) yükleme ve yapılandırma**

Aşağıdaki özelliklere erişmek için EWS'yi yükleyin ve yapılandırın:

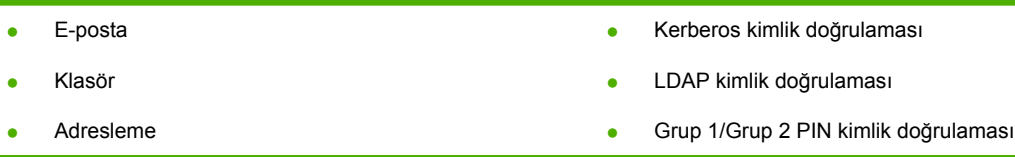

- **1.** Bir web tarayıcısı açın ve aygıtın IP adresini yazın.
- **2. Sayısal Gönderme** sekmesini seçin ve **Genel Ayarlar** bilgisini tamamlayın.
- **3. E-posta Ayarları**'nı seçin ve ardından SMTP sunucu adresini yazın.

Internet erişimi ve e-posta için İnternet Servis Sağlayıcısı (İSS) kullanıyorsanız, SMTP sunucu adını öğrenmek ve SMTP kimlik doğrulaması için bir hesap adı ve parola girmenize gerek olup olmadığını belirlemek için İSS'nize danışmanız gerekebilir.

- **4.** Sıkça kullanılan e-posta adreslerini ve e-posta dağıtım listelerini girmek için **E-posta Adres Defteri**'ni seçin. **Faks Adres Defteri** ve **Faks Hızlı Aramaları** soldaki gezinme alanında bulunur.
- **5.** Taranan belgeler için bir veya daha fazla hedef ayarlamak için **Klasöre Gönder**'i seçin.

#### **Sayısal gönderme yazılımını (DSS) yükleme ve yapılandırma**

Aşağıdaki özelliklere erişmek için sayısal gönderme yazılımını (isteğe bağlı) yükleme ve yapılandırma:

- İş Akışı
- **OCR**

Windows kimlik doğrulaması

Lanfax kimlik doğrulaması

Lanfax

Netware kimlik doğrulaması

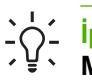

**İpucu** HP DSS'nin daha önceki bir sürümü zaten yüklüyse, daha yeni aygıtı yüklerken ayarları **MFP yapılandırma** sekmesindeki **ayarları kopyala** özelliğini kullanarak kopyalayın ve zamandan kazanın.

Yazılım yükleme sürecinin başarıyla tamamlanabilmesi için sayısal göndericinin açık ve ağa bağlı olması gerekir.

Sunucuya HP Digital Sending Software (HP DSS) hizmetini destekleyen yazılımı yükleyin. Yükleme işleminden sonra HP DSS arka planda hizmet olarak çalışır ve sunucu yeniden başlatıldığında otomatik olarak devreye girer.

#### **Aygıtın kurulumunu doğrulama**

Kontrol paneli ekranında **E-Posta** ve **Ağ Klasörü** seçeneklerini kullanarak kurulumu ve yapılandırmayı test edin.

- **1.** Belgeyi yüzü yukarı bakacak şekilde ADF'ye veya yüzü aşağı bakacak şekilde tarayıcı camına yerleştirin.
- **2. E-Posta**'ya dokunun.
- **3.** İstenirse kullanıcı adını ve parolayı yazın.
- **4.** Oturum açmanız istenmezse **Kimden:**'e dokunun ve ardından bir e-posta adresi yazın.
- **5. Kime:**'ye dokunun ve ardından aynı e-posta adresini yazın.
- **6. Tamam**'a dokunun ve ardından Başlat'a basın. Aygıt belgeyi tarar ve size e-posta eki olarak gönderir.
- **7.** Bu işlemi **Ağ Klasörü** seçeneğini kullanarak tekrarlayın ve dosyanın doğru klasöre kaydedildiğini doğrulayın.

Başarılı bir test, aygıtın belgeleri tarayıp yapılandırılan e-posta adresine veya klasöre göndereceğini gösterir.

Aygıt dosyayı doğru göndermezse aygıtın kurulumunu ve yapılandırmasını doğrulayın.

## **Ek bilgi kaynakları**

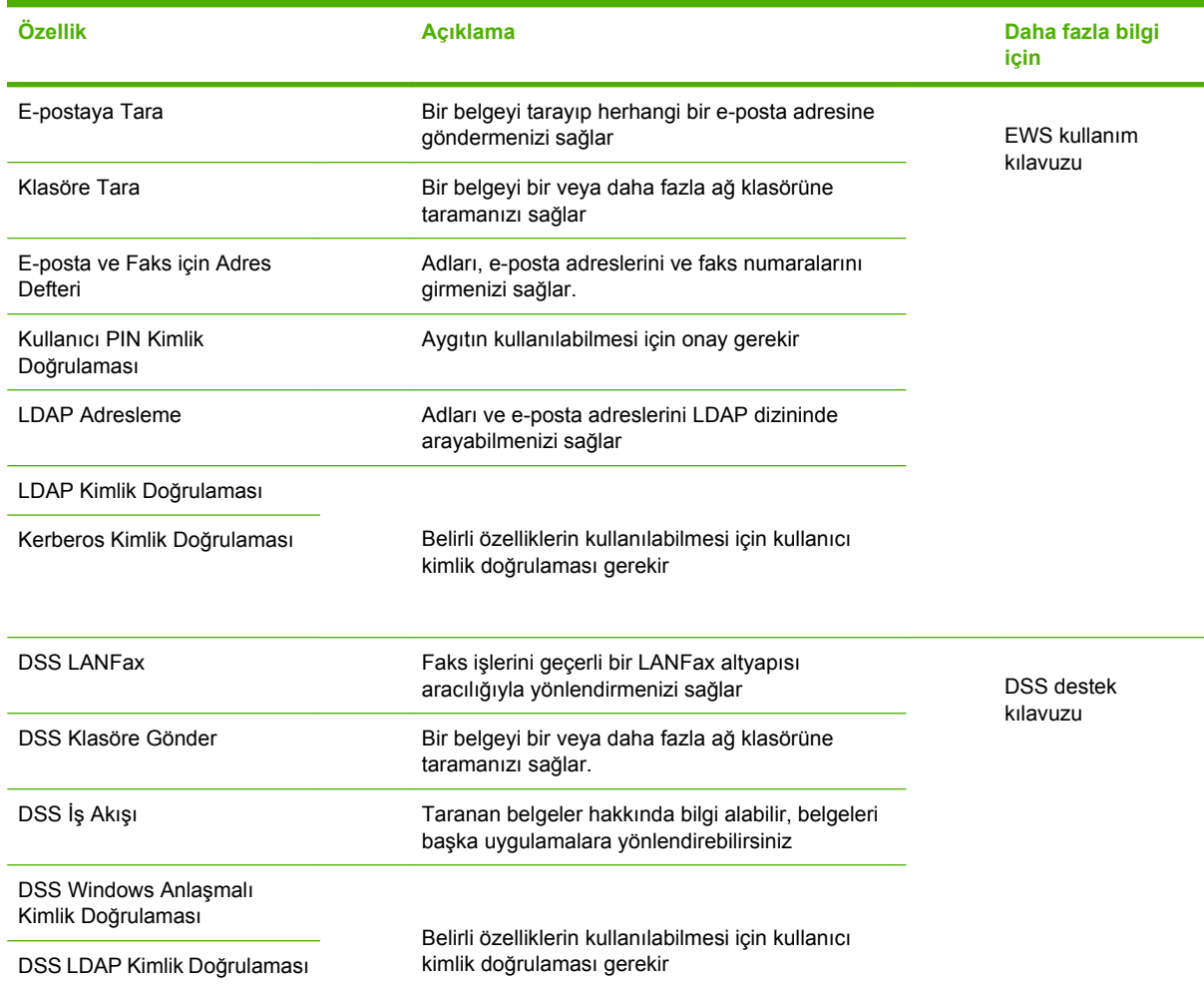

# **Sorun giderme ve müşteri desteği**

### **Sorun Giderme**

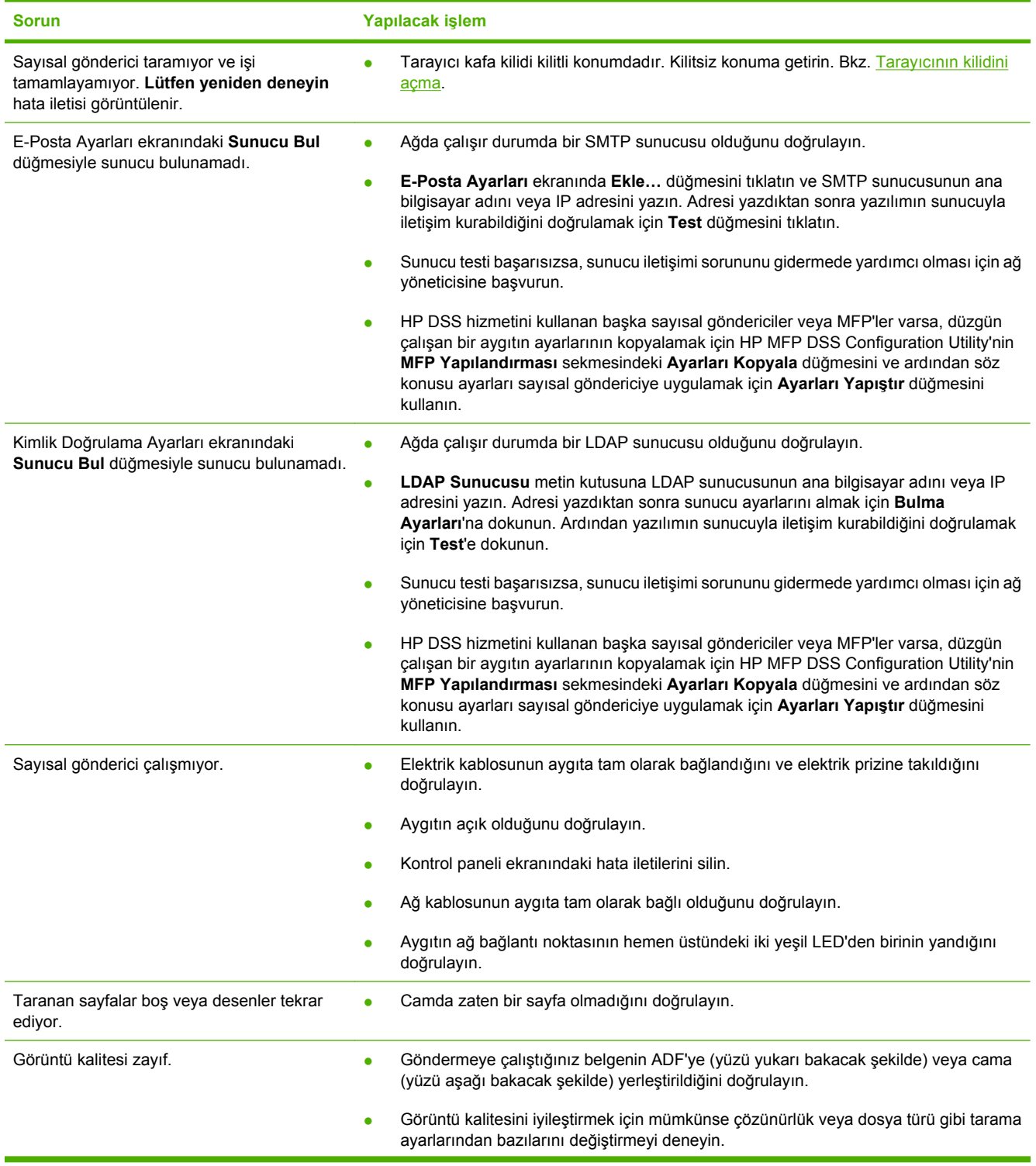

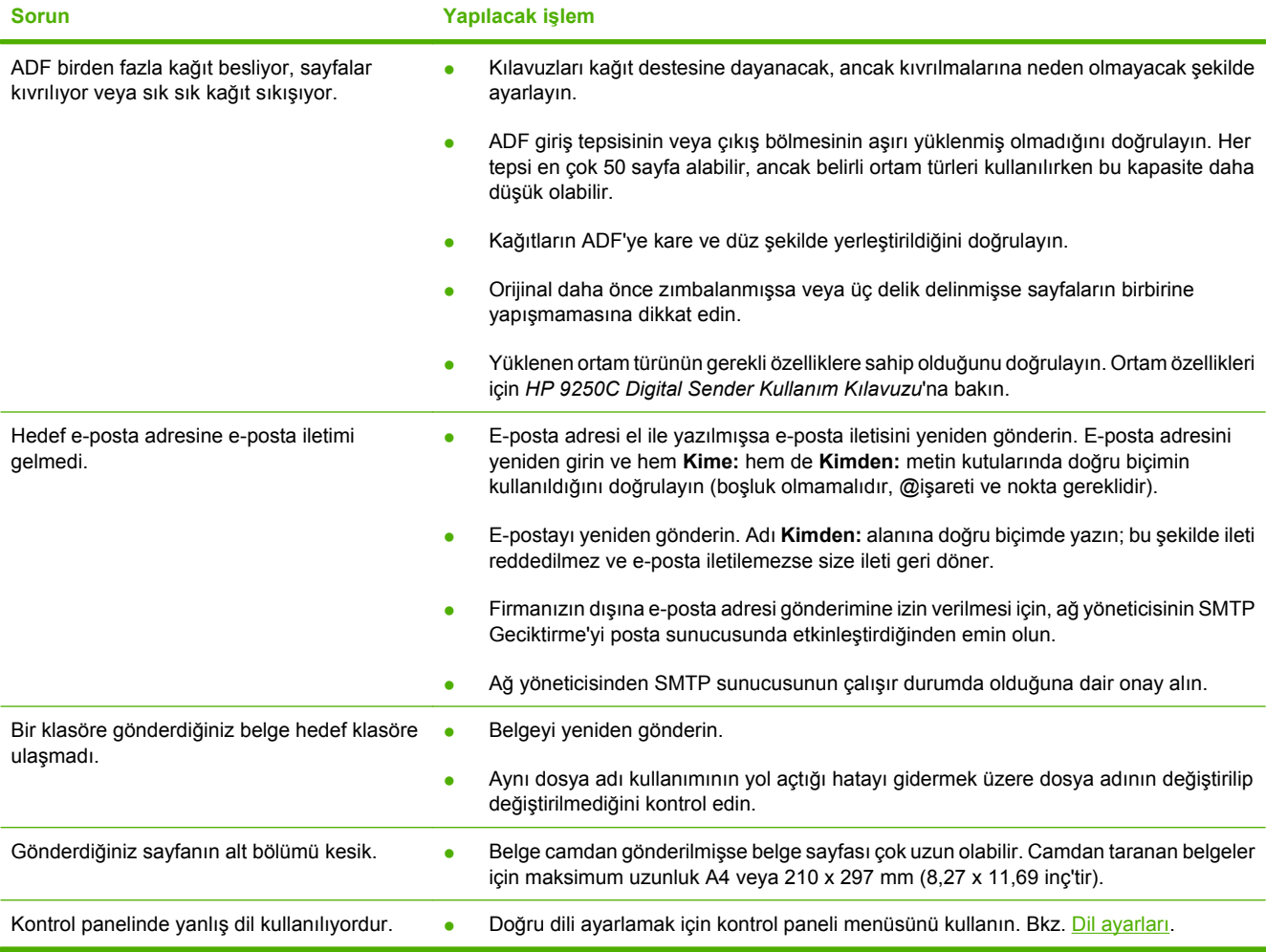

### **Müşteri desteği**

CD-ROM'da *HP 9250C Digital Sender Kullanım Kılavuzu*'na bakın. HP Müşteri Hizmetleri hakkında bilgi almak için aygıtla birlikte verilen destek broşürüne bakın veya [www.hp.com/support/9250c](http://www.hp.com/support/9250c) adresine gidin.
# **تثبيت الجهاز وإعداده**

## **بيئة التثبيت**

### **تحضير الموقع**

اختر مكانًا جيد التهوية وخاليًا من الأتربة لتثبيت الجهاز به. ضع الجهاز على سطح ثابت.

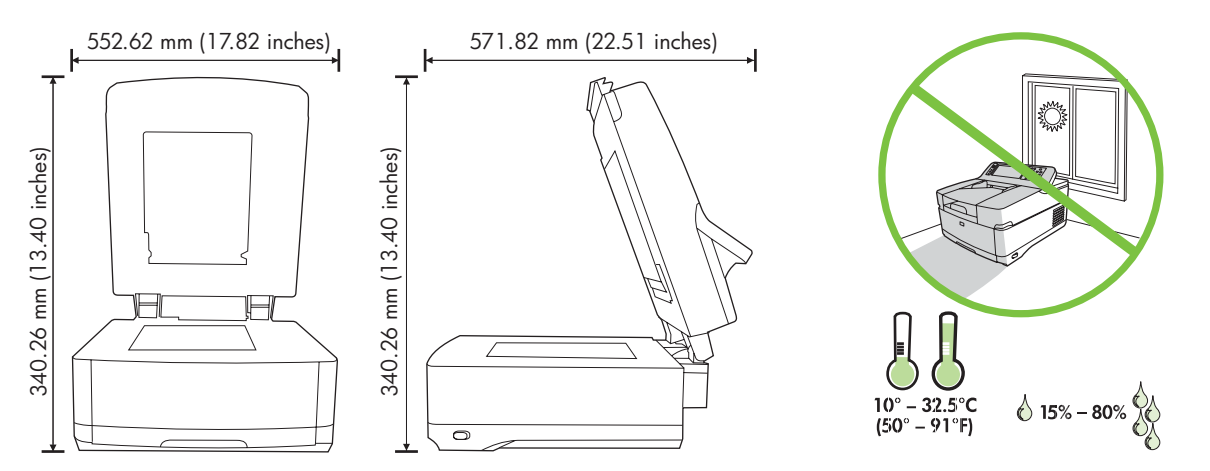

#### **متطلبات النظام**

لتثبيت جهاز Sender Digital C9250 HP، يجب أن تتوفر الميزات التالية في جهاز الكمبيوتر:

- Ethernet 10Base-T أو Fast Ethernet 100Base-TX
	- إمكانية الوصول إلى عبّارة STMP للبريد الإلكتروني

 $\mathbb{E}$ **ملاحظة** شرآة HP توصي بشدة بتكوين عبّارة SMTP في شبكة الاتصال المحلية الموجودة لديك. ومع ذلك، يمكن تكوين الجهاز لوظائف البريد الإلكتروني حتى في حالة عدم توفير خدمات البريد من خلال موفر خدمة إنترنت خارجي (ISP (عبر خط المشترك الرقمي (DSL).

### **مكونات الجهاز**

### **إخراج الجهاز من الصندوق**

قم بإزالة كل أكياس الشحن وشريط ومواد التغليف.

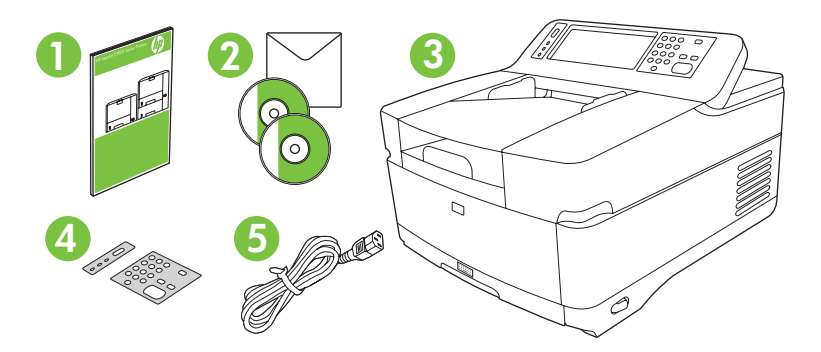

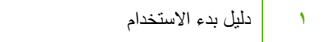

- **٢** وثائق وحدة الإرسال الرقمية Sender Digital وبرامج DSS HP الاختيارية
	- **٣** وحدة الإرسال الرقمية Sender Digital
	- **٤** غطاءا وحدة التحكم (في حالة وجودهما)
		- **٥** سلك الطاقة

### **التعرف على أجزاء الجهاز**

**الجزء الأمامي من الجهاز 5 6 3 4 2 1** .١ لوحة التحكم .٢ زر إزالة انحشار الورق .٣ حاوية الإخراج .٤ درج إدخال وحدة التغذية التلقائية بالمستندات (ADF( .٥ لوحة المفاتيح (اسحب لفتحها) .٦ مفتاح التشغيل/الإيقاف

#### **لوحة التحكم**

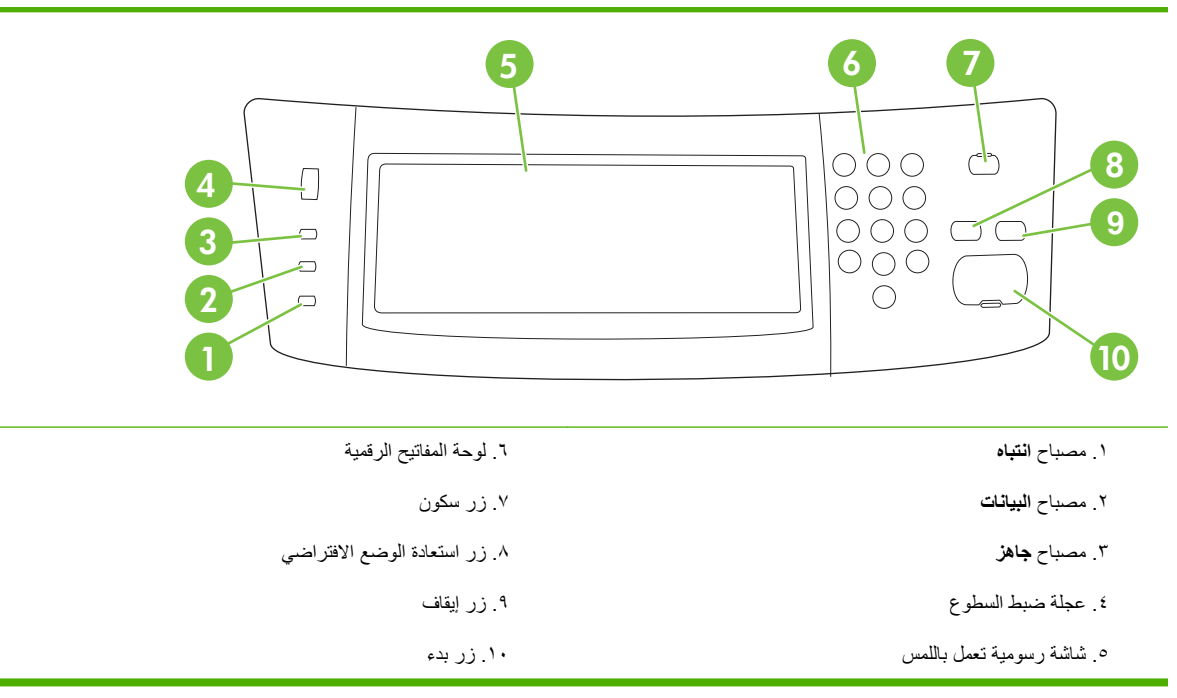

#### **الجزء الخلفي من الطابعة والقفل والرقم التسلسلي**

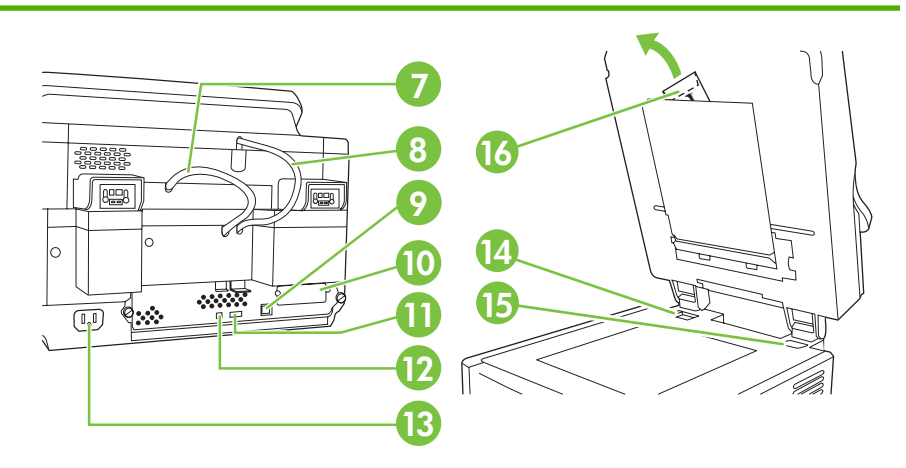

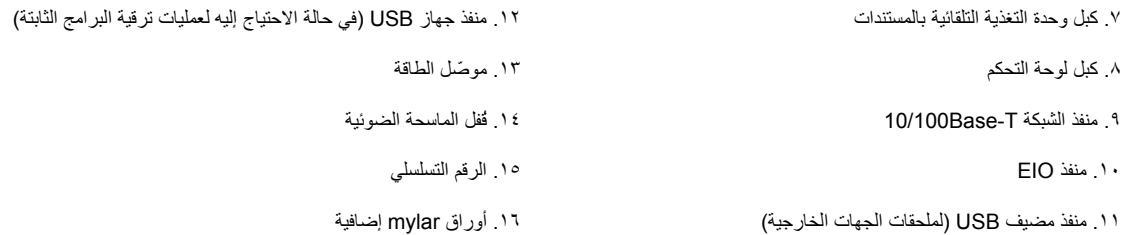

### **البدء**

**تغيير غطائي لوحة التحكم**

اتبع الإجراء التالي لتغيير غطاء لوحة التحكم، عند الحاجة إلى ذلك.

<span id="page-75-0"></span>**.١** أدخل أداة صغيرة ذات نصل مسطح في الفتحة الموجودة في الحافة العليا. ارفع الجزء العلوي واسحبه بعيدًا عن لوحة التحكم.

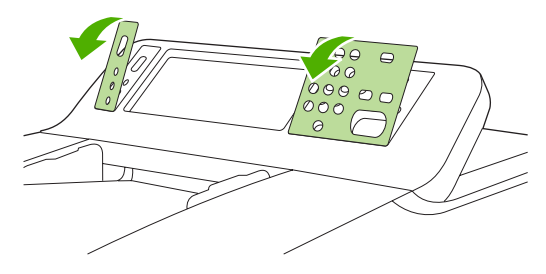

**.٢** ضع الغطاء حتى يتم ضبطه بشكل صحيح مع الأزرار. ادفع الحافة السفلية إلى أسفل أولاً واستمر في الدفع حتى يصدر صوت يدل على استقرارها في لوحة التحكم.

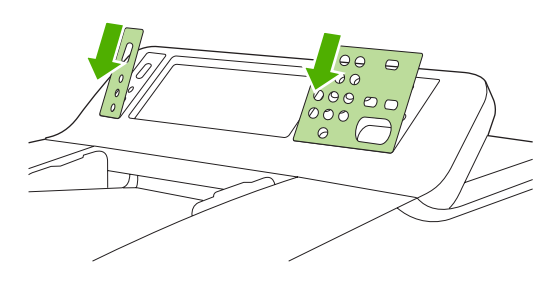

### **فتح قفل الماسحة الضوئية**

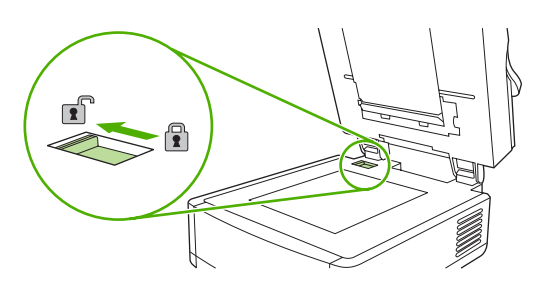

### **توصيل آبل الشبكة**

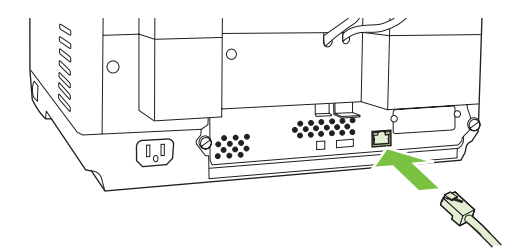

**عربي**

### **توصيل آبل الطاقة**

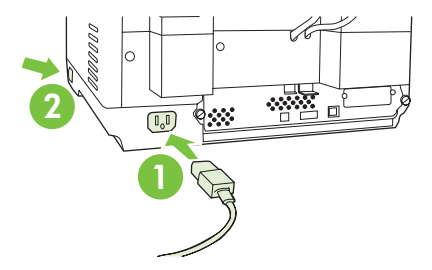

- **.١** قم بتوصيل آبل الطاقة بالجهاز ومأخذ التيار.
- **.٢** قم بتشغيل مفتاح الطاقة واتبع الرسائل التي تظهر على لوحة التحكم.

### **تكوين إعدادات لوحة التحكم**

### **الإعدادات الافتراضية الأساسية**

#### **إعدادات اللغة**

بعد إعداد الجهاز للعمل، يتم عرض الرسائل على لوحة التحكم باللغة الإنجليزية. قم بتغيير اللغة باستخدام إحدى الطريقتين التاليتين:

- حدد اللغة المطلوبة من قائمة **اللغة** في المرة الأولى التي تقوم فيها بتشغيل الجهاز. يجب تحديد اللغة خلال ٦٠ ثانية بعد ظهور القائمة.
	- أو
	- قم بتغيير اللغة في أي وقت من قائمة **إدارة**. المس أولاً **سلوك الجهاز**، ثم المس **اللغة**، المس اللغة المطلوبة، ثم المس **حفظ**.

#### **إعدادات التاريخ والوقت**

المس **إنهاء**، إذا آانت إعدادات التاريخ والوقت صحيحة. المس **موافق** لتغيير هذه الإعدادات.

#### **التحقق من صحة عنوان IP**

يجب أن يتم تخصيص عنوان IP (بروتوكول إنترنت) صالح للجهاز على الشبكة. في حالة استخدام بروتوكول التكوين الديناميكي للمضيف من خلال الشبكة، يمكن تخصيص عنوان IP تلقائيًا. يعتبر بروتوآول التكوين الديناميكي للمضيف هو الإعداد الافتراضي في وحدة الإرسال الرقمية Digital Sender. قم بتخصيص عنوان IP يدويًا في حالة عدم استخدام بروتوكول التكوين الديناميكي للمضيف.

#### **العثور على عنوان IP مخصص تلقائيًا لبروتوآول التكوين الديناميكي للمضيف**

من الشاشة الرئيسية، المس **عنوان شبكة الاتصال**. يتم عرض عنوان IP على شاشة عنوان شبكة الاتصال.

في حالة عدم عرض زر **عنوان شبكة الاتصال**، قم بالبحث عن عنوان IP من خلال ما يلي:

- المس **إدارة**، ثم المس **المعلومات**.
- المس **صفحات التكوين/الحالة**، ثم المس **صفحة التكوين**.
- المس **إظهار**. يتم عرض معلومات تكوين وحدة الإرسال الرقمية.
- المس **موافق** للاطلاع على بيانات Jetdirect. قم باستعراض المعلومات من خلال التمرير للعثور على عنوان IP.

#### **تخصيص عنوان IP يدويًا**

- **.١** المس **إدارة**، ثم المس **الإعداد الأولي**.
- **.٢** المس **شبكات الاتصال والإدخال/الإخراج**، ثم المس **Jetdirect مضمّن**.
- **.٣** المس **IP/TCP**، ثم قم بلمس **إعدادات 4IPV**) مثل ://192.168.1.1http (أو **6IPV**) مثل [://http .([2001:0ba0:0000.0000.0000.0000.0000:1234
	- **.٤** المس **طريقة التكوين**.
	- **.٥** المس **يدوي**، ثم المس **حفظ**.
		- **.٦** المس **الإعدادات اليدوية**.
	- **.٧** المس **عنوان IP**. المس حقل عنوان IP، ثم اآتب عنوان IP.
		- **.٨** المس **موافق**.

### **تكوين الجهاز**

يجب أن تتوفر لديك المعلومات التالية، قبل تكوين الجهاز:

- اسم المضيف أو عنوان IP لملقم البريد الإلكتروني الذي يستند إلى بروتوآول (SMTP (Protocol Transfer Mail Simple الذي يتم من خلاله إرسال البريد الإلكتروني من وحدة الإرسال الرقمية Sender Digital
	- اسم المضيف أو عنوان IP لملقم بروتوكول الوصول لتغيير بيانات الدليل الذي سيتم من خلاله استرداد عناوين البريد الإلكتروني (اختياري)
		- مسارات المجلدات المفضلة لميزة إرسال إلى مجلد
		- اسم المضيف أو عنوان IP لوحدة الإرسال الرقمية Sender Digital

استخدم المفاتيح التالية في لوحة المفاتيح للمساعدة على التنقل خلال شاشات التكوين.

- اضغط مفتاح **Escape** للعودة إلى الشاشة السابقة.
	- اضغط مفتاح **Tab** لنقل المؤشر إلى الحقل التالي.

### **تثبيت وتكوين ملقم الويب المُضمن (EWS(**

قم بتثبيت وتكوين ملقم الويب المُضمن للوصول إلى الميزات التالية:

- البريد الإلكتروني ● المجلد ● تحديد العناوين ● مصادقة Kerberos ● مصادقة LDAP ● مصادقة رقم التعريف الشخصي للمجموعة/1المجموعة 2
	- **.١** افتح مستعرض ويب واآتب عنوان IP الخاص بالجهاز.
	- **.٢** حدد علامة التبويب **الإرسال الرقمي** واستكمل معلومات **إعدادات عامة**.
		- **.٣** حدد **إعدادات البريد الإلكتروني**، ثم اآتب عنوان ملقم SMTP.

في حالة استخدام موفر خدمة إنترنت للوصول إلى الإنترنت والبريد الإلكتروني، قد تحتاج إلى الاتصال بموفر خدمة الإنترنت للحصول على اسم ملقم SMTP ولتحديد ما إذا كان يجب إدخال اسم الحساب وكلمة مرور لمصادقة SMTP.

- **.٤** حدد **دفتر عناوين البريد الإلكتروني** لإدخال عناوين البريد الإلكتروني المستخدمة بشكل متكرر وقوائم توزيع البريد الإلكتروني. يوجد آل من **دفتر عناوين الفاآس** و**أرقام الطلب السريع للفاآس** في ناحية التنقل اليسرى.
	- **.٥** حدد **إرسال إلى مجلد** لإعداد مجلد وجهة أو أآثر للمستندات التي تم إجراء مسح ضوئي لها.

#### **تثبيت وتكوين برنامج الإرسال الرقمي**

قم بتثبيت وتكوين برنامج الإرسال الرقمي (اختياري) للوصول إلى الميزات التالية:

● سير العمل التعرّف البصري على الحروف Lanfax • ● مصادقة Windows ● مصادقة Lanfax ● مصادقة Netware

**تلميح** في حالة وجود إصدار سابق من DSS HP مثبَّت بالفعل، يمكنك توفير الوقت من خلال نسخ الإعدادات باستخدام ميزة **نسخ الإعدادات** الموجودة في علامة التبويب **تكوين MFP** عند تثبيت الجهاز الأحدث.

يجب أن تكون وحدة الإرسال الرقمية Sender Digital قيد التشغيل ومتصلة بالشبكة لإتمام عملية تثبيت البرنامج بنجاح.

قم بتثبيت البرنامج على الملقم الذي يدعم خدمة برنامج الإرسال الرقمي من HP. بعد التثبيت، يتم تشغيل HP DSS في الخلفية كخدمة، ويتم بدؤه تلقائيًا عند إعادة تشغيل الملقم.

#### **التحقق من تثبيت الجهاز**

قم باختبار تثبيت الجهاز والتكوين باستخدام خيارات **البريد الإلكتروني** و**مجلد الشبكة** الموجودة في شاشة لوحة التحكم.

- **.١** ضع مستند بحيث يكون بحيث يكون الوجه متجهًا لأعلى أو لأسفل في وحدة التغذية التلقائية بالمستندات على الزجاج المسطَّ ح.
	- **.٢** المس **البريد الإلكتروني**.
	- **.٣** اآتب اسم المستخدم وآلمة المرور، إذا تمت مطالبتك بذلك.
	- **.٤** في حالة عدم مطالبتك بتسجيل الدخول، المس **من:** ثم اآتب عنوان بريد إلكتروني.
		- **.٥** المس **إلى:** ثم اآتب نفس عنوان البريد الإلكتروني.
	- **.٦** المس **موافق** ثم اضغط بدء. يقوم الجهاز بإجراء مسح ضوئي للمستند وإرساله إليك آمرفق بريد إلكتروني.
	- **.٧** قم بتكرار هذه العملية باستخدام خيار **مجلد الشبكة** وتحقق من أن الملف قد تم إرساله إلى المجلد الصحيح.

يوضح الاختبار الناجح أن الجهاز سوف يقوم بإجراء المسح الضوئي للمستندات وإرسالها إلى عنوان البريد الإلكتروني أو المجلد المكوَّن. في حالة عدم إرسال الجهاز للملف بشكل صحيح، تحقق من تثبيت الجهاز وتكوينه.

#### **مواقع البحث عن مزيد من المعلومات**

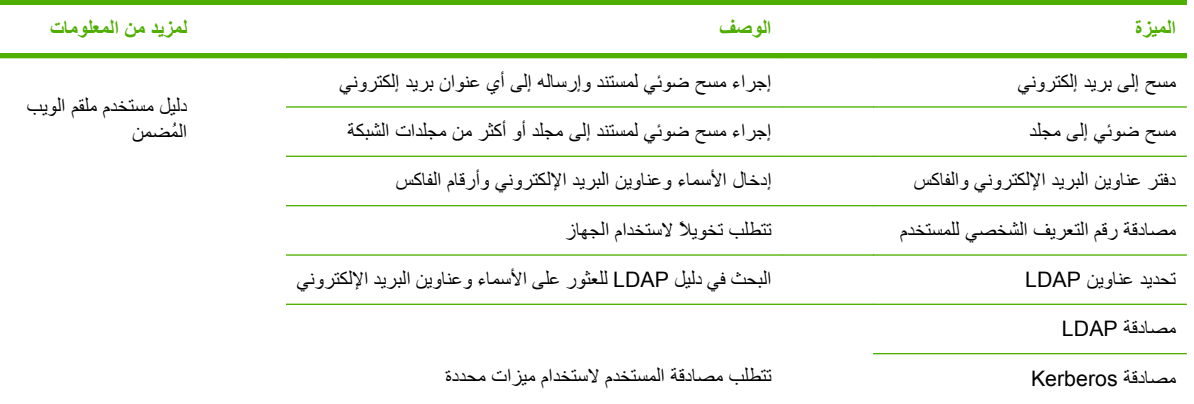

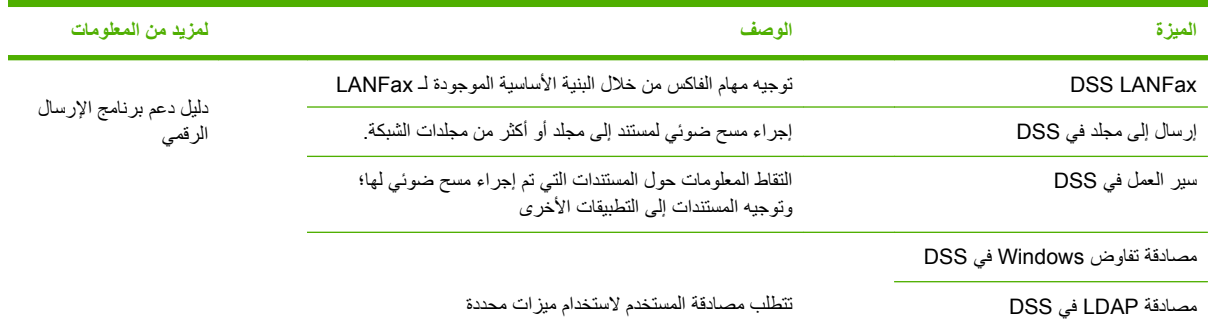

# **استكشاف الأخطاء وإصلاحها ودعم العملاء**

### **استكشاف الأخطاء وإصلاحها**

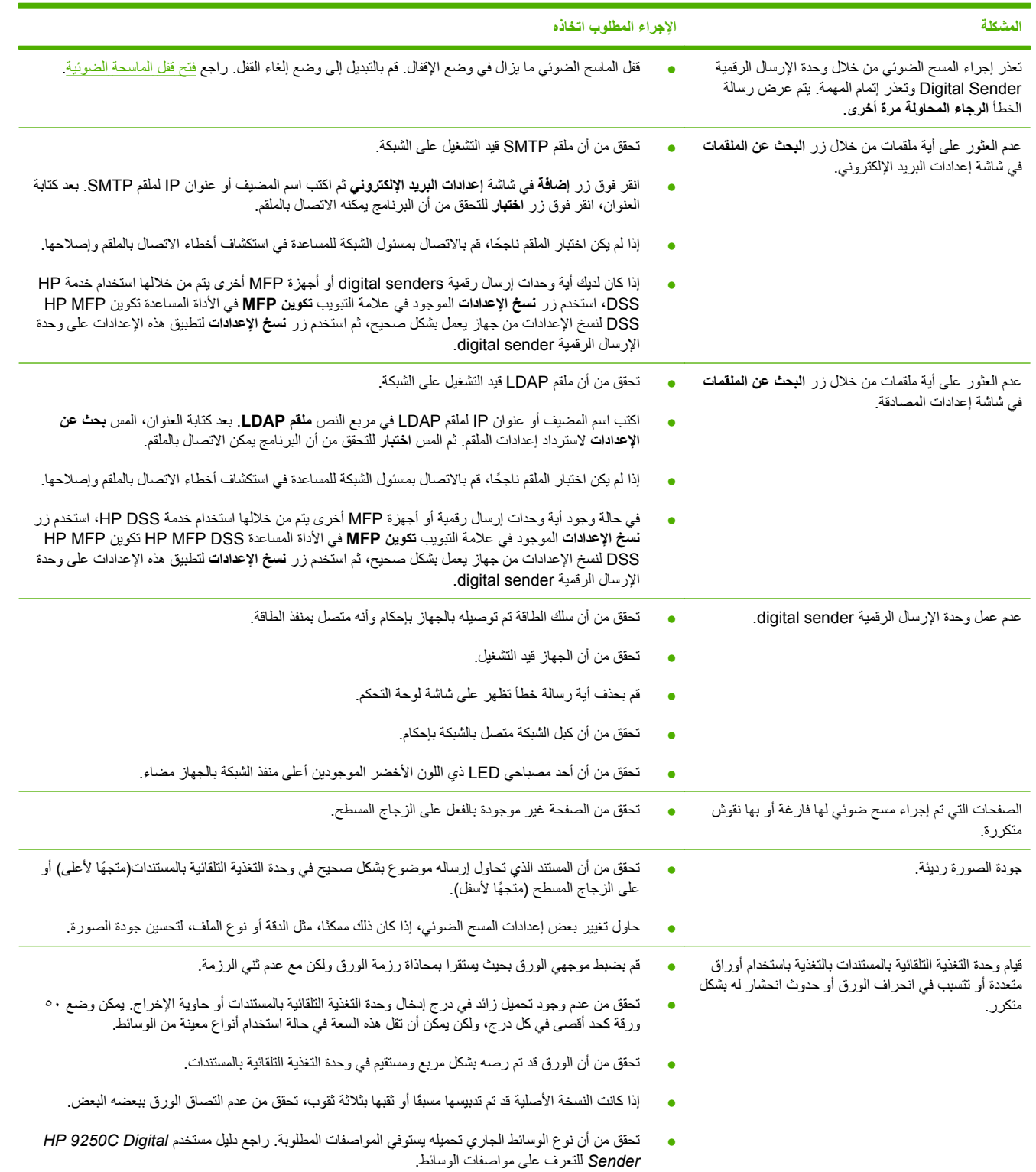

**عربي**

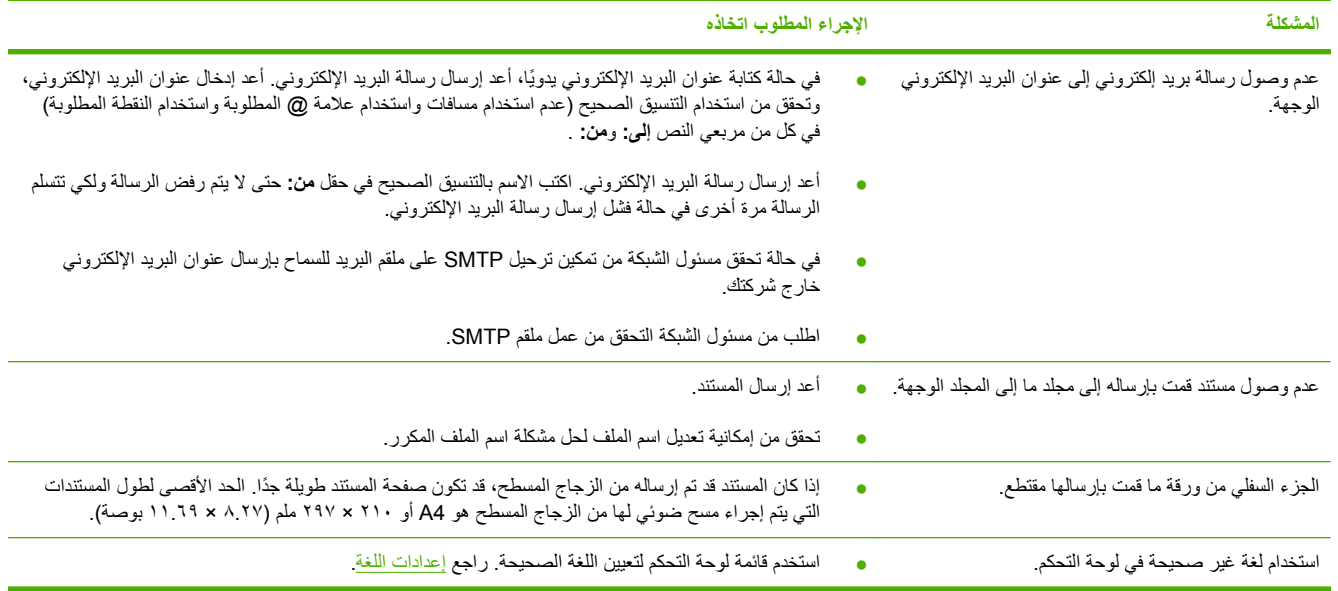

راجع دليل مستخدم *Sender Digital C9250 HP* الموجود على القرص المضغوط. للحصول على معلومات رعاية عملاء HP ، راجع نشرة الدعم المرفقة بالجهاز أو قم بزيارة موقع <u>www.hp.com/support/9250c</u> على الويب<sub>.</sub>

invent

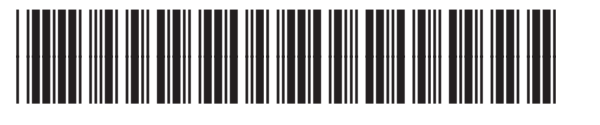

CB472-90947